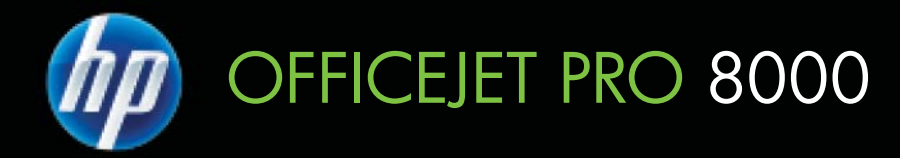

# Príručka používateľa

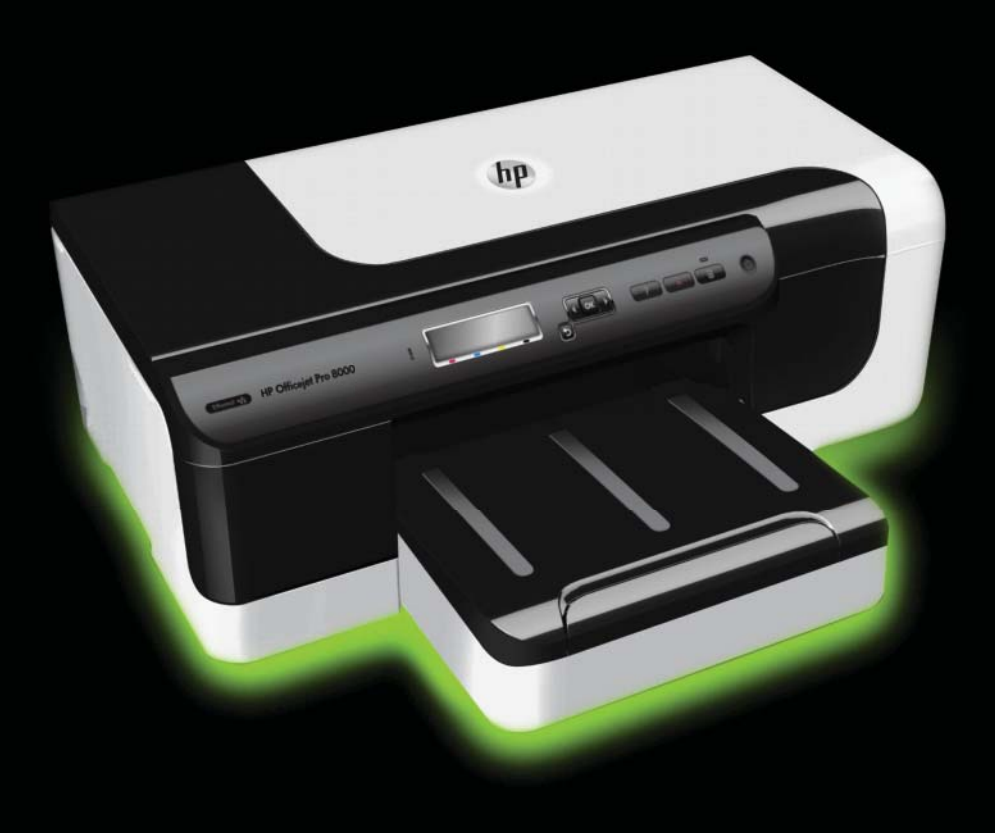

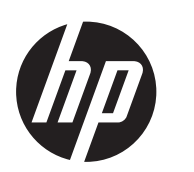

# Tlačiareň série HP Officejet<br>Pro 8000 (A811)

Príručka používateľa

#### **Informácie o autorských právach**

© 2011 Copyright Hewlett-Packard Development Company, L.P.

#### **Poznámky spoloþnosti Hewlett-Packard**

Informácie obsiahnuté v tomto dokumente sa môžu zmeniť bez upozornenia.

Všetky práva vyhradené. Reprodukovanie, úpravy alebo preklad tohto materiálu bez predchádzajúceho písomného súhlasu spoločnosti Hewlett-Packard sú zakázané, okrem prípadov povolených autorskými zákonmi.

Jediné záruky vzťahujúce sa na produkty a služby spoločnosti HP sú uvedené v prehláseniach o výslovnej záruke, ktoré sa dodávajú spolu s takýmito produktmi a službami. Žiadne informácie uvedené v tejto príručke nemožno považovať za dodatočnú záruku. Spoločnosť HP nie je zodpovedná za technické a redakčné chyby alebo opomenutia v tejto príručke.

#### **Prehlásenie**

Windows, Windows XP a Windows Vista sú ochranné známky spoločnosti Microsoft Corporation registrované v USA.

ENERGY STAR® a značka ENERGY STAR sú ochranné známky registrované v USA.

#### **Informácie o bezpeþnosti**

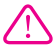

Aby ste znížili riziko úrazu v dôsledku požiaru alebo úrazu elektrickým prúdom, dodržiavajte pri používaní tohto produktu vždy základné bezpečnostné predpisy.

1. Prečítajte si a pochopte všetky pokyny uvedené v dokumentácii dodanej s tlačiarňou.

2. Dodržiavajte všetky upozornenia a pokyny vyznačené na výrobku.

- 3. Pred čistením odpojte výrobok
- z elektrických zásuviek.

4. Neinštalujte výrobok ani ho nepoužívajte v blízkosti vody alebo keď ste mokrí.

5. Výrobok inštalujte bezpečne na stabilný povrch.

6. Výrobok inštalujte na chránenom mieste, kde nemožno stúpiť na niektorý z linkových káblov ani oň zakopnúť. Zabránite tak poškodeniu linkového kábla.

7. Ak výrobok nefunguje normálne, pozrite časť [Vyriešenie problému](#page-36-0).

8. Výrobok neobsahuje žiadne časti, ktoré by mohol opraviť používateľ. Servis prenechajte kvalifikovanému servisnému personálu.

## **Obsah**

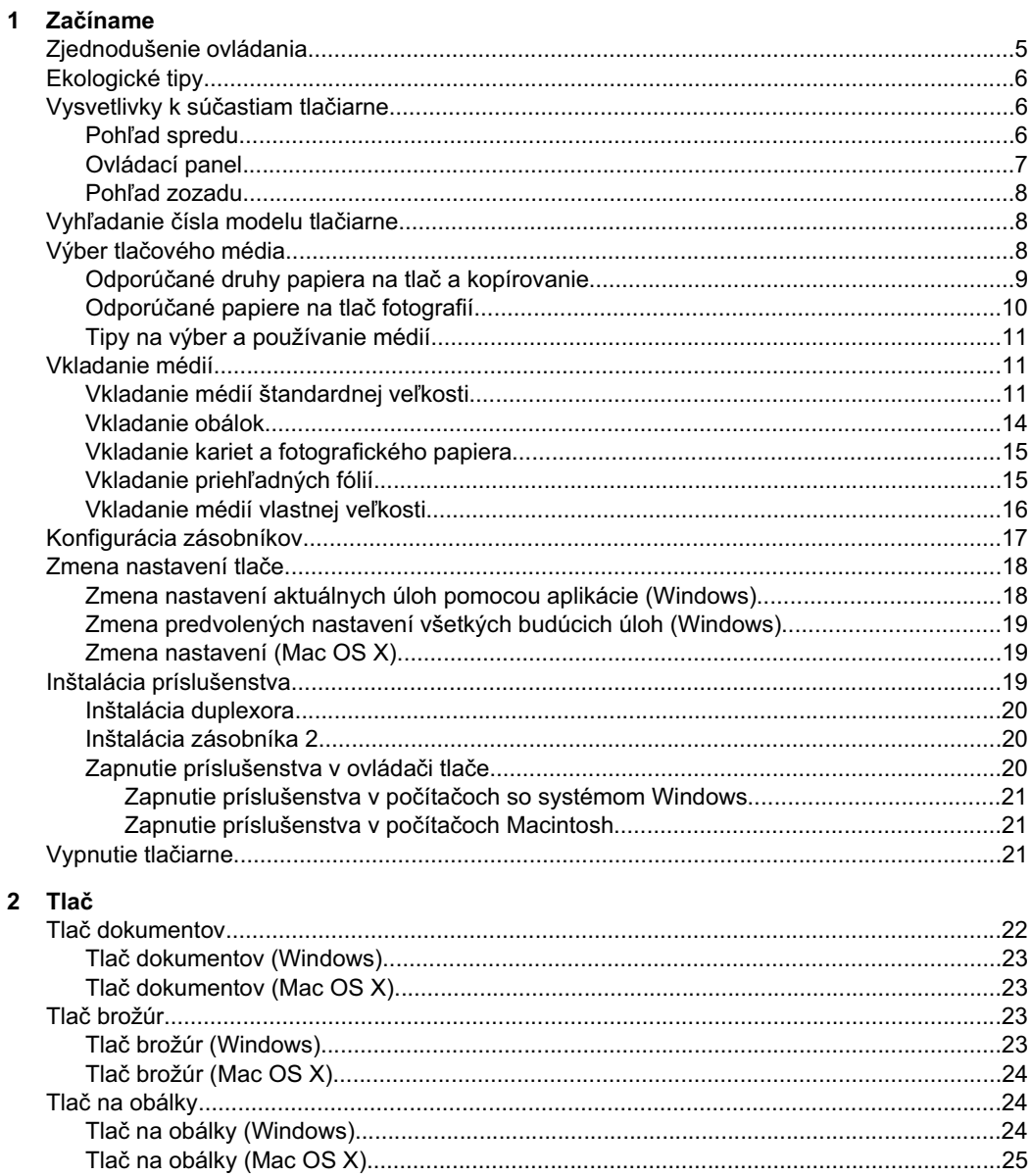

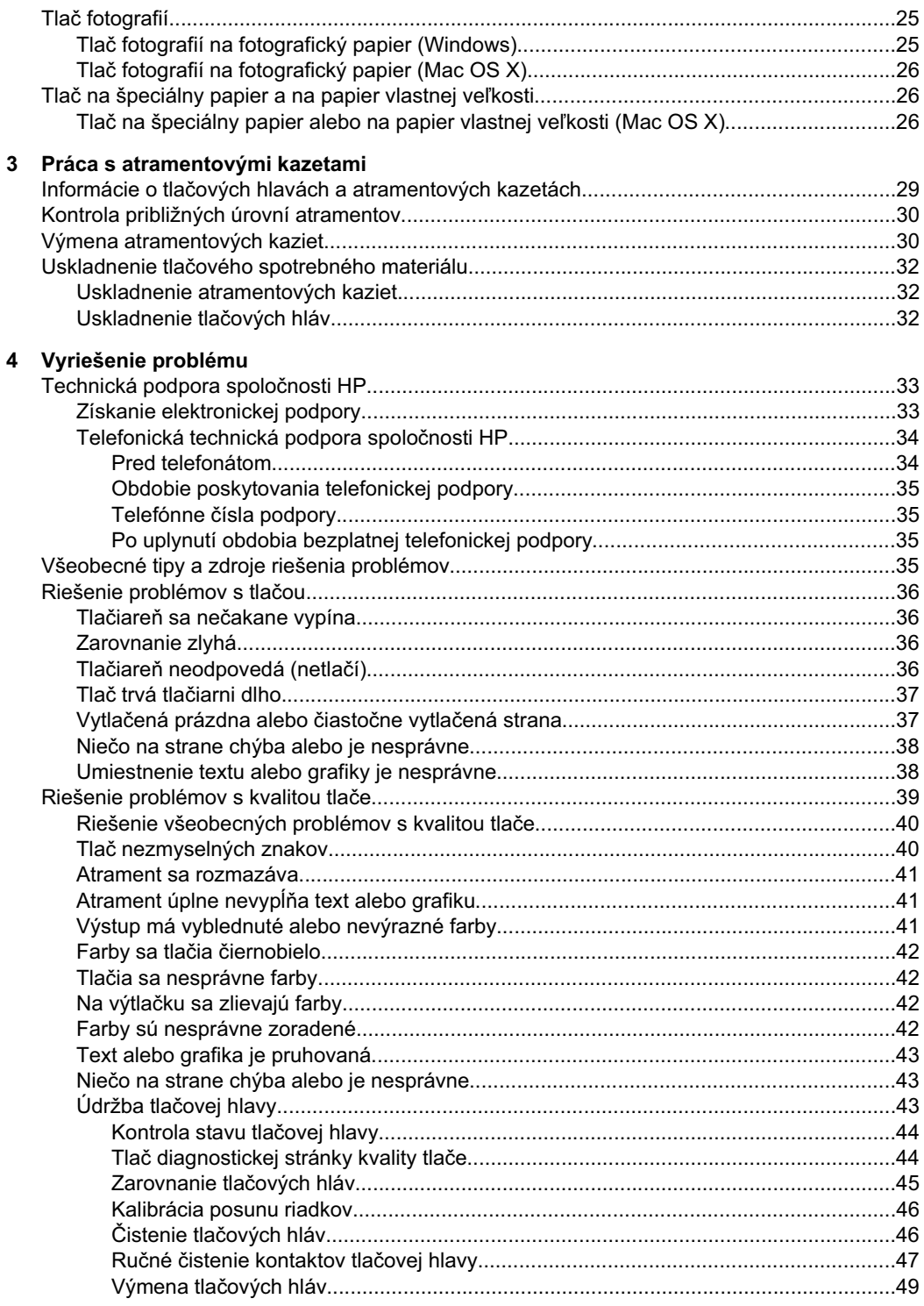

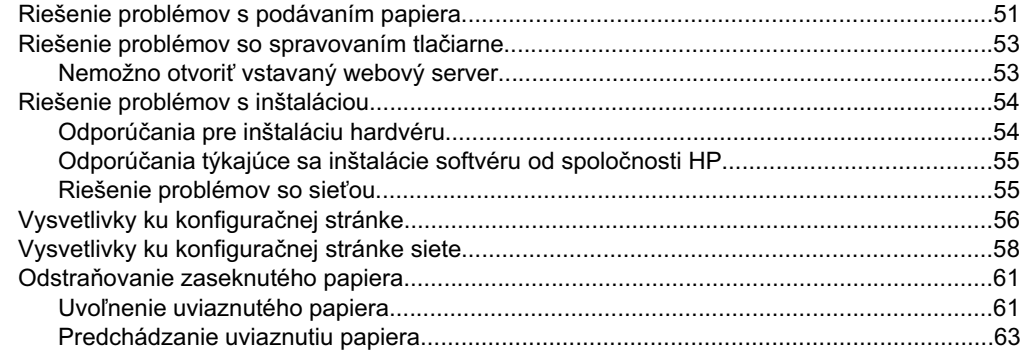

## A Špecifikácie produktu

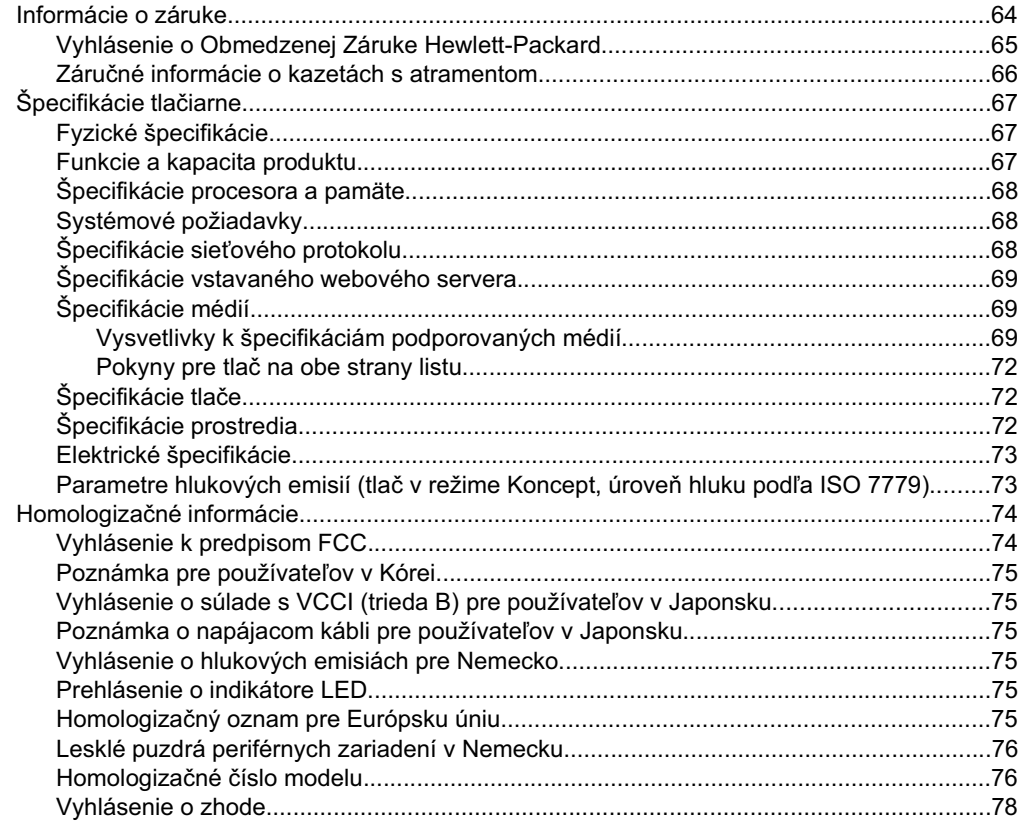

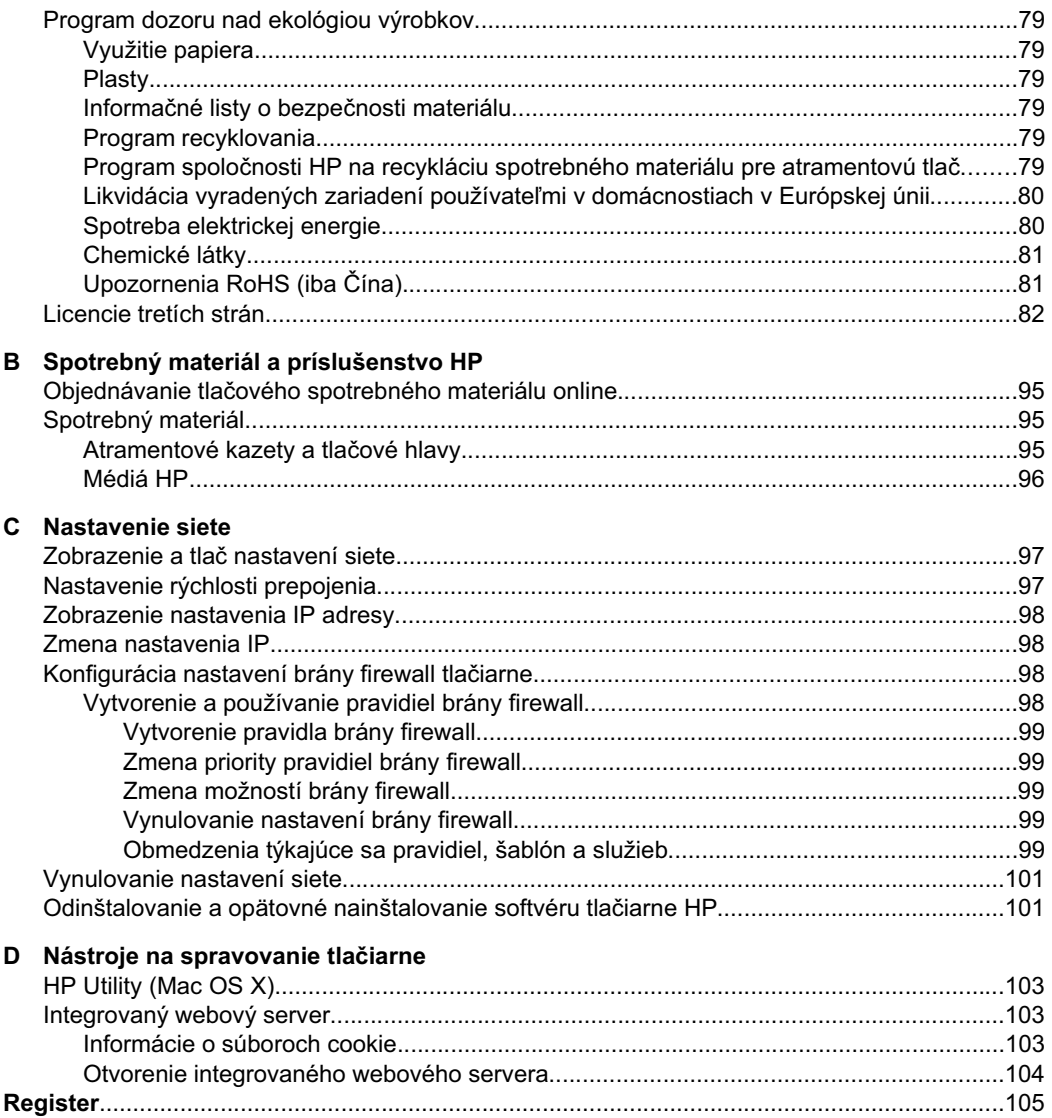

# <span id="page-8-0"></span>**1 Zaþíname**

Táto príručka poskytuje podrobné informácie o používaní tlačiarne a riešení problémov.

- Zjednodušenie ovládania
- [Ekologické tipy](#page-9-0)
- [Vysvetlivky k sú](#page-9-0)častiam tlačiarne
- Vyhľadanie č[ísla modelu tla](#page-11-0)čiarne
- Výber tlač[ového média](#page-11-0)
- [Vkladanie médií](#page-14-0)
- [Konfigurácia zásobníkov](#page-20-0)
- [Zmena nastavení tla](#page-21-0)če
- [Inštalácia príslušenstva](#page-22-0)
- [Vypnutie tla](#page-24-0)čiarne

**Poznámka** Ak používate túto tlačiareň s počítačom s operačným systémom Windows XP Starter Edition, Windows Vista Starter Edition alebo Windows 7 Starter Edition, niektoré funkcie nemusia byť k dispozícii. Ďalšie informácie získate v časti [Podporované klientske opera](#page-71-0)čné systémy.

## **Zjednodušenie ovládania**

Táto tlačiareň poskytuje množstvo funkcií, vďaka ktorým je dostupná pre hendikepovaných ľudí.

## **Zrak**

Softvér tlačiarne HP dodaný s tlačiarňou je dostupný pre používateľov s poškodeným alebo slabým zrakom prostredníctvom používania možností a funkcií zjednodušenia ovládania operačného systému. Tento softvér podporuje aj väčšinu pomocných technológií, ako sú čítačky obsahu obrazovky, čítačky Braillovho písma a aplikácie na preklad hlasu do textovej podoby. Pre farboslepých používateľov sú na farebných tlačidlách a klávesoch používaných v softvéri tlačiarne HP a na ovládacom paneli tlaþiarne uvedené jednoduché texty alebo ikony vyjadrujúce príslušnú akciu.

## **Mobilita**

Používatelia s postihnutím pohybového aparátu môžu spúšťať funkcie softvéru tlačiarne HP pomocou príkazov klávesnice. Softvér tlačiarne HP podporuje aj možnosti zjednodušenia ovládania systému Windows, ako sú funkcie Jedným prstom, Ozvučenie klávesov, Filtrovanie klávesov a Klávesy myši. Kryty tlačiarne, tlačidlá, zásobníky papiera a vodiace lišty papiera môžu ovládať používatelia s obmedzenou silou a obmedzeným dosahom.

## **Podpora**

Podrobnejšie informácie o zjednodušení ovládania tejto tlačiarne a záväzku spoločnosti HP týkajúceho sa zjednodušenia ovládania produktov nájdete na webovej lokalite spoločnosti HP [www.hp.com/accessibility](http://www.hp.com/accessibility).

Informácie o zjednodušení ovládania pre systém Mac OS X získate na webovej lokalite spoločnosti Apple [www.apple.com/accessibility](http://www.apple.com/accessibility/).

## <span id="page-9-0"></span>**Ekologické tipy**

Spoločnosť HP je odhodlaná pomáhať zákazníkom znižovať ich negatívny vplyv na životné prostredie. Spoločnosť HP ponúka nasledujúce rady týkajúce sa životného prostredia, ktoré vám majú pomôcť zamerať sa na spôsoby určovania a znižovania vplyvu vašich tlačových volieb na životné prostredie. Okrem špecifických funkcií tejto tlačiarne si pozrite aj webovú lokalitu ekologických riešení spoločnosti HP, kde nájdete ďalšie informácie o environmentálnych iniciatívach spoločnosti HP.

[www.hp.com/hpinfo/globalcitizenship/environment/](http://www.hp.com/hpinfo/globalcitizenship/environment/index.html)

- **Duplexná tlač**: Pomocou funkcie Tlač šetriaca papier môžete tlačiť obojstranné dokumenty obsahujúce viacero strán na jednom hárku, aby sa znížila spotreba papiera. Ďalšie informácie získate v časti Tlač [na obe strany \(duplexná tla](#page-30-0)č).
- Informácie o úspore energie: Ak chcete zistiť stav spôsobilosti tejto tlačiarne podľa programu ENERGY STAR®, pozrite si časť [Spotreba elektrickej energie.](#page-83-0)
- **Recyklované materiály**: Informácie o recyklácii výrobkov spoločnosti HP nájdete na webovej lokalite:

[www.hp.com/hpinfo/globalcitizenship/environment/recycle/](http://www.hp.com/hpinfo/globalcitizenship/environment/recycle/)

## **Vysvetlivky k súþastiam tlaþiarne**

- Pohľad spredu
- [Ovládací panel](#page-10-0)
- Pohľ[ad zozadu](#page-11-0)

## **Pohľad spredu**

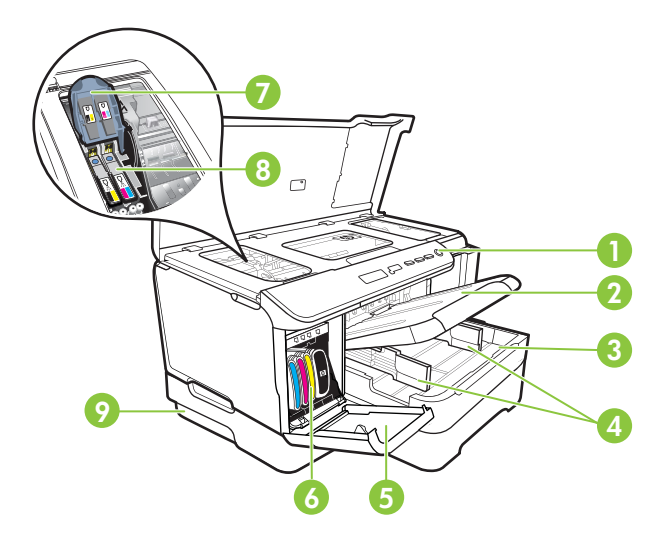

<span id="page-10-0"></span>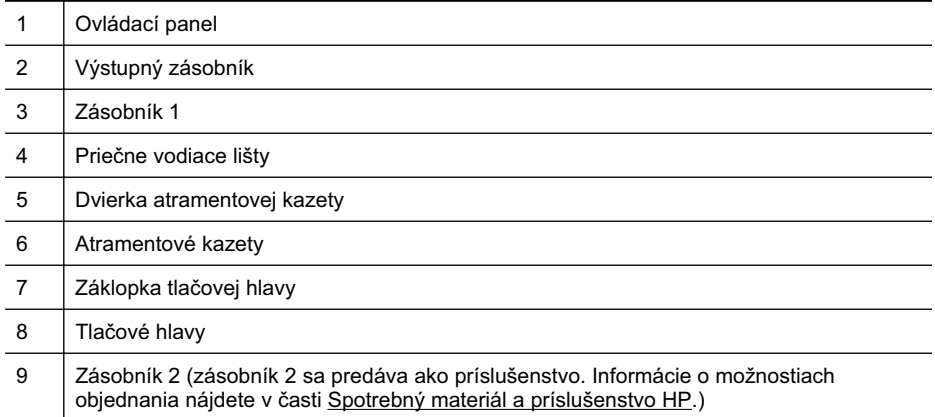

## **Ovládací panel**

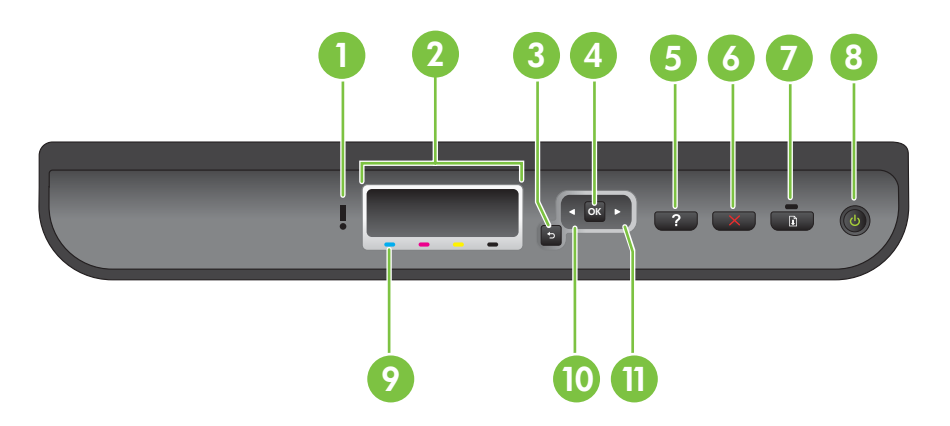

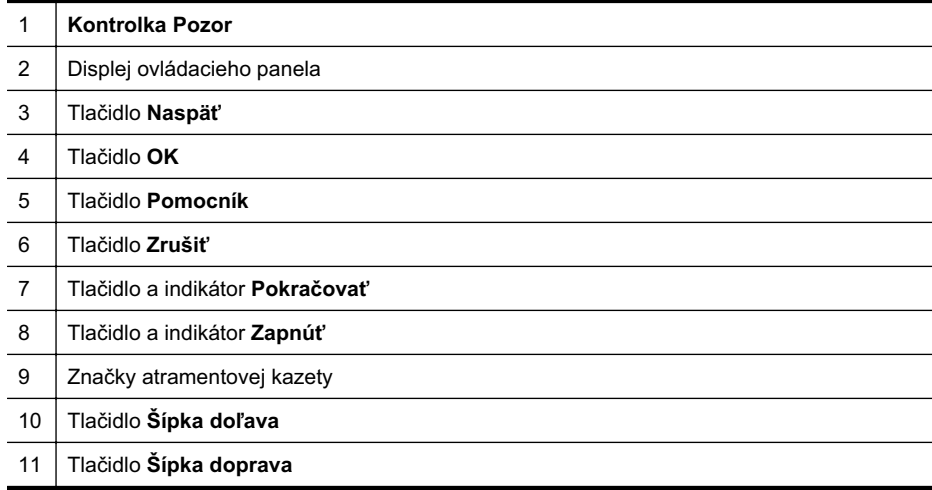

## <span id="page-11-0"></span>**Pohľad zozadu**

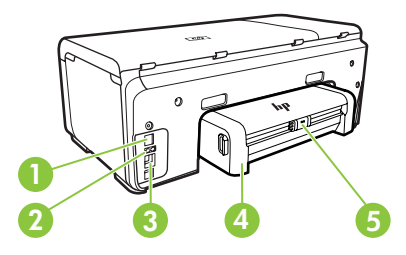

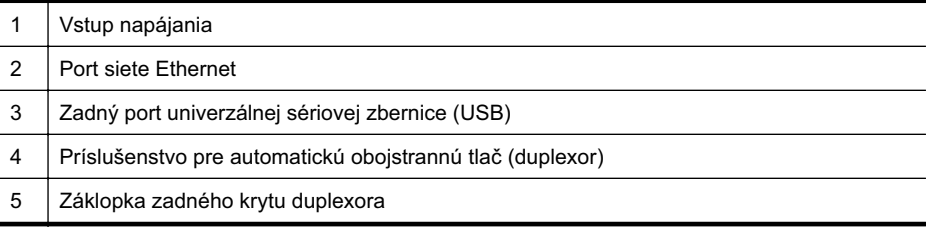

## **VyhĐadanie þísla modelu tlaþiarne**

Okrem názvu modelu, ktorý je uvedený na prednej strane tlačiarne, má táto tlačiareň aj špecifické číslo modelu. Toto číslo môžete použiť pri získavaní podpory a na pomoc s určením, ktorý spotrebný materiál alebo príslušenstvo je k dispozícii pre vašu tlačiareň.

Číslo modelu je vytlačené na štítku umiestnenom vnútri tlačiarne, v blízkosti priestoru s atramentovými kazetami.

## **Výber tlaþového média**

Táto tlačiareň podporuje väčšinu typov kancelárskych médií. Pred zakúpením veľkého množstva médií odporúčame vyskúšať rôzne typy tlačových médií. Médiá značky HP poskytujú optimálnu kvalitu tlače. Ďalšie informácie o médiách značky HP nájdete na adrese [www.hp.com.](http://www.hp.com)

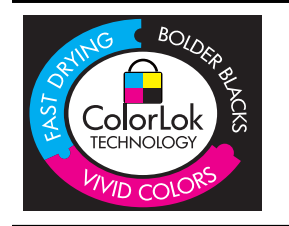

Spoločnosť HP odporúča používať na tlač a kopírovanie každodenných dokumentov obyčajné papiere s logom ColorLok. Všetky papiere s logom ColorLok sú nezávisle testované, aby spĺňali vysoké štandardy s ohľadom na spoľahlivosť a kvalitu tlače a vytváranie dokumentov s jasnými, žiarivými farbami, výraznejšou čiernou farbou, pričom schnú rýchlejšie než bežné obyčajné papiere. Hľadajte papiere s logom ColorLok s rôznymi hmotnosťami a veľkosťami od veľkých výrobcov papiera.

Táto časť obsahuje nasledujúce témy:

- Odporúč[ané druhy papiera na tla](#page-12-0)č a kopírovanie
- Odporúč[ané papiere na tla](#page-13-0)č fotografií
- [Tipy na výber a používanie médií](#page-14-0)

## <span id="page-12-0"></span>**Odporúþané druhy papiera na tlaþ a kopírovanie**

Ak chcete dosiahnuť najlepšiu kvalitu tlače, spoločnosť HP odporúča používať papiere HP, ktoré sú špeciálne navrhnuté pre daný typ tlačového projektu.

V niektorých krajinách alebo oblastiach nemusia byť niektoré druhy papiera k dispozícii.

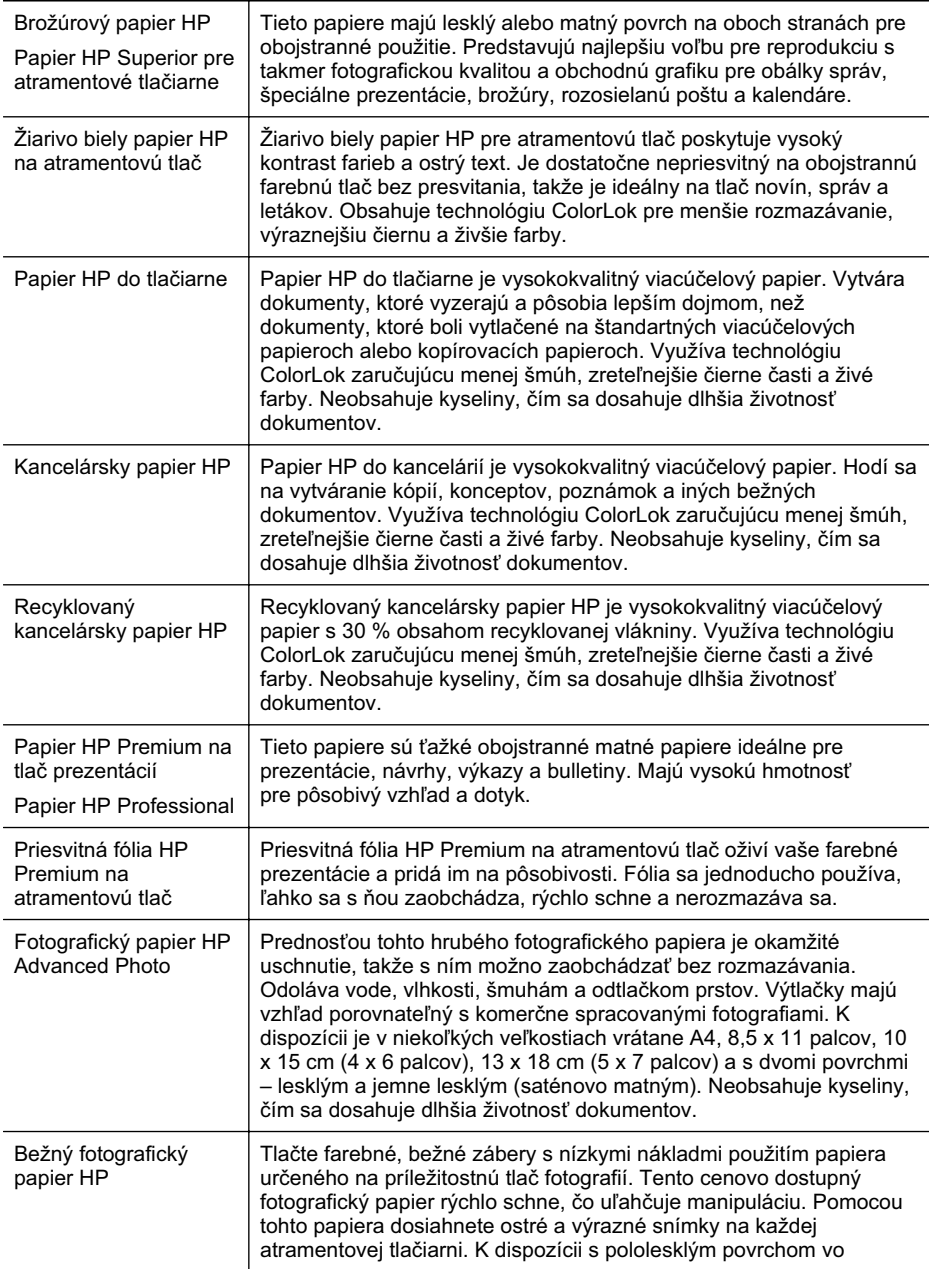

<span id="page-13-0"></span>pokračovanie

veľkosti 8,5 x11 palcov, A4, 4 x 6 palcov a 10 x 15 cm. Je bez obsahu kyselín z dôvodu predĺženia životnosti dokumentov.

Ak si chcete objednať papiere a ďalší spotrebný materiál značky HP, prejdite na webovú lokalitu [www.hp.com/buy/supplies.](http://www.hp.com/buy/supplies) Po výzve vyberte krajinu alebo oblasť, podľa pokynov vyberte svoju tlačiareň a potom kliknite na jedno z nákupných prepojení na stránke.

**Poznámka** V súčasnosti sú niektoré časti webovej lokality spoločnosti HP dostupné len v angličtine.

#### **Odporúþané papiere na tlaþ fotografií**

Ak chcete dosiahnuť najlepšiu kvalitu tlače, spoločnosť HP odporúča používať papiere HP, ktoré sú špeciálne navrhnuté pre daný typ tlačového projektu.

V niektorých krajinách alebo oblastiach nemusia byť niektoré druhy papiera k dispozícii.

#### **Fotografický papier HP Advanced Photo**

Prednosťou tohto hrubého fotografického papiera je okamžité uschnutie, takže s ním možno zaobchádzať bez rozmazávania. Odoláva vode, vlhkosti, šmuhám a odtlačkom prstov. Výtlačky majú vzhľad porovnateľný s komerčne spracovanými fotografiami. K dispozícii je v niekoľkých veľkostiach vrátane A4, 8,5 x 11 palca, 10 x 15 cm (4 x 6 palca), 13 x 18 cm (5 x 7 palca) a s dvoma povrchmi – lesklým a jemne lesklým (saténovo matným). Neobsahuje kyseliny, čím sa dosahuje dlhšia životnosť dokumentov.

#### **Bežný fotografický papier HP**

Tlačte farebné, bežné zábery s nízkymi nákladmi použitím papiera určeného na príležitostnú tlač fotografií. Tento cenovo dostupný fotografický papier rýchlo schne, čo uľahčuje manipuláciu. Pomocou tohto papiera dosiahnete ostré a výrazné snímky na každej atramentovej tlačiarni. K dispozícii s pololesklým povrchom vo veľkosti 8,5 x11 palca, A4, 4 x 6 palca a 10 x 15 cm. Je bez obsahu kyselín z dôvodu predĺženia životnosti dokumentov.

#### **Balenia HP Photo Value Pack**

Balenia HP Photo Value Pack predstavujú pohodlné balenie originálnych atramentových kaziet HP a fotografického papiera HP Advanced na úsporu času a cenovo dostupnú tlač profesionálnych fotografií použitím tlačiarne HP. Originálne atramenty HP a fotografický papier HP Advanced boli navrhnuté na vzájomnú spoluprácu, takže vaše fotografie budú mať dlhšiu životnosť a živé farby s každým výtlačkom. Skvelé na vytlačenie fotografií z celej dovolenky alebo zdieľanie viacerých výtlačkov.

Ak si chcete objednať papiere a ďalší spotrebný materiál značky HP, prejdite na webovú lokalitu [www.hp.com/buy/supplies.](http://www.hp.com/supplies) Po výzve vyberte krajinu alebo oblasť, podľa pokynov vyberte svoju tlačiareň a potom kliknite na jedno z nákupných prepojení na stránke.

**Poznámka** V súčasnosti sú niektoré časti webovej lokality spoločnosti HP dostupné len v angličtine.

## <span id="page-14-0"></span>**Tipy na výber a používanie médií**

Aby ste dosiahli čo najlepšie výsledky, dodržujte nasledujúce pokyny.

- Vždy používajte médiá, ktoré spĺňajú špecifikácie tlačiarne. Ďalšie informácie získate v časti [Špecifikácie médií.](#page-72-0)
- Naraz vložte do zásobníka len jeden typ média.
- Pri napĺňaní zásobníkov dbajte na správne vloženie médií. Ďalšie informácie nájdete v časti Vkladanie médií.
- Zásobník neprepĺňajte. Ďalšie informácie nájdete v časti Vkladanie médií.
- Ak chcete zabrániť uviaznutiu médií, nekvalitnej tlači a ďalším problémom s tlačou, nevkladajte do zásobníkov nasledujúce médiá:
	- ƕ Viaczložkové formuláre
	- ∘ Poškodené, skrútené alebo pokrčené médium
	- ƕ Médium s vyrezanými miestami alebo perforáciou
	- ∘ Médium s výraznou textúrou, s reliéfom alebo s nízkou nasiakavosťou atramentu
	- Médium s príliš nízkou hmotnosťou alebo ktoré sa ľahko naťahuje
	- ƕ Médiá, ktoré obsahujú skoby alebo spony

## **Vkladanie médií**

V tejto časti sú uvedené pokyny na vkladanie médií do tlačiarne.

Táto časť obsahuje nasledujúce témy:

- Vkladanie médií štandardnej veľkosti
- [Vkladanie obálok](#page-17-0)
- [Vkladanie kariet a fotografického papiera](#page-18-0)
- [Vkladanie prieh](#page-18-0)ľadných fólií
- [Vkladanie médií vlastnej ve](#page-19-0)ľkosti

## **Vkladanie médií štandardnej veĐkosti**

V tejto časti sú uvedené pokyny na vkladanie médií do tlačiarne.

**Poznámka** Zásobník 2 sa predáva ako príslušenstvo. Informácie o možnostiach objednania nájdete v časti [Spotrebný materiál a príslušenstvo HP](#page-98-0).

Štandardné médiá vkladajte podľa týchto pokynov.

## **Vloženie do zásobníka 1 (hlavný zásobník)**

**1.** Nadvihnite výstupný zásobník.

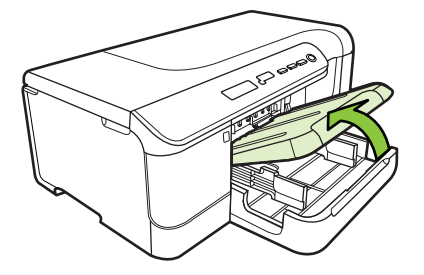

- 2. Posuňte vodiace lišty médií na najširšie nastavenie.
- **3.** Vložte médiá tlačovou stranou nadol do stredu zásobníka a skontrolujte, či médiá nepresahujú čiaru vyznačenú v zásobníku. Posuňte vodiace lišty médií do stredu, kým sa nedotýkajú ľavej a pravej strany médií, potom opatrne zatlačte stoh papiera do zásobníka dozadu.
	- **Poznámka** Nevkladajte papier, pokiaľ tlačiareň tlačí.

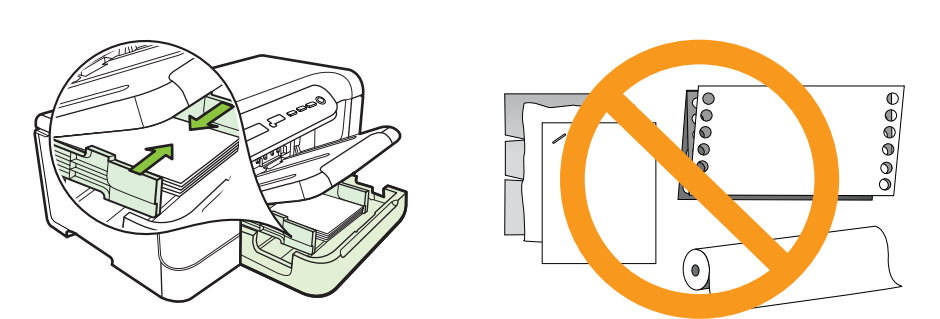

- **4.** Sklopte výstupný zásobník.
- **5.** Vytiahnite nástavec výstupného zásobníka.

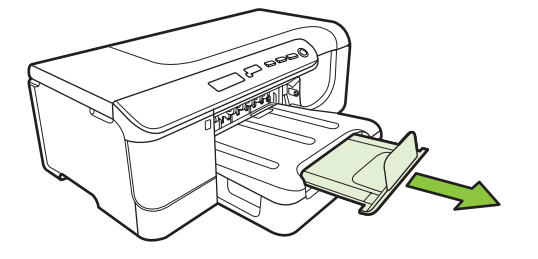

**Poznámka** Ak je médium dlhšie ako 279 mm (11 palcov), vysuňte predĺženie zásobníka do maximálnej polohy.

## **Vloženie do zásobníka 2**

**1.** Zásobník vytiahnite z tlačiarne jeho uchopením za prednú časť.

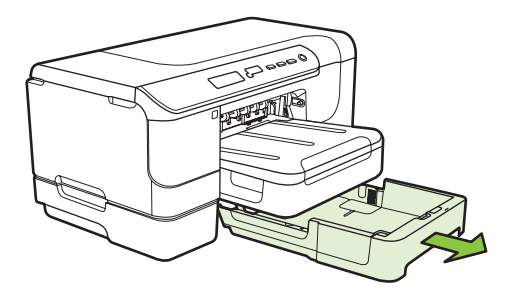

- **2.** Posuňte vodiace lišty médií na najširšie nastavenie.
- **3.** Vložte médiá tlačovou stranou nadol do stredu zásobníka a skontrolujte, či médiá nepresahujú čiaru vyznačenú v zásobníku. Posuňte vodiace lišty médií do stredu, kým sa nedotýkajú ľavej a pravej strany médií, potom opatrne zatlačte stoh papiera do zásobníka dozadu.
	- **Poznámka** Nevkladajte papier, pokiaľ tlačiareň tlačí.
- 4. Zľahka opätovne vložte zásobník.
- **5.** Vytiahnite nástavec výstupného zásobníka.
	- **Poznámka** Ak je médium dlhšie ako 279 mm (11 palcov), vysuňte predĺženie zásobníka do maximálnej polohy.

<span id="page-17-0"></span>Kapitola 1

## **Vkladanie obálok**

## **Postup vkladania obálok**

Obálky vkladajte podľa týchto pokynov.

- **1.** Nadvihnite výstupný zásobník.
- **2.** Čo najviac vysuňte priečnu vodiacu lištu papiera.

**Poznámka** Ak vkladáte väčšie médiá, potiahnutím vstupného zásobníka ho vysuňte.

**3.** Vložte obálky podľa obrázka. Skontrolujte, či stoh obálok nepresahuje čiary vyznačené v zásobníku.

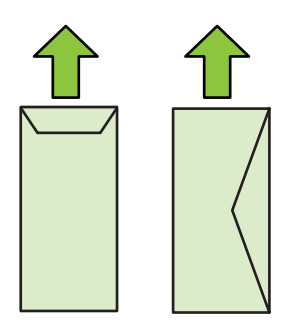

**Poznámka** Nevkladajte papier, pokiaľ tlačiareň tlačí.

- **4.** Posuňte vodiace lišty v zásobníku a nastavte ich na vložený formát média.
- **5.** Sklopte výstupný zásobník.
- **6.** Vytiahnite nástavec zásobníka.

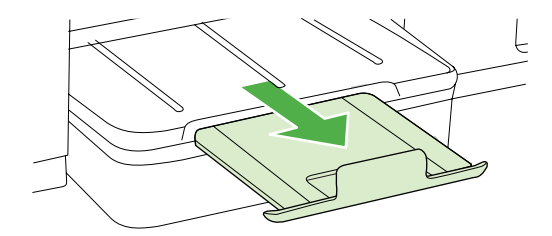

## <span id="page-18-0"></span>**Vkladanie kariet a fotografického papiera**

#### **Postup vkladania kariet a fotografického papiera**

Fotografický papier vkladajte podľa týchto pokynov.

- **1.** Nadvihnite výstupný zásobník.
- **2.** Čo najviac vysuňte priečnu vodiacu lištu papiera.
	- $\mathbb{P}$  **Poznámka** Ak vkladáte väčšie médiá, potiahnutím vstupného zásobníka ho vysuňte.
- **3.** Vložte médiá tlačovou stranou nadol do stredu zásobníka a skontrolujte, či médiá nepresahujú čiaru vyznačenú v zásobníku. Skontrolujte, či je stoh médií zarovnaný s pravým a zadnými okrajom zásobníka a či nepresahuje čiary vyznačené v zásobníku. Ak má fotografický papier pozdĺž jednej strany odtŕhací okraj, dbajte na to, aby smeroval k prednej strane tlačiarne.

**Poznámka** Nevkladajte papier, pokiaľ tlačiareň tlačí.

- 4. Posuňte vodiace lišty v zásobníku a nastavte ich na vložený formát média.
- **5.** Sklopte výstupný zásobník.
- **6.** Vytiahnite nástavec zásobníka.

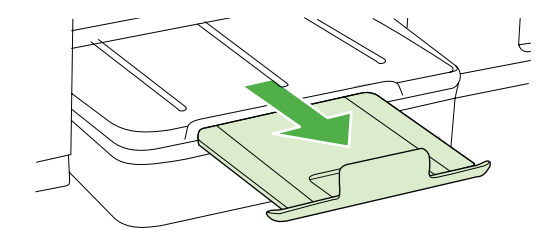

## **Vkladanie priehĐadných fólií**

#### **Postup vkladania priehĐadných fólií**

- **1.** Nadvihnite výstupný zásobník.
- **2.** Čo najviac vysuňte priečnu vodiacu lištu papiera.

 $\mathbb{P}$  Poznámka Ak vkladáte väčšie médiá, potiahnutím vstupného zásobníka ho vysuňte.

**3.** Priehľadné fólie vložte drsnou alebo tlačenou stranou nadol do stredu hlavného zásobníka. Skontrolujte, či lepiaci prúžok smeruje k zadnej strane tlačiarne a či je stoh priehľadných fólií zarovnaný s pravým a zadným okrajom zásobníka. Skontrolujte tiež, či stoh nepresahuje čiary vyznačené v zásobníku.

**Poznámka** Nevkladajte papier, pokiaľ tlačiareň tlačí.

**4.** Posuňte vodiace lišty v zásobníku a nastavte ich na vložený formát média.

- <span id="page-19-0"></span>**5.** Sklopte výstupný zásobník.
- **6.** Vytiahnite nástavec zásobníka.

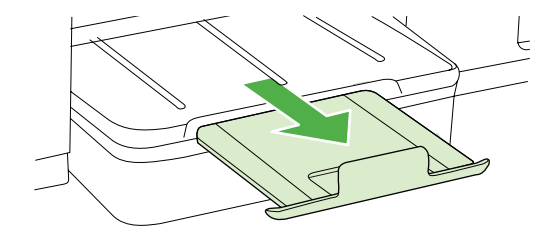

## **Vkladanie médií vlastnej veĐkosti**

#### **Postup vkladania kariet a fotografického papiera**

Médiá vlastnej veľkosti vkladajte podľa týchto pokynov.

- **A Upozornenie** Používajte iba také médiá vlastnej veľkosti, ktoré podporuje tlačiareň. Ďalšie informácie nájdete v časti [Špecifikácie médií.](#page-72-0)
- **1.** Nadvihnite výstupný zásobník.
- 2. Čo najviac vysuňte priečnu vodiacu lištu papiera.

**Poznámka** Ak vkladáte väčšie médiá, potiahnutím vstupného zásobníka ho vysuňte.

**3.** Vložte médium tlačenou stranou nadol do stredu hlavného zásobníka. Skontrolujte, či je stoh médií zarovnaný s pravým a zadnými okrajom zásobníka a či nepresahuje čiary vyznačené v zásobníku.

**Poznámka** Nevkladajte papier, pokiaľ tlačiareň tlačí.

- 4. Posuňte vodiace lišty v zásobníku a nastavte ich na vložený formát média.
- **5.** Sklopte výstupný zásobník.
- **6.** Vytiahnite nástavec zásobníka.

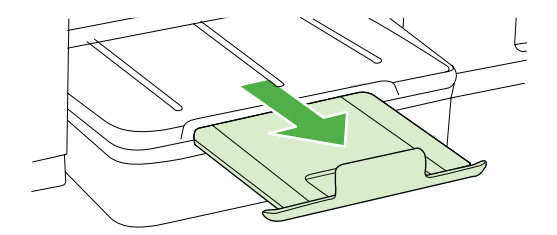

## <span id="page-20-0"></span>**Konfigurácia zásobníkov**

**Poznámka** Zásobník 2 sa predáva ako príslušenstvo. Informácie o možnostiach objednania nájdete v časti [Spotrebný materiál a príslušenstvo HP](#page-98-0).

Ak chcete konfigurovať zásobníky, je potrebné zásobník 2 nainštalovať a zapnúť ho v ovládači tlačiarne.

Na základe predvoleného nastavenia zariadenie ťahá médiá zo zásobníka 1. Ak je zásobník 1 prázdny, zariadenie ťahá médiá zo zásobníka 2 (ak je nainštalovaný a sú v ňom vložené médiá). Toto nastavenie možno zmeniť pomocou nasledujúcich funkcií:

- **Zámok zásobníka:** Táto funkcia slúži na ochranu špeciálnych médií, napr. hlavičkových alebo predtlačených, pred náhodným použitím. Ak v zariadení pri tlači dokumentu dôjde médium, na dokončenie tlačovej úlohy nepoužije médium z uzamknutého zásobníka.
- **Predvolený zásobník:** Pomocou tejto funkcie sa určuje prvý zásobník, z ktorého zariadenie ťahá médiá.
- **Poznámka** Ak chcete použiť funkciu Zámok zásobníka a nastavenia Predvoleného zásobníka, v softvéri zariadenia je potrebné vybrať možnosť automatického výberu zásobníka. Ak je zariadenie pripojené do siete a nastavíte Predvolený zásobník, toto nastavenie ovplyvní všetkých používateľov zariadenia.

Zásobník 2 je navrhnutý len na vkladanie obyčajného papiera.

V nasledujúcej tabuľke sú uvedené možné spôsoby použitia nastavení zásobníka, aby spĺňal vaše tlačové potreby.

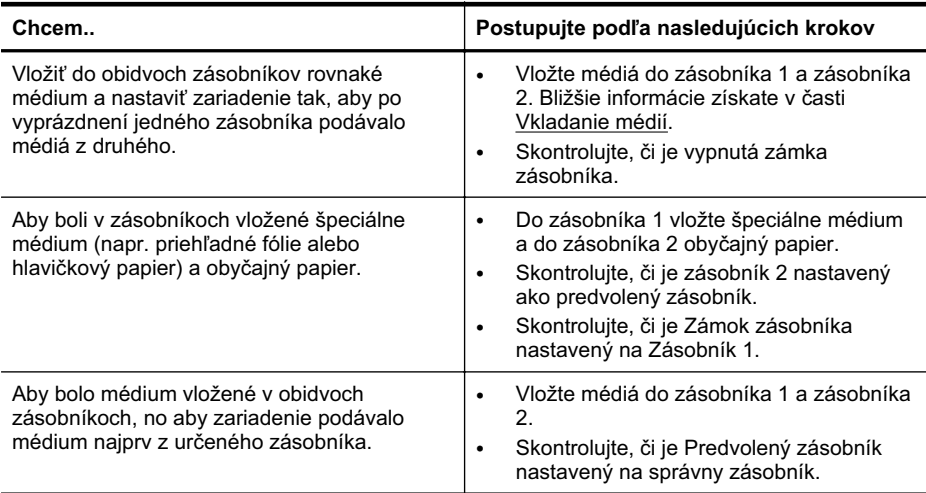

## <span id="page-21-0"></span>**Konfigurácia zásobníkov**

- 1. Skontrolujte, či je zariadenie zapnuté.
- **2.** Vykonajte jednu z nasledujúcich možností:
	- **Vstavaný webový server:** Kliknite na kartu **Settings** (Nastavenia) a potom na položku **Paper Handling** (Manipulácia s papierom) na ľavom paneli.
	- **HP Utility (Mac OS X):** Kliknite na položku **Konfigurácia zásobníkov** na paneli **Nastavenia tlaþiarne**.
- **3.** Zmeňte nastavenie požadovaného zásobníka, potom stlačte tlačidlo OK alebo **Apply (PoužiĢ)**.

## **Zmena nastavení tlaþe**

Nastavenia tlače (napr. veľkosť alebo typ papiera) možno zmeniť prostredníctvom aplikácie alebo ovládača tlačiarne. Zmeny vykonané prostredníctvom aplikácie majú prednosť pred zmenami vykonanými prostredníctvom ovládača tlačiarne. Po zavretí aplikácie sa však nastavenia vrátia na predvolené hodnoty nakonfigurované v ovládači.

**Poznámka** Ak chcete nastaviť tlačepre všetky tlačové úlohy, urobte zmeny v ovládači tlačiarne.

Bližšie informácie o funkciách ovládača tlačiarne Windows sú uvedené v pomocníkovi pre ovládač online. Bližšie informácie o tlači zo špeciálnej aplikácie sú uvedené v dokumentácii dodanej s príslušnou aplikáciou.

- Zmena nastavení aktuálnych úloh pomocou aplikácie (Windows)
- [Zmena predvolených nastavení všetkých budúcich úloh \(Windows\)](#page-22-0)
- [Zmena nastavení \(Mac OS X\)](#page-22-0)

## **Zmena nastavení aktuálnych úloh pomocou aplikácie (Windows)**

- 1. Otvorte dokument, ktorý chcete tlačiť.
- **2.** V ponuke **Súbor** kliknite na položku **Tlaþ** a potom kliknite na možnosĢ **NastaviĢ**, **Vlastnosti** alebo **PredvoĐby**. (Špeciálne možnosti sa môžu líšiĢ podĐa používanej aplikácie.)
- **3.** Vyberte požadovanú skratku tlače a kliknite na tlačidlo OK, Tlač alebo na podobný príkaz.

## <span id="page-22-0"></span>**Zmena predvolených nastavení všetkých budúcich úloh (Windows)**

1. Kliknite na ikonu Start (Štart), presuňte ukazovateľ myši na položku Settings (Nastavenia) a potom kliknite na možnosĢ **Printers** (Tlaþiarne) alebo **Printers and Faxes** (Tlačiarne a faxy).

– Alebo –

Kliknite na ponuku **Start** (Štart), na položku **Control Panel** (Ovládací panel), a dvakrát kliknite na položku **Printers** (Tlaþiarne).

**Poznámka** Ak sa zobrazí výzva, zadajte heslo správcu počítača.

- **2.** Pravým tlačidlo myši kliknite na ikonu tlačiarne a potom kliknite na položku **Properties** (Vlastnosti), **Document Defaults** (Predvoľby dokumentu) alebo **Printing Preferences** (Predvoľby tlače).
- **3.** Zmeňte požadované nastavenia a potom kliknite na tlačidlo OK.

## **Zmena nastavení (Mac OS X)**

- **1.** V ponuke **File** (Súbor) kliknite na položku **Page Setup** (Nastavenie strany).
	- **<sup>2</sup> Poznámka** V systéme Mac OS X (v10.5 alebo v10.6) nemajú niektoré aplikácie ponuku Page Setup (Nastavenie strany), ktorá je súčasťou ponuky Print (Tlač).
- **2.** Zmeňte požadované nastavenia (napr. veľkosť papiera) a potom kliknite na tlačidlo **OK**.
- **3.** V ponuke File (Súbor) kliknutím na položku Print (Tlač) otvorte ovládač tlačiarne.
- **4.** ZmeĖte požadované nastavenia (napr. typ média) a potom kliknite na tlaþidlo **OK** alebo Print (Tlač).

## **Inštalácia príslušenstva**

Táto časť obsahuje nasledujúce témy:

- [Inštalácia duplexora](#page-23-0)
- [Inštalácia zásobníka 2](#page-23-0)
- [Zapnutie príslušenstva v ovláda](#page-23-0)či tlače

## <span id="page-23-0"></span>**Inštalácia duplexora**

Tlačiť môžete automaticky na obe strany hárka papiera. Informácie o používaní duplexora nájdete v časti Tlač [na obe strany \(duplexná tla](#page-30-0)č).

#### **Inštalácia duplexora**

▲ Zasuňte duplexer do tlačiarne, kým nezaklapne na miesto. Pri inštalácii jednotky nestláčajte tlačidlá na bokoch duplexora. Použite ich len na vybratie jednotky z tlačiarne.

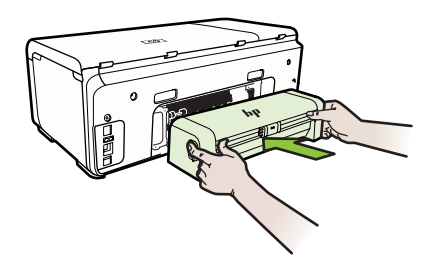

#### **Inštalácia zásobníka 2**

Zásobník 2 pojme až 250 listov normálneho papiera. Informácie o možnostiach objednania nájdete v časti [Spotrebný materiál a príslušenstvo HP.](#page-98-0)

#### **Inštalácia zásobníka 2**

- **1.** Vybaľte zásobník, odstráňte baliace pásky a materiály a premiestnite zásobník na pripravené miesto. Jeho povrch musí byť pevný a rovný.
- **2.** Vypnite tlačiareň a odpojte napájací kábel.
- **3.** Nasaďte tlačiareň na zásobník.

**A Upozornenie** Prstami ani rukami sa nesmiete dotýkať spodnej časti tlačiarne.

- 4. Pripojte napájací kábel a tlačiareň zapnite.
- **5.** Povoľte zásobník 2 v ovládači tlače. Bližšie informácie získate v časti Zapnutie príslušenstva v ovládači tlače.

## **Zapnutie príslušenstva v ovládaþi tlaþe**

- [Zapnutie príslušenstva v po](#page-24-0)čítačoch so systémom Windows
- [Zapnutie príslušenstva v po](#page-24-0)čítačoch Macintosh

## <span id="page-24-0"></span>**Zapnutie príslušenstva v poþítaþoch so systémom Windows**

**1.** Kliknite na ikonu Štart, presuňte ukazovateľ myši na položku Nastavenia a potom kliknite na možnosĢ **Tlaþiarne** alebo **Tlaþiarne a faxy**. – Alebo –

Kliknite na ikonu **Štart**, na položku **Ovládací panel** a potom dvakrát kliknite na možnosĢ **Tlaþiarne**.

- **2.** Pravým tlačidlom kliknite na ikonu tlačiarne a potom na položku **Properties (Vlastnosti)**.
- **3.** Vyberte kartu **Device Settings (Nastavenia zariadenia)**. Kliknite na príslušenstvo, ktoré chcete zapnúť, v rozbaľovacej ponuke kliknite na položku **Installed (Nainštalované)** a potom kliknite na tlačidlo OK.

## **Zapnutie príslušenstva v poþítaþoch Macintosh**

Systém Mac OS automaticky zapne všetko príslušenstvo v ovládači tlačiarne pri inštalácii softvéru tlačiarne. Ak neskôr pridáte nové príslušenstvo, postupujte podľa nasledujúcich krokov:

- **1.** Otvorte ponuku **System Preferences (Systémové predvoĐby)** a vyberte položku **Print & Fax (Tlaþ a faxovanie)**.
- **2.** Vyberte tlačiareň.
- **3.** Kliknite na položku **Options & Supplies (Možnosti a spotrebný materiál)**.
- **4.** Kliknite na kartu **Driver (Ovládaþ)**.
- **5.** Vyberte možnosti, ktoré chcete nainštalovať, a kliknite na tlačidlo OK.

## **Vypnutie tlaþiarne**

Tlačiareň vypnete stlačením tlačidla **napájania** umiestneného na tlačiarni. Pred odpojením napájacieho kábla alebo vypnutím predlžovacieho kábla počkajte, kým nezhasne indikátor napájania. Ak tlačiareň vypnete nesprávne, tlačový vozík sa nemusí vrátiť do správnej polohy, čo spôsobí problémy s atramentovými kazetami a kvalitou tlače.

# <span id="page-25-0"></span>**2 Tlaþ**

Väčšinu nastavení tlače automaticky zabezpečuje softvérová aplikácia. Nastavenia meňte manuálne iba v prípade potreby zmeny kvality tlače, pri tlači na určité typy papierov alebo pri používaní špeciálnych funkcií. Ćalšie informácie o výbere najlepších tlačových médií pre vaše dokumenty nájdete v časti Výber tlač[ového média](#page-11-0).

Pokračujte výberom tlačovej úlohy:

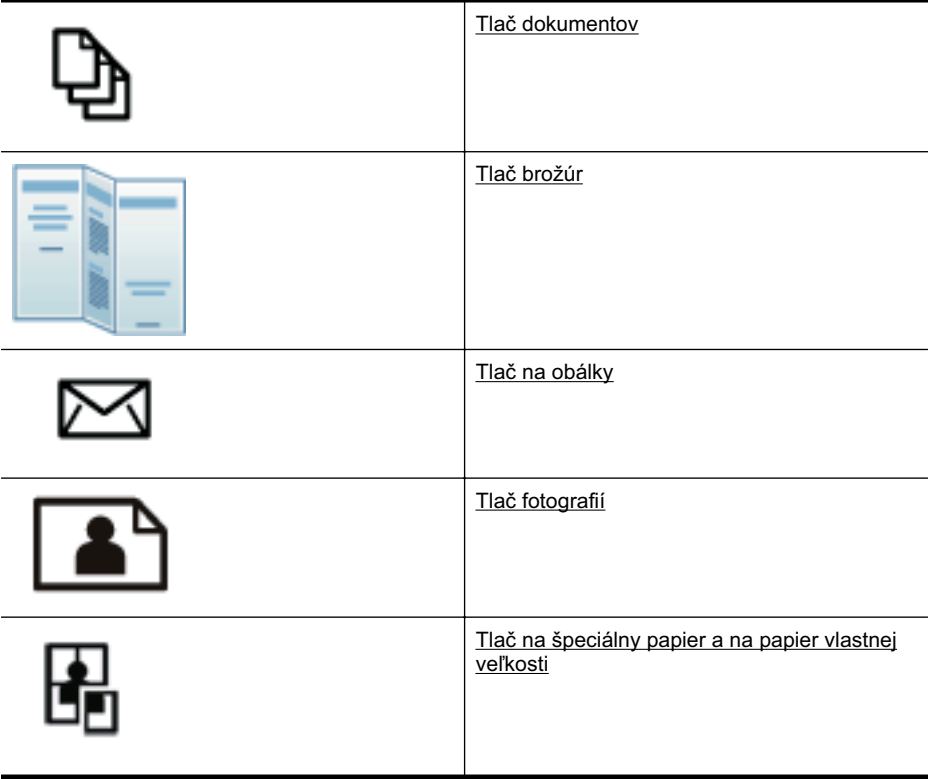

## **Tlaþ dokumentov**

**Poznámka** S niektorými typmi papiera môžete tlačiť na obe strany hárka papiera (nazýva sa to – "obojstranná tlač" alebo "duplexná tlač"). Ďalšie informácie získate v časti Tlač [na obe strany \(duplexná tla](#page-30-0)č).

Postupujte podľa pokynov pre váš operačný systém.

- Tlač [dokumentov \(Windows\)](#page-26-0)
- Tlač [dokumentov \(Mac OS X\)](#page-26-0)

## <span id="page-26-0"></span>**Tlaþ dokumentov (Windows)**

- **1.** Vložte papier do zásobníka. Ďalšie informácie získate v časti [Vkladanie médií.](#page-14-0)
- **2.** V ponuke **File** (Súbor) v softvérovej aplikácii kliknite na položku **Print** (TlaþiĢ).
- **3.** Skontrolujte, či je vybratá tlačiareň, ktorú chcete použiť.
- 4. Ak chcete zmeniť nastavenia, kliknite na tlačidlo, ktoré slúži na otvorenie dialógového okna **Properties** (Vlastnosti). V závislosti od softvérovej aplikácie sa toto tlačidlo môže nazývať **Properties** (Vlastnosti), **Options** (Možnosti), **Printer Setup** (Inštalácia tlaþiarne), **Printer** (Tlačiareň) alebo **Preferences** (Predvoľby).
- **5.** Zmeňte orientáciu papiera na karte **Finishing** (Dokončenie) a nastavenia zdroja papiera, typu média, veľkosti papiera a kvality zmeňte na karte **Paper/Quality** (Papier a kvalita). Ak chcete tlačiť čiernobielo, kliknite na kartu **Color** (Farba) a potom zmeňte možnosť Print in Grayscale (Tlač v odtieňoch sivej).
- **6.** Kliknite na tlačidlo **OK**.
- **7.** Tlač spustite kliknutím na tlačidlo Print (Tlačiť) alebo OK.

## **Tlaþ dokumentov (Mac OS X)**

- **1.** Vložte papier do zásobníka. Ďalšie informácie získate v časti [Vkladanie médií.](#page-14-0)
- 2. V ponuke File (Súbor) softvérovej aplikácie kliknite na tlačidlo Print (Tlačiť).
- **3.** Skontrolujte, či je vybratá tlačiareň, ktorú chcete použiť.
- **4.** Podľa typu projektu zmeňte nastavenia tlače pre príslušnú možnosť v kontextových ponukách.
	- **Poznámka** Tieto možnosti zobrazíte kliknutím na modrý prístupový trojuholník vedľa voľby Printer (Tlačiareň).
- **5.** Kliknutím na tlačidlo **Print** (Tlačiť) spustite tlač.

## **Tlaþ brožúr**

Postupujte podľa pokynov pre váš operačný systém.

- Tlač brožúr (Windows)
- $\cdot$  Tlač [brožúr \(Mac OS X\)](#page-27-0)

## **Tlaþ brožúr (Windows)**

- **Poznámka** Ak chcete nastaviť nastavenia tlače pre všetky tlačové úlohy, vykonajte zmeny v softvéri tlačiarne HP dodanom s tlačiarňou. Ďalšie informácie o softvéri tlačiarne HP nájdete v časti [Nástroje na spravovanie tla](#page-106-0)čiarne.
- 1. Vložte papier do zásobníka. Ďalšie informácie získate v časti [Vkladanie médií.](#page-14-0)
- **2.** V ponuke **File** (Súbor) v softvérovej aplikácii kliknite na položku **Print** (TlaþiĢ).
- 3. Skontrolujte, či je vybratá tlačiareň, ktorú chcete použiť.
- <span id="page-27-0"></span>**4.** Ak chcete zmeniť nastavenia, kliknite na tlačidlo, ktoré slúži na otvorenie dialógového okna **Properties** (Vlastnosti). V závislosti od softvérovej aplikácie sa toto tlačidlo môže nazývať **Properties** (Vlastnosti), **Options** (Možnosti), **Printer Setup** (Inštalácia tlaþiarne), **Printer** (Tlačiareň) alebo **Preferences** (Predvoľby).
- **5.** Zmeňte orientáciu papiera na karte Finishing (Dokončenie) a nastavenia zdroja papiera, typu média, veľkosti papiera a kvality zmeňte na karte **Paper/Quality** (Papier a kvalita). Ak chcete tlačiť čiernobielo, kliknite na kartu **Color** (Farba) a potom zmeňte možnosť **Print in Grayscale** (Tlač v odtieňoch sivej).
- **6.** Kliknite na tlačidlo **OK**.
- **7.** Kliknite na tlačidlo **OK**.
- **8.** Kliknutím na tlačidlo **Print** (Tlačiť) spustite tlač.

## **Tlaþ brožúr (Mac OS X)**

- **1.** Vložte papier do zásobníka. Ďalšie informácie získate v časti [Vkladanie médií.](#page-14-0)
- **2.** V ponuke **File** (Súbor) softvérovej aplikácie kliknite na tlačidlo **Print** (Tlačiť).
- **3.** Skontrolujte, či je vybratá tlačiareň, ktorú chcete použiť.
- **4.** Vyberte príslušný typ papiera brožúry v kontextovej ponuke **Finishing** (Dokončenie).
- **5.** Vyberte možnosĢ **Best** (Najlepšia) alebo **Normal** (Normálna) v kontextovej ponuke **Color/Quality** (Farba a kvalita).
- **6.** Vyberte ľubovoľné ďalšie požadované nastavenia tlače a potom kliknutím na tlačidlo **Print** (Tlačiť) spustite tlač.

## **Tlaþ na obálky**

Nepoužívajte obálky, ktoré majú veľmi lesklý povrch alebo obsahujú samolepky, spony a okienka. Takisto nepoužívajte obálky s hrubými, nepravidelnými alebo zvlnenými okrajmi alebo oblasťami, ktoré sú pokrčené, roztrhnuté alebo inak poškodené.

Dbajte na to, aby obálky vkladané do tlačiarne boli pevné a mali precízne preloženia.

**Poznámka** Ďalšie informácie o tlači na obálky nájdete v dokumentácii dodanej s používaným softvérovým programom.

Postupujte podľa pokynov pre váš operačný systém.

- Tlač na obálky (Windows)
- Tlač [na obálky \(Mac OS X\)](#page-28-0)

## **Tlaþ na obálky (Windows)**

- 1. Vložte obálky do zásobníka. Ďalšie informácie získate v časti [Vkladanie médií.](#page-14-0)
- **2.** V ponuke **File** (Súbor) v softvérovej aplikácii kliknite na položku **Print** (TlaþiĢ).
- **3.** Skontrolujte, či je vybratá tlačiareň, ktorú chcete použiť.
- <span id="page-28-0"></span>**4.** Ak chcete zmeniť nastavenia, kliknite na tlačidlo, ktoré slúži na otvorenie dialógového okna **Properties** (Vlastnosti). V závislosti od softvérovej aplikácie sa toto tlačidlo môže nazývať **Properties** (Vlastnosti), **Options** (Možnosti), **Printer Setup** (Inštalácia tlaþiarne), **Printer** (Tlačiareň) alebo **Preferences** (Predvoľby).
- **5.** Na karte **Finishing** (Dokončenie) zmeňte orientáciu na možnosť Landscape (Na šírku).
- **6.** Kliknite na položku **Paper/Quality** (Papier a kvalita) a potom vyberte príslušný typ obálky v rozbaľovacom zozname Paper Size (Veľkosť papiera).
	- $\therefore$  **Tip** Ďalšie možnosti pre tlačovú úlohu môžete zmeniť pomocou funkcií dostupných na iných kartách v tomto dialógovom okne.
- **7.** Kliknite na tlačidlo OK a potom kliknutím na tlačidlo Print (Tlačiť) alebo OK spustite tlač.

## **Tlaþ na obálky (Mac OS X)**

- **1.** Vložte obálky do zásobníka. Ďalšie informácie získate v časti [Vkladanie médií.](#page-14-0)
- **2.** V ponuke File (Súbor) softvérovej aplikácie kliknite na tlačidlo Print (Tlačiť).
- 3. Skontrolujte, či je vybratá tlačiareň, ktorú chcete použiť.
- 4. Vyberte príslušnú obálku v kontextovej ponuke **Paper Size** (Veľkosť papiera).
- **5.** Vyberte kartu **Finishing** (Dokončenie).
	- **Poznámka** Ak počítač používa systém Mac OS X (v10.5 alebo v10.6), tieto možnosti zobrazíte kliknutím na modrý prístupový trojuholník vedľa položky Printer (Tlačiareň).
- **6.** Vyberte ľubovoľné ďalšie požadované nastavenia tlače a potom kliknutím na tlačidlo Print (Tlačiť) spustite tlač.

## **Tlaþ fotografií**

Vo vstupnom zásobníku nenechávajte nepoužitý fotografický papier. Papier sa môže začať krútiť, čo môže znížiť kvalitu výtlačkov. Fotografický papier by mal byť pred tlačou rovný.

Postupujte podľa pokynov pre váš operačný systém.

- Tlač fotografií na fotografický papier (Windows)
- Tlač [fotografií na fotografický papier \(Mac OS X\)](#page-29-0)

## **Tlaþ fotografií na fotografický papier (Windows)**

- 1. Vložte papier do zásobníka. Ďalšie informácie získate v časti [Vkladanie médií.](#page-14-0)
- 2. V ponuke File (Súbor) v softvérovej aplikácii kliknite na položku Print (Tlačiť).
- 3. Skontrolujte, či je vybratá tlačiareň, ktorú chcete použiť.
- <span id="page-29-0"></span>**4.** Ak chcete zmeniť nastavenia, kliknite na príslušnú možnosť, ktorá slúži na otvorenie dialógového okna tlaþiarne **Properties** (Vlastnosti). V závislosti od softvérovej aplikácie sa táto možnosť môže nazývať Vlastnosti, **Možnosti**, **Inštalácia tlaþiarne**, **TlaþiareĖ** alebo **PredvoĐby**.
- **5.** Kliknite na tlačidlo **OK** a potom kliknutím na tlačidlo **Print** (Tlačiť) alebo **OK** spustite tlač

## **Tlaþ fotografií na fotografický papier (Mac OS X)**

- **1.** Vložte papier do zásobníka. Ďalšie informácie získate v časti [Vkladanie médií.](#page-14-0)
- **2.** V ponuke **File** (Súbor) v softvérovej aplikácii kliknite na položku **Print** (TlaþiĢ).
- **3.** Skontrolujte, či je vybratá tlačiareň, ktorú chcete použiť.
- **4.** Vyberte príslušný typ fotografického papiera v kontextovej ponuke **Finishing** (Dokončenie).
- **5.** Vyberte možnosĢ **Best** (Najlepšia) alebo **Normal** (Normálna) v kontextovej ponuke **Color/Quality** (Farba a kvalita).
- **6.** Vyberte ľubovoľné ďalšie požadované nastavenia tlače a potom kliknutím na tlačidlo **Print** (Tlačiť) spustite tlač.

## **Tlaþ na špeciálny papier a na papier vlastnej veĐkosti**

Ak aplikácia podporuje papier vlastnej veľkosti, pred tlačou dokumentu nastavte túto veľkosť v aplikácii. V opačnom prípade nastavte veľkosť v ovládači tlačiarne. Môže byť potrebné zmeniť formát existujúcich dokumentov, aby sa dali správne vytlačiť na papier vlastnej veľkosti.

Používajte iba taký papier vlastnej veľkosti, ktorý podporuje tlačiareň. Ďalšie informácie získate v časti [Špecifikácie médií](#page-72-0).

**Poznámka** S niektorými typmi papiera môžete tlačiť na obe strany hárka papiera (nazýva sa to – "obojstranná tlač" alebo "duplexná tlač"). Ďalšie informácie získate v časti Tlač [na obe strany \(duplexná tla](#page-30-0)č).

Postupujte podľa pokynov pre váš operačný systém.

Tlač na špeciálny papier alebo na papier vlastnej veľkosti (Mac OS X)

## **Tlaþ na špeciálny papier alebo na papier vlastnej veĐkosti (Mac OS X)**

- **Poznámka** Pred tlačou na papier vlastnej veľkosti musíte nastaviť vlastnú veľkosť v softvéri tlačiarne HP dodanom s tlačiarňou. Pokyny nájdete v časti [Nastavenie](#page-30-0) vlastných veľ[kostí \(Mac OS X\)](#page-30-0).
- **1.** Vložte príslušný papier do zásobníka. Ďalšie informácie získate v časti [Vkladanie](#page-14-0) [médií](#page-14-0).
- 2. V ponuke File (Súbor) softvérovej aplikácie kliknite na tlačidlo Print (Tlačiť).
- **3.** Skontrolujte, či je vybratá tlačiareň, ktorú chcete použiť.

<span id="page-30-0"></span>4. Vyberte vlastnú veľkosť vytvorenú v kontextovej ponuke Paper Size (Veľkosť papiera).

Vyberte ľubovoľné ďalšie požadované nastavenia tlače a potom kliknutím na tlačidlo **Print** (Tlačiť) spustite tlač.

**5.** Zmeňte ľubovoľné iné nastavenia a potom kliknutím na položku **Print** (Tlačiť) spustite tlač.

## **Nastavenie vlastných veĐkostí (Mac OS X)**

- 1. V ponuke File (Súbor) softvérovej aplikácie kliknite na tlačidlo Print (Tlačiť).
- **2.** Vyberte požadovanú tlačiareň v kontextovej ponuke **Format for** (Formát pre).
- 3. Vyberte položku Manage Custom Sizes (Spravovať vlastné veľkosti) v kontextovej ponuke Paper Size (Veľkosť papiera).
- 4. Kliknite na znamienko + na ľavej strane obrazovky, dvakrát kliknite na položku Untitled (Bez názvu) a zadajte názov pre novú, vlastnú veľkosť.
- **5.** Do polí **Width** (Šírka) a **Height** (Výška) zadajte rozmery a nastavte okraje, ak ich chcete prispôsobiť.
- **6.** Kliknite na tlačidlo **OK**.

## **Tlaþ na obe strany (duplexná tlaþ)**

Tlačiť na obidve strany hárka média možno automaticky pomocou duplexora.

- **Poznámka** Ovládač tlačiarne nepodporuje ručnú obojstrannú tlač. Ak chcete tlačiť obojstranne, v tlačiarni musí byť nainštalované príslušenstvo HP pre automatickú obojstrannú tlač (duplexor).
- **Tip** Ak je vrchný a spodný okraj vášho dokumentu menší než 12 mm (0,47 palca), dokument sa nemusí vytlačiť správne. Ak chcete dokument vytlačiť správne, v ovládacom paneli tlačiarne zapnite funkciu prispôsobenia veľkosti okraja. Ak tak chcete urobiť, kliknite na tlačidlo OK, vyberte položku Paper Handling (Manipulácia s papierom), položku Fit to Margin (Prispôsobenie veľkosti okraja)a potom vyberte položku **On** (Zapnúť).

## **Používanie obojstrannej tlaþe (Windows)**

- **1.** Vložte vhodné médium. Ďalšie informácie nájdete v častiach [Pokyny pre tla](#page-75-0)č na [obe strany listu](#page-75-0) a [Vkladanie médií.](#page-14-0)
- **2.** Skontrolujte, či je duplexor správne nainštalovaný. Ďalšie informácie získate v časti [Inštalácia duplexora](#page-23-0).
- **3.** Otvorte dokument, kliknite na položku **Print** (Tlaþ) v ponuke **File** (Súbor) a potom vyberte položku **Print on Both Sides** (Obojstranná tlaþ) na karte **Finishing** (Dokončenie).
- **4.** Zmeňte akékoľvek iné nastavenia a potom kliknite na tlačidlo OK.
- **5.** Vytlačte dokument.

#### **Používanie obojstrannej tlaþe (Mac OS X)**

**Poznámka** Podľa týchto pokynov zapnite obojstrannú tlač a zmeňte možnosti viazania.

**Mac OS 10.5.** V časti **Copies & Pages** (Kópie a strany) kliknite na položku Two-Sided Printing (Obojstranná tlač) a vyberte príslušný typ viazania.

Mac OS 10.6.V dialógovom okne tlač začiarknite políčko Two-Sided (Obojstranne) vedľa možností Copies (Kópie) a Collated (Zoradené). Ak možnosť Two-Sided (Obojstranne) nie je dostupná, skontrolujte, či je v ovládači tlače zapnuté príslušenstvo pre duplexnú tlač. Na paneli Layout (Rozloženie) vyberte typ viazania.

- **1.** Vložte vhodné médium. Ďalšie informácie nájdete v častiach [Pokyny pre tla](#page-75-0)č na [obe strany listu](#page-75-0) a [Vkladanie médií.](#page-14-0)
- **2.** Skontrolujte, či je duplexor správne nainštalovaný. Ďalšie informácie získate v časti [Inštalácia duplexora](#page-23-0).
- **3.** V časti Nastavenie strany skontrolujte, či používate správnu tlačiareň a formát strany.
- **4.** V ponuke **Súbor** kliknite na položku **Tlaþ**.
- **5.** Vyberte možnosť tlače na obe strany.
- **6.** Zmeňte akékoľvek iné nastavenia a potom kliknite na položku Tlač.

# <span id="page-32-0"></span>**3 Práca s atramentovými kazetami**

Z dôvodu zaručenia čo najlepšej kvality tlače na tlačiarni musíte vykonať niekoľko jednoduchých postupov údržby. Táto časť obsahuje pokyny na zaobchádzanie s atramentovými kazetami, na výmenu atramentových kaziet a zarovnanie a vyčistenie tlačovej hlavy.

Táto časť obsahuje nasledujúce témy:

- Informácie o tlačových hlavách a atramentových kazetách
- [Kontrola približných úrovní atramentov](#page-33-0)
- [Výmena atramentových kaziet](#page-33-0)
- Uskladnenie tlač[ového spotrebného materiálu](#page-35-0)

## **Informácie o tlaþových hlavách a atramentových kazetách**

Nasledujúce tipy pomáhajú uchovať atramentové kazety HP v dobrom stave a zaručiť konzistentnú kvalitu tlače.

- Pokyny v tejto používateľskej príručke slúžia na výmenu atramentových kaziet a nie sú určené na prvú inštaláciu.
- Ak potrebujete vymeniť atramentovú kazetu, pred vybratím starej kazety počkajte, kým nebudete mať k dispozícii novú atramentovú kazetu na inštaláciu.
	- **△ Upozornenie** Pred vybratím starej atramentovej kazety počkajte, až kým budete mať k dispozícii novú atramentovú kazetu. Nenechávajte atramentovú kazetu mimo tlačiarne príliš dlho.
- Všetky atramentové kazety uchovávajte až do ich použitia v pôvodných neporušených baleniach.
- Atramentové kazety skladujte s rovnakou orientáciou ako obaly zavesené na regáloch v obchode alebo, ak sú vybalené, so štítkom smerom nadol.
- Dbajte na to, aby ste tlačiareň vypínali správne. Ďalšie informácie nájdete v časti [Vypnutie tla](#page-24-0)čiarne.
- Atramentové kazety uchovávajte pri izbovej teplote (15 až 35 °C).
- Kazety nemusíte vymieňať, kým tlačiareň nezobrazí príslušnú výzvu.
- Zanesená tlačová hlava môže výrazne znížiť kvalitu tlače. Jedným z možných riešení je vyčistiť tlačové hlavy. Na čistenie tlačových hláv sa spotrebuje určité množstvo atramentu.
- Nečistite tlačové hlavy, ak to nie je potrebné. Plytvá sa pri tom atramentom a skracuje sa životnosť kaziet.
- <span id="page-33-0"></span>• S atramentovými kazetami manipulujte opatrne. Pád, otrasy alebo hrubé zaobchádzanie počas inštalácie môžu spôsobiť dočasné problémy s tlačou.
- Ak prepravujete tlačiareň, vykonaním nasledujúceho postupu zabránite úniku atramentu z tlačiarne alebo inému poškodeniu tlačiarne:
	- Dbajte na to, aby ste tlačiareň vypínali stlačením (U (Napájanie). Zostavu tlačových hláv musíte zaparkovať v servisnej stanici na pravej strane tlačiarne. Ďalšie informácie nájdete v časti [Vypnutie tla](#page-24-0)čiarne.
	- Tlačové hlavy a atramentové kazety musíte ponechať nainštalované.
	- Tlačiareň musíte prepravovať vo vodorovnej polohe; nemala by sa pokladať na bočnú, zadnú, prednú ani hornú stranu.

#### **Súvisiace témy**

- Kontrola približných úrovní atramentov
- Čistenie tlač[ových hláv](#page-49-0)

## **Kontrola približných úrovní atramentov**

Odhadované úrovne atramentu môžete skontrolovať zo softvéru tlačiarne alebo z integrovaného webového servera. Informácie o používaní týchto nástrojov nájdete v časti [Nástroje na spravovanie tla](#page-106-0)čiarne. Tieto informácie môžete získať aj vytlačením stránky Stav tlačiarne (pozrite si časť [Vysvetlivky ku konfigura](#page-59-0)čnej stránke).

 $\mathbb{R}^n$  **Poznámka** Upozornenia a indikátory úrovne atramentu poskytujú len odhady na účely plánovania. Keď sa na displeji ovládacieho panela zobrazí správa upozorňujúca na nedostatok atramentu, mali by ste mať pripravenú náhradnú kazetu, aby ste sa vyhli možnému oneskoreniu pri tlači. Kazety nemusíte meniť, kým sa na displeji nezobrazí výzva.

**Poznámka** Ak ste nainštalovali dopĺňanú alebo recyklovanú kazetu alebo kazetu, ktorá sa používala v inej tlačiarni, indikátor úrovne atramentu môže byť nepresný alebo nedostupný.

Poznámka Atrament z kaziet sa používa v procese tlače množstvom rozličných spôsobov, a to aj v procese inicializácie, ktorý slúži na prípravu tlačiarne a kaziet na tlač, a pri údržbe tlačových hláv, ktorá slúži na uchovávanie tlačových dýz v čistote a na zaručenie plynulého prietoku atramentu. Okrem toho, časť usadeného atramentu zostáva v kazete aj po použití. Ćalšie informácie nájdete na adrese [www.hp.com/go/inkusage](http://www.hp.com/go/inkusage).

## **Výmena atramentových kaziet**

**Poznámka** Informácie o recyklácii použitých atramentových kaziet nájdete v časti Program spoloč[nosti HP na recykláciu spotrebného materiálu pre atramentovú tla](#page-82-0)č.

Ak ešte nemáte náhradné atramentové kazety pre tlačiareň, pozrite si časť [Spotrebný](#page-98-0) [materiál a príslušenstvo HP](#page-98-0).

- **Poznámka** V súčasnosti sú niektoré časti webovej stránky spoločnosti HP dostupné len v angličtine.
- A Upozornenie Pred vybratím starej atramentovej kazety počkajte, až kým budete mať k dispozícii novú atramentovú kazetu. Nenechávajte atramentovú kazetu mimo tlačiarne príliš dlho. Môže to spôsobiť poškodenie tlačiarne aj atramentovej kazety.

#### **Výmena atramentových kaziet**

Pomocou týchto krokov vymeňte atramentové kazety.

**1.** Ťahom jemne otvorte kryt atramentovej kazety.

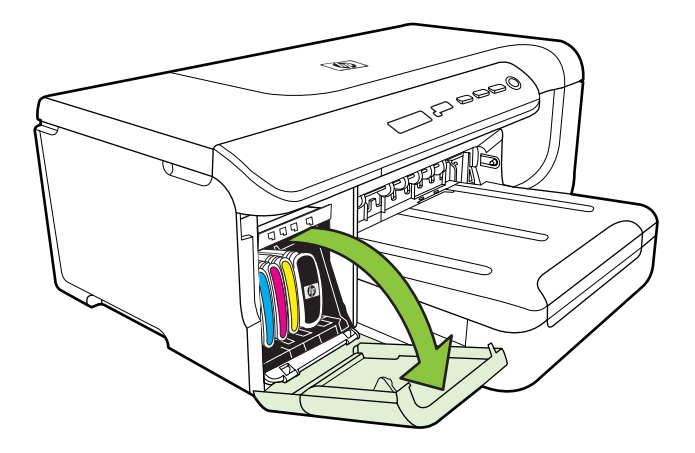

2. Atramentovú kazetu, ktorú chcete vymeniť, vyberte tak, že ju pevne chytíte a potiahnete k sebe.

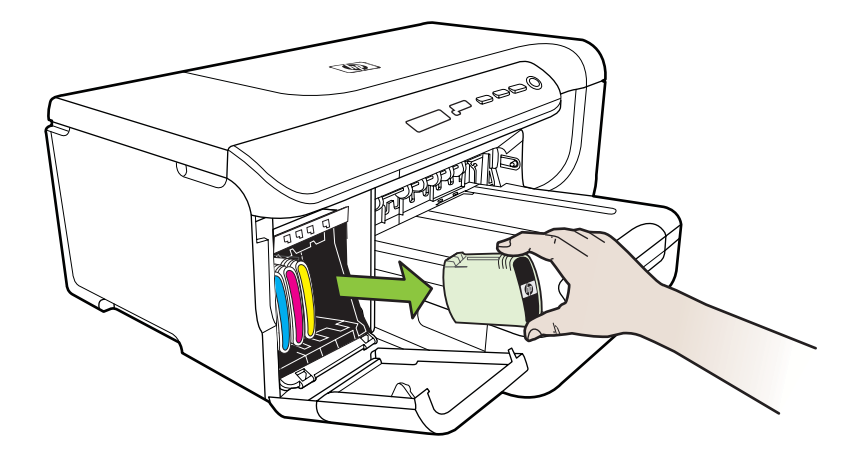

**3.** Vyberte novú atramentovú kazetu z obalu.

- <span id="page-35-0"></span>4. Zarovnajte kazetu s príslušnou zásuvkou s farebným kódom a vsuňte dnu kazetu. Zatlačte na kazetu, aby bol zaistený správny kontakt.
- **5.** Zatvorte kryt atramentovej kazety.

## **Uskladnenie tlaþového spotrebného materiálu**

Táto časť obsahuje nasledujúce témy:

- Uskladnenie atramentových kaziet
- Uskladnenie tlačových hláv

#### **Uskladnenie atramentových kaziet**

Atramentové kazety možno nechať v tlačiarni dlhší čas. Ak vyberiete atramentové kazety, vložte ich do vzduchotesného obalu, napríklad do uzatváracieho plastového vrecka.

#### **Uskladnenie tlaþových hláv**

Tlačové hlavy možno nechať v tlačiarni dlhší čas. Ak však chcete zaručiť optimálny stav tlačových hláv, správne vypínajte tlačiareň. Ďalšie informácie získate v časti [Vypnutie tla](#page-24-0)čiarne.
# <span id="page-36-0"></span>**4 Vyriešenie problému**

V informáciách uvedených v časti Vyriešenie problému nájdete odporúčané riešenia bežných problémov. Ak tlačiareň nefunguje správne a pomocou týchto odporúčaní sa problém nepodarilo vyriešiť, skúste získať pomoc prostredníctvom niektorej z nasledujúcich služieb podpory.

Táto časť obsahuje nasledujúce témy:

- Technická podpora spoločnosti HP
- [Všeobecné tipy a zdroje riešenia problémov](#page-38-0)
- [Riešenie problémov s tla](#page-39-0)čou
- [Riešenie problémov s kvalitou tla](#page-42-0)če
- [Riešenie problémov s podávaním papiera](#page-54-0)
- [Riešenie problémov so spravovaním tla](#page-56-0)čiarne
- [Riešenie problémov s inštaláciou](#page-57-0)
- [Vysvetlivky ku konfigura](#page-59-0)čnej stránke
- [Vysvetlivky ku konfigura](#page-61-0)čnej stránke siete
- Odstraň[ovanie zaseknutého papiera](#page-64-0)

# **Technická podpora spoloþnosti HP**

#### **Ak máte problém, postupujte nasledovne**

- 1. Pozrite si dokumentáciu dodanú s tlačiarňou.
- **2.** Navštívte webovú lokalitu technickej podpory online spoločnosti HP na adrese [www.hp.com/support](http://h20180.www2.hp.com/apps/Lookup?h_lang=[$h_lang]_cc=us&cc=us&h_page=hpcom&lang=en&h_client=S-A-R163-1&h_pagetype=s-001&h_query=HP+Officejet +Pro+8500+A910). Technická podpora online spoločnosti HP je k dispozícii pre všetkých zákazníkov spoločnosti HP. Predstavuje najrýchlejší zdroj aktuálnych informácií o tlačiarni a odbornú pomoc a zahŕňajú nasledujúce funkcie:
	- Rýchly prístup ku kvalifikovaným odborníkom technickej podpory v režime online
	- Softvér tlačiarne HP a aktualizácie ovládača tlačiarne HP
	- Cenné informácie o riešení najčastejších problémov
	- Bezprostredné aktualizácie tlačiarne, upozornenia na podporu a novinky spoločnosti HP, ktoré sú k dispozícii po zaregistrovaní tlačiarne

Ďalšie informácie získate v časti Získanie elektronickej podpory.

**3.** Zavolajte na oddelenie technickej podpory spoločnosti HP. Možnosti technickej podpory a ich dostupnosť sa líšia v závislosti od tlačiarne, krajiny alebo oblasti a jazyka. Ďalšie informácie získate v časti [Telefonická technická podpora](#page-37-0) spoloč[nosti HP](#page-37-0).

# **Získanie elektronickej podpory**

Informácie o podpore a záruke nájdete na webovej stránke spoločnosti HP na adrese [www.hp.com/support](http://h20180.www2.hp.com/apps/Lookup?h_lang=[$h_lang]_cc=us&cc=us&h_page=hpcom&lang=en&h_client=S-A-R163-1&h_pagetype=s-001&h_query=HP+Officejet +Pro+8500+A910). Ak sa zobrazí výzva, vyberte príslušnú krajinu alebo oblasť a kliknite na položku **Contact HP** (KontaktovaĢ HP). Zobrazia sa kontaktné informácie oddelenia technickej podpory.

<span id="page-37-0"></span>Táto webová stránka ponúka aj technickú podporu, ovládače, spotrebný materiál, informácie o objednávaní a ďalšie možnosti, napríklad:

- Prístup k stránkam podpory online.
- Odoslanie e-mailu spoločnosti HP so žiadosťou o odpovede na otázky.
- Spojenie sa s technikom spoločnosti HP prostredníctvom rozhovoru online.
- Skontroluite aktualizácie softvéru tlačiarne HP.

Podporu môžete získať aj zo softvéru od spoločnosti HP pre systém Windows alebo Mac OS X, ktorý poskytuje jednoduché, detailné riešenia bežných problémov s tlačou. Ďalšie informácie získate v časti [Nástroje na spravovanie tla](#page-106-0)čiarne.

Možnosti technickej podpory a ich dostupnosť sa líšia v závislosti od tlačiarne, krajiny alebo oblasti a jazyka.

#### **Telefonická technická podpora spoloþnosti HP**

Telefónne čísla oddelení technickej podpory a súvisiace tarify uvedené v tejto časti platia v čase publikácie a iba pre hovory vykonané cez pevnú linku. Pre mobilné telefóny môžu platiť iné ceny.

Najaktuálnejší zoznam telefónnych čísiel oddelení technickej podpory spoločnosti HP a taríf za tieto hovory nájdete na adrese [www.hp.com/support.](http://h20180.www2.hp.com/apps/Lookup?h_lang=[$h_lang]_cc=us&cc=us&h_page=hpcom&lang=en&h_client=S-A-R163-1&h_pagetype=s-001&h_query=HP+Officejet +Pro+8500+A910)

Počas záručnej lehoty môžete získať pomoc v Stredisku starostlivosti o zákazníkov spoločnosti HP.

**Poznámka** Spoločnosť HP neposkytuje telefonickú podporu pre tlač v systéme Linux. Všetka podpora sa poskytuje cez Internet na nasledujúcej webovej lokalite: [https://launchpad.net/hplip.](https://launchpad.net/hplip) Kliknutím na tlačidlo Ask a question (Položiť otázku) môžete spustiť proces získania technickej podpory.

Webová lokalita HPLIP neposkytuje podporu pre systém Windows ani Mac OS X. Ak používate tieto operačné systémy, pozrite si stránku [www.hp.com/support](http://h20180.www2.hp.com/apps/Lookup?h_lang=[$h_lang]_cc=us&cc=us&h_page=hpcom&lang=en&h_client=S-A-R163-1&h_pagetype=s-001&h_query=HP+Officejet +Pro+8500+A910).

Táto časť obsahuje nasledujúce témy:

- Pred telefonátom
- [Obdobie poskytovania telefonickej podpory](#page-38-0)
- Telefónne č[ísla podpory](#page-38-0)
- [Po uplynutí obdobia bezplatnej telefonickej podpory](#page-38-0)

#### **Pred telefonátom**

Podpore spoločnosti HP volajte v čase, keď ste pri počítači a tlačiarni. Pripravte sa na poskytnutie nasledujúcich informácií:

- Číslo modelu (ďalšie informácie nájdete v časti Vyhľadanie č[ísla modelu tla](#page-11-0)čiarne)
- Sériové číslo (umiestnené na zadnej alebo spodnej strane tlačiarne)
- Správy zobrazujúce sa v danej situácii
- Odpovede na nasledujúce otázky:
	- Stala sa už takáto situácia v minulosti?
	- ∘ Dokážete ju vyvolať znova?
- <span id="page-38-0"></span>• Pridali ste nejaký nový softvér alebo hardvér do počítača v čase, keď sa začal prejavovať tento problém?
- Prihodilo sa niečo pred vznikom tejto situácie (napríklad búrka alebo ste premiestnili tlačiareň)?

# **Obdobie poskytovania telefonickej podpory**

Jednoročná telefonická podpora je k dispozícii v Severnej Amerike, Pacifickej Ázii a Latinskej Amerike (vrátane Mexika).

# **Telefónne þísla podpory**

Na mnohých miestach poskytuje spoločnosť HP počas záručnej doby telefonickú podporu bez poplatkov. Niektoré z nižšie uvedených čísel podpory však nemusia byť bezplatné.

#### **Po uplynutí obdobia bezplatnej telefonickej podpory**

Po uplynutí obdobia bezplatnej telefonickej podpory vám spoločnosť HP môže poskytnúť pomoc za príplatok. Pomoc môže byť k dispozícii aj na webovej lokalite spoločnosti HP venovanej online podpore: [www.hp.com/support](http://h20180.www2.hp.com/apps/Lookup?h_lang=[$h_lang]_cc=us&cc=us&h_page=hpcom&lang=en&h_client=S-A-R163-1&h_pagetype=s-001&h_query=HP+Officejet +Pro+8500+A910). Ďalšie informácie o možnostiach technickej podpory získate od obchodného zástupcu spoločnosti HP alebo na telefónnom čísle, na ktorom sa poskytuje technická podpora pre vašu krajinu alebo oblasť.

# **Všeobecné tipy a zdroje riešenia problémov**

**Poznámka** Mnohé z nasledujúcich krokov vyžadujú softvér od spoločnosti HP. Ak ste nenainštalovali softvér od spoločnosti HP, môžete ho nainštalovať použitím disku CD so softvérom od spoločnosti HP dodaného s tlačiarňou, prípadne môžete softvér od spoločnosti prevziať z webovej lokality technickej podpory spoločnosti HP ([www.hp.com/support\)](http://h20180.www2.hp.com/apps/Lookup?h_lang=[$h_lang]_cc=us&cc=us&h_page=hpcom&lang=en&h_client=S-A-R163-1&h_pagetype=s-001&h_query=HP+Officejet +Pro+8500+A910).

Ak sa stretnete s problémami pri tlači, skúste nasledujúce tipy.

- Informácie o zaseknutom papieri nájdete v časti Odstraň[ovanie zaseknutého](#page-64-0) [papiera](#page-64-0).
- Informácie o problémoch s podávaním papiera, napr. so zošikmením alebo s vyberaním papiera, nájdete v časti [Riešenie problémov s podávaním papiera](#page-54-0).
- Indikátor napájania svieti a nebliká. Keď tlačiareň prvýkrát zapnete, inicializácia po inštalácii atramentových kaziet trvá približne 12 minút.
- Sieťový kábel a ostatné káble fungujú a sú pevne pripojené k tlačiarni. Skontrolujte, či je tlačiareň pevne pripojená k funkčnej sieťovej elektrickej zásuvke a či je zapnutá. Informácie o požiadavkách na elektrické napätie nájdete v časti [Elektrické](#page-76-0) [špecifikácie.](#page-76-0)
- Médiá sú správne vložené do vstupného zásobníka a nie sú uviaznuté v tlačiarni.
- Všetky baliace pásky a materiály sú odstránené.
- <span id="page-39-0"></span>• Tlačiareň je nastavená ako aktuálna alebo predvolená tlačiareň. V systéme Windows ju v priečinku Tlačiarne nastavte ako predvolenú. V systéme Mac OS X ho nastavte ako predvolené v časti Tlač a fax v okne Predvoľby systému. Bližšie informácie nájdete v dokumentácii k počítaču.
- Ak používate počítač so systémom Windows, nie je vybraná položka **Pause Printing** (Tlač s pauzou).
- Pri vykonávaní úlohy nie je spustených priveľa programov. Pred ďalším pokusom o vykonanie úlohy zavrite nepoužívané programy alebo reštartujte počítač.

# **Riešenie problémov s tlaþou**

Táto časť obsahuje nasledujúce témy:

- Tlačiareň sa nečakane vypína
- Zarovnanie zlyhá
- Tlačiareň neodpovedá (netlačí)
- Tlač trvá tlač[iarni dlho](#page-40-0)
- Vytlač[ená prázdna alebo](#page-40-0) čiastočne vytlačená strana
- Nieč[o na strane chýba alebo je nesprávne](#page-41-0)
- [Umiestnenie textu alebo grafiky je nesprávne](#page-41-0)

#### **TlaþiareĖ sa neþakane vypína**

#### **Skontrolujte napájanie a jeho pripojenie**

Skontrolujte, či je tlačiareň pevne pripojená k funkčnej sieťovej elektrickej zásuvke. Informácie o požiadavkách na elektrické napätie nájdete v časti [Elektrické špecifikácie](#page-76-0).

#### **Zarovnanie zlyhá**

Ak zlyhá proces zarovnania, skontrolujte, či je do vstupného zásobníka vložený nepoužitý, obyčajný biely papier. Ak je vo vstupnom zásobníku pri zarovnávaní atramentových kaziet vložený farebný papier, zarovnanie zlyhá.

Ak proces zarovnania opakovane zlyháva, môže byť chybný snímač alebo atramentová kazeta. Kontaktujte oddelenie technickej podpory spoločnosti HP. Prejdite na stránku [www.hp.com/support.](http://h20180.www2.hp.com/apps/Lookup?h_lang=[$h_lang]_cc=us&cc=us&h_page=hpcom&lang=en&h_client=S-A-R163-1&h_pagetype=s-001&h_query=HP+Officejet +Pro+8500+A910) Ak sa zobrazí výzva, vyberte príslušnú krajinu alebo oblasť a kliknite na položku **Contact HP** (Kontaktovať HP). Zobrazia sa kontaktné informácie oddelenia technickej podpory.

#### **TlaþiareĖ neodpovedá (netlaþí)**

#### **V tlaþovom fronte sú zaseknuté tlaþové úlohy**

Otvorte tlačový front, zrušte všetky dokumenty a potom reštartujte počítač. Skúste tlačiť po reštartovaní počítača. Ďalšie informácie nájdete v systéme pomocníka operačného systému.

#### **Skontrolujte nastavenie tlaþiarne**

Bližšie informácie získate v časti [Všeobecné tipy a zdroje riešenia problémov.](#page-38-0)

# <span id="page-40-0"></span>**Skontrolujte inštaláciu softvéru od spoloþnosti HP**

Ak tlačiareň počas tlače vypnete, na obrazovke počítača by sa malo zobraziť výstražné hlásenie. Ak sa nezobrazí, softvér od spoločnosti HP dodaný s tlačiarňou môže byť nesprávne nainštalovaný. Úplne odinštalujte softvér od spoločnosti HP a znova ho nainštalujte.

#### **Skontrolujte káblové pripojenia**

- Skontrolujte, či sú obidva konce kábla USB alebo Ethernet spoľahlivo zapojené.
- Ak je tlačiareň pripojená k sieti, skontrolujte nasledujúce:
	- Skontrolujte indikátor Pripojenie na zadnej strane tlačiarne.
	- Skontrolujte, či na pripojenie tlačiarne nepoužívate telefónny kábel.

#### **Skontrolujte kompletný osobný softvér firewallu nainštalovaného v poþítaþi**

Osobná softvérová brána firewall je bezpečnostný program na ochranu počítača pred prienikmi. Firewall však môže blokovať komunikáciu medzi počítačom a tlačiarňou. Ak sa vyskytuje problém pri komunikácii s tlačiarňou, skúste firewall dočasne zakázať. Ak problém pretrvá, brána firewall nie je zdrojom problému s komunikáciou. Znova povoľte bránu firewall.

# **Tlaþ trvá tlaþiarni dlho**

#### **Kontrola konfigurácie a prostriedkov systému**

Skontrolujte, či počítač spĺňa minimálne systémové požiadavky pre tlačiareň. Ďalšie informácie získate v časti [Systémové požiadavky](#page-71-0).

#### **Skontrolujte nastavenia softvéru tlaþiarne HP**

Rýchlosť tlače je pomalšia pri zvolení nastavení vysokej kvality tlače. Ak chcete zvýšiť rýchlosť tlače, v ovládači tlačiarne vyberte iné nastavenia tlače. Ďalšie informácie získate v časti [Tla](#page-25-0)č.

# **Vytlaþená prázdna alebo þiastoþne vytlaþená strana**

#### **Vyþistite tlaþovú hlavu**

Vykonajte vyč[istenie tla](#page-49-0)čovej hlavy. Ďalšie informácie získate v časti Čistenie tlačových [hláv.](#page-49-0) Ak bola tlačiareň vypnutá nesprávne, môže byť potrebné vyčistiť tlačovú hlavu.

**Poznámka** Nesprávne vypnutie tlačiarne môže spôsobiť problémy s kvalitou tlače, napríklad prázdne alebo čiastočne vytlačené strany. Tieto problémy môžete vyriešiť vyčistením tlačovej hlavy, ale zabránite im najmä správnym vypínaním tlačiarne. Tlačiareň vždy vypínajte stlačením tlačidla **Napájanie** na tlačiarni. Pred odpojením napájacieho kábla alebo vypnutím viacnásobnej zásuvky počkajte, kým nezhasne indikátor **Napájanie**.

#### <span id="page-41-0"></span>**Skontrolujte nastavenie médií**

- Skontrolujte, či je pre médiá, ktoré sú vložené v zásobníku, správne vybrané nastavenie kvality tlače.
- Skontrolujte, či sa nastavenie strany v ovládači tlačiarne zhoduje s formátom média vloženého do zásobníka.

### **Podáva sa viac než jedna strana**

Ďalšie informácie o problémoch s podávaním papiera nájdete v časti [Riešenie](#page-54-0) [problémov s podávaním papiera.](#page-54-0)

#### **Súbor obsahuje prázdnu stranu**

Skontrolujte súbor, či neobsahuje žiadnu prázdnu stranu.

# **Nieþo na strane chýba alebo je nesprávne**

#### **Skontrolujte stránku diagnostiky kvality tlaþe**

Vytlačená stránka diagnostiky kvality tlače pomáha pri rozhodovaní, či treba použiť nástroje údržby na zlepšenie kvality tlače výtlačkov. Ďalšie informácie získate v časti [Vysvetlivky ku konfigura](#page-59-0)čnej stránke.

#### **Skontrolujte nastavenia okrajov**

Skontrolujte, či nastavenia okrajov pre dokument nepresahujú oblasť tlače tlačiarne.

**※ Tip** Ak tlačíte obojstranne a vrchné a spodné okraje vášho dokumentu sú menšie než 12 mm (0,47 palca), dokument sa nemusí vytlačiť správne. Ak chcete dokument vytlačiť správne, v ovládacom paneli tlačiarne zapnite funkciu prispôsobenia veľkosti okraja. Ak tak chcete urobiť, kliknite na tlačidlo **OK**, vyberte položku **Paper Handling** (Manipulácia s papierom), položku **Fit to Margin** (Prispôsobenie veľkosti okraja)a potom vyberte položku **On** (Zapnúť).

#### **Skontrolujte nastavenia farebnej tlaþe**

Skontrolujte, či v ovládači tlače nie je vybratá možnosť **Print in Grayscale** (Tlačiť v odtieňoch sivej).

#### **Skontrolujte umiestnenie tlaþiarne a dĎžku kábla USB**

Silné elektromagnetické polia (napríklad tie, ktoré generujú káble USB) môžu niekedy spôsobiť mierne skreslenie výtlačkov. Presuňte tlačiareň ďalej od zdroja elektromagnetických polí. Odporúča sa tiež používať kábel USB s dĺžkou kratšou ako 3 metre, aby sa minimalizovali vplyvy týchto elektromagnetických polí.

#### **Umiestnenie textu alebo grafiky je nesprávne**

#### **Skontrolujte spôsob vloženia médií**

Skontrolujte, či sa vodiace lišty média tesne dotýkajú hrán stohu médií a či zásobník nie je preplnený. Ďalšie informácie nájdete v časti [Vkladanie médií.](#page-14-0)

#### <span id="page-42-0"></span>**Skontrolujte formát média**

- Ak je veľkosť dokumentu väčšia ako formát používaného média, obsah na strane môže byť odrezaný.
- Skontrolujte, či sa formát média vybraný v ovládači tlačiarne zhoduje s formátom média vloženého do zásobníka.

#### **Skontrolujte nastavenia okrajov**

Ak je na okrajoch strany odrezaný text alebo obrázky, skontrolujte, či nastavenie okrajov pre dokument neprekračuje tlačiteľnú oblasť tlačiarne.

#### **Skontrolujte nastavenie orientácie strany**

Skontrolujte, či sa formát média a orientácia strany vybrané v aplikácii zhodujú s nastaveniami v ovládači tlačiarne. Bližšie informácie získate v časti [Tla](#page-25-0)č.

#### **Skontrolujte umiestnenie tlaþiarne a dĎžku kábla USB**

Silné elektromagnetické polia (napríklad tie, ktoré generujú káble USB) môžu niekedy spôsobiť mierne skreslenie výtlačkov. Presuňte tlačiareň ďalej od zdroja elektromagnetických polí. Odporúča sa tiež používať kábel USB s dĺžkou kratšou ako 3 metre, aby sa minimalizovali vplyvy týchto elektromagnetických polí.

Ak riešenie uvedené vyššie nepomôže, problém možno spočíva v tom, že aplikácia nie je schopná správne interpretovať nastavenie tlače. Pozrite si poznámky o vydaní týkajúce sa známych softvérových konfliktov, dokumentáciu aplikácie alebo sa skontaktujte s výrobcom softvéru.

# **Riešenie problémov s kvalitou tlaþe**

- [Riešenie všeobecných problémov s kvalitou tla](#page-43-0)če
- Tlač [nezmyselných znakov](#page-43-0)
- [Atrament sa rozmazáva](#page-44-0)
- [Atrament úplne nevyp](#page-44-0)ĺňa text alebo grafiku
- [Výstup má vyblednuté alebo nevýrazné farby](#page-44-0)
- [Farby sa tla](#page-45-0)čia čiernobielo
- Tlač[ia sa nesprávne farby](#page-45-0)
- Na výtlač[ku sa zlievajú farby](#page-45-0)
- [Farby sú nesprávne zoradené](#page-45-0)
- [Text alebo grafika je pruhovaná](#page-46-0)
- Nieč[o na strane chýba alebo je nesprávne](#page-46-0)
- [Údržba tla](#page-46-0)čovej hlavy

# <span id="page-43-0"></span>**Riešenie všeobecných problémov s kvalitou tlaþe**

#### **Skontrolujte tlaþové hlavy a atramentové kazety**

Na čistý hárok bieleho papiera vytlačte diagnostickú stránku kvality. Vyhodnoťte všetky problémové oblasti a vykonajte odporúčané opatrenia. Bližšie informácie získate v časti [Údržba tla](#page-46-0)čovej hlavy.

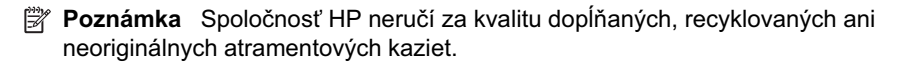

#### **Skontrolujte kvalitu papiera**

Skontrolujte, čí médium spĺňa špecifikácie HP a skúste znovu tlačiť. Ďalšie informácie získate v časti [Špecifikácie médií](#page-72-0).

#### **Skontrolujte typ média vloženého v tlaþiarni**

- Skontrolujte, či zásobník podporuje typ vloženého média. Bližšie informácie získate v časti [Špecifikácie médií.](#page-72-0)
- Skontrolujte, či ste v ovládači tlače vybrali zásobník obsahujúci médiá, ktoré chcete použiť.

#### **Skontrolujte umiestnenie tlaþiarne a dĎžku kábla USB**

Odporúča sa používať kábel USB kratší ako 3 metre, aby sa minimalizovali vplyvy týchto elektromagnetických polí. Vyskúšajte aj iný kábel USB, aby ste overili funkčnosť pôvodného kábla USB.

#### **Tlaþ nezmyselných znakov**

Ak dôjde k prerušeniu prebiehajúcej tlačovej úlohy, môže sa stať, že tlačiareň nerozpozná zvyšok úlohy.

Zrušte tlačovú úlohu a počkajte, kým sa tlačiareň vráti do pohotovostného stavu. Ak sa tlačiareň nevráti do pohotovostného stavu, zrušte všetky úlohy v ovládači tlačiarne, vypnite a znovu zapnite tlačiareň a potom vytlačte dokument.

#### **Skontrolujte káblové pripojenia**

Ak sú tlačiareň a počítač prepojené káblom USB, problém môže byť v nesprávnom káblovom spojení.

Skontrolujte, či sú káblové spojenia na obidvoch koncoch spoľahlivo zapojené. Ak problém pretrváva, vypnite tlačiareň, odpojte kábel z tlačiarne, zapnite tlačiareň bez pripojenia kábla a odstráňte všetky zvyšné úlohy zo zaraďovača tlače. Keď sa indikátor Napájanie rozsvieti a nebliká, znova pripojte kábel.

#### **Skontrolujte súbor s dokumentom**

Súbor s dokumentom môže byť poškodený. Ak z tej istej aplikácie možno tlačiť iné dokumenty, skúste vytlačiť záložnú kópiu príslušného dokumentu, ak je k dispozícii.

### <span id="page-44-0"></span>**Atrament sa rozmazáva**

#### **Skontrolujte nastavenia tlaþe**

- Pri tlači dokumentov, na ktorú je potrebné veľké množstvo atramentu, nechajte výtlačky pred manipuláciou dlhšie schnúť. Platí to najmä pre priehľadné fólie. V ovládači tlačiarne vyberte kvalitu tlače **Najlepšie**, predĺžte čas schnutia atramentu a znížte sýtosť atramentu pomocou funkcie obsahu farby v rámci rozšírených funkcií (Windows) alebo funkcií atramentu (Mac OS X). Berte však do úvahy, že v dôsledku zníženia sýtosti farieb môžu byť výtlačky vyblednuté.
- Farebné dokumenty s pestrými, splývajúcimi farbami sa môžu pri tlači s kvalitou Najlepšie pokrčiť alebo rozmazať. Skúste na zníženie množstva atramentu použiť iný režim, napríklad Normálne, alebo použite papier HP Premium Paper určený na tlač živých farieb. Bližšie informácie získate v časti [Tla](#page-25-0)č.

#### **Skontrolujte typ média**

- Niektoré typy médií majú nízku nasiakavosť atramentu. Na týchto typoch médií atrament schne pomalšie a môže sa rozmazať. Ďalšie informácie získate v časti [Špecifikácie médií.](#page-72-0)
- Skontrolujte, či sa médiá v zásobníku zhodujú s médiom vybratom v ovládači tlačiarne.

# **Atrament úplne nevypĎĖa text alebo grafiku**

#### **Skontrolujte typ média**

Niektoré typy médií nie sú vhodné na použitie s tlačiarňou. Ďalšie informácie získate v časti [Špecifikácie médií.](#page-72-0)

#### **Skontrolujte tlaþové hlavy**

Na čistý hárok bieleho papiera vytlačte diagnostickú stránku kvality. Vyhodnoťte všetky problémové oblasti a vykonajte odporúčané opatrenia. Bližšie informácie získate v časti [Údržba tla](#page-46-0)čovej hlavy.

#### **Výstup má vyblednuté alebo nevýrazné farby**

#### **Skontrolujte režim tlaþe**

Režim **Koncept** alebo **Rýchlo** v ovládači tlačiarne umožňuje tlačiť rýchlejšie, čo je výhodné pri tlaþi konceptov. Ak chcete získaĢ lepšie výsledky, vyberte režim **Normálne** alebo **Najlepšie**. Bližšie informácie získate v časti [Tla](#page-25-0)č.

#### **Skontrolujte nastavenie typu papiera**

Pri tlači na priehľadné fólie alebo iné špeciálne médiá vyberte v ovládači tlače príslušný typ média. Bližšie informácie získate v časti Tlač [na špeciálny papier a na papier](#page-29-0) [vlastnej ve](#page-29-0)ľkosti.

# <span id="page-45-0"></span>**Farby sa tlaþia þiernobielo**

# **Skontrolujte nastavenia tlaþe**

Skontrolujte, či v ovládači tlačiarne nie je vybratá možnosť **Print in Grayscale** (Tlač v odtieňoch sivej). Otvorte softvér od spoločnosti HP dodaný s tlačiarňou, kliknite na kartu **Advanced** (Rozšírené) a v rozbaľovacej ponuke Print in Grayscale (Tlač v odtieňoch sivej) vyberte možnosť **Off** (Vypnúť).

# **Tlaþia sa nesprávne farby**

# **Skontrolujte nastavenia tlaþe**

Skontrolujte, či v ovládači tlačiarne nie je vybratá možnosť **Print in Grayscale** (Tlač v odtieňoch sivej). Otvorte softvér od spoločnosti HP dodaný s tlačiarňou, kliknite na kartu **Advanced** (Rozšírené) a v rozbaľovacej ponuke **Print in Grayscale** (Tlač v odtieňoch sivej) vyberte možnosť Off (Vypnúť).

# **Skontrolujte tlaþové hlavy**

Na čistý hárok bieleho papiera vytlačte diagnostickú stránku kvality. Vyhodnoťte všetky problémové oblasti a vykonajte odporúčané opatrenia. Bližšie informácie získate v časti [Údržba tla](#page-46-0)čovej hlavy.

# **Skontrolujte tlaþové kazety.**

Spoločnosť HP neručí za kvalitu dopĺňaných, recyklovaných ani neoriginálnych atramentových kaziet.

# **Na výtlaþku sa zlievajú farby**

#### **Skontrolujte atramentové kazety**

Používate originálny atrament značky HP. Spoločnosť HP neručí za kvalitu dopĺňaných, recyklovaných ani neoriginálnych atramentových kaziet. Informácie o možnostiach objednania nájdete v časti [Spotrebný materiál](#page-98-0).

#### **Skontrolujte tlaþové hlavy**

Na čistý hárok bieleho papiera vytlačte diagnostickú stránku kvality. Vyhodnoťte všetky problémové oblasti a vykonajte odporúčané opatrenia. Bližšie informácie získate v časti [Údržba tla](#page-46-0)čovej hlavy.

# **Farby sú nesprávne zoradené**

# **Skontrolujte tlaþové hlavy**

Na čistý hárok bieleho papiera vytlačte diagnostickú stránku kvality. Vyhodnoťte všetky problémové oblasti a vykonajte odporúčané opatrenia. Bližšie informácie získate v časti [Údržba tla](#page-46-0)čovej hlavy.

#### **Skontrolujte umiestnenie grafiky**

Pomocou funkcie zväčšenia alebo ukážky pred tlačou v softvéri skontrolujte medzery v umiestnení grafiky na strane.

# <span id="page-46-0"></span>**Text alebo grafika je pruhovaná**

#### **Skontrolujte tlaþové hlavy**

Na čistý hárok bieleho papiera vytlačte diagnostickú stránku kvality. Vyhodnoťte všetky problémové oblasti a vykonajte odporúčané opatrenia. Bližšie informácie získate v časti Údržba tlačovej hlavy.

#### **Nieþo na strane chýba alebo je nesprávne**

#### **Skontrolujte tlaþové hlavy**

Na čistý hárok bieleho papiera vytlačte diagnostickú stránku kvality. Vyhodnoťte všetky problémové oblasti a vykonajte odporúčané opatrenia. Bližšie informácie získate v časti Údržba tlačovej hlavy.

#### **Skontrolujte nastavenia okrajov**

Skontrolujte, či nastavenia okrajov pre dokument nepresahujú oblasť tlače tlačiarne.

#### **Skontrolujte nastavenia farebnej tlaþe**

Skontrolujte, či v ovládači tlače nie je vybratá možnosť **Tlačiť v odtieňoch sivej**.

# **Údržba tlaþovej hlavy**

Ak vytlačené znaky nie sú úplné alebo sú výtlačky pruhované, mohli sa upchať atramentové trysky a treba vyčistiť tlačové hlavy.

Ak dôjde k zníženiu kvality výtlačkov, vykonajte tieto kroky:

- 1. Skontrolujte stav tlačových hláv. Bližšie informácie získate v časti [Kontrola stavu](#page-47-0) tlač[ovej hlavy](#page-47-0).
- **2.** Na čistý hárok bieleho papiera vytlačte diagnostickú stránku kvality. Vyhodnoťte všetky problémové oblasti a vykonajte odporúčané opatrenia. Bližšie informácie získate v časti Údržba tlačovej hlavy.
- **3.** Vyčistite tlačové hlavy. Bližšie informácie získate v časti Čistenie tlač[ových hláv.](#page-49-0)
- **4.** Ak po vyčistení problémy pretrvávajú, vymeňte tlačové hlavy.

Táto časť sa týka nasledujúcich úloh údržby tlačovej hlavy:

- [Kontrola stavu tla](#page-47-0)čovej hlavy
- Tlač [diagnostickej stránky kvality tla](#page-47-0)če
- [Zarovnanie tla](#page-48-0)čových hláv
- [Kalibrácia posunu riadkov](#page-49-0)
- Čistenie tlač[ových hláv](#page-49-0)
- Ručné č[istenie kontaktov tla](#page-50-0)čovej hlavy
- [Výmena tla](#page-52-0)čových hláv

# <span id="page-47-0"></span>**Kontrola stavu tlaþovej hlavy**

Na kontrolu stavu tlačovej hlavy použite niektorý z nasledujúcich prostriedkov. Ak je stav niektorej tlačovej hlavy "Vymeniť", vykonajte jednu alebo viac funkcií údržby alebo tlačovú hlavu vyčistite alebo vymeňte.

- **Konfiguračná stránka:** Na čistý hárok bieleho papiera vytlačte konfiguračnú stránku a skontrolujte časť o stave tlačovej hlavy. Ďalšie informácie nájdete v časti [Vysvetlivky ku konfigura](#page-59-0)čnej stránke.
- **Vstavaný webový server:** Otvorte vstavaný webový server. Ćalšie informácie nájdete v časti [Otvorenie integrovaného webového servera](#page-107-0). Kliknite na kartu Tools (Nástroje) a potom kliknite na položku **Ink Gauge** (Mierka atramentu) na ľavej table.
- **Softvér HP (Windows):** Otvorte softvér HP dodaný s tlačiarňou. Kliknite na kartu **Informácie** a potom na možnosĢ **Stav tlaþovej hlavy**.
- **HP Utility (Mac OS X):** Kliknite na položku **Printhead Health** (Stav tlačovej hlavy) na paneli **Information and Support** (Informácie a podpora).

#### **Tlaþ diagnostickej stránky kvality tlaþe**

Pomocou diagnostickej stránky kvality tlače stanovte diagnózu problémov, ktoré ovplyvňujú kvalitu tlače. Pomôže vám to pri rozhodovaní, či na zlepšenie kvality tlače výtlačkov použiť niektoré nástroje údržby. Na stránke si môžete pozrieť aj informácie o úrovni atramentu a stave tlačovej hlavy.

**Poznámka** Pred tlačou diagnostickej stránky kvality tlače vložte papier. Ďalšie informácie nájdete v časti [Vkladanie médií.](#page-14-0)

Upozornenia na úroveĖ atramentu a príslušné indikátory poskytujú len odhady na účely plánovania. Keď sa na displeji ovládacieho panela zobrazí správa upozorňujúca na nedostatok atramentu, mali by ste mať pripravenú náhradnú kazetu, aby ste sa vyhli možnému oneskoreniu tlače. Kazety nemusíte meniť, kým sa na displeji nezobrazí výzva.

- **Ovládací panel:** Stlaþte tlaþidlo **OK**, vyberte položku **Information** (Informácie) a znova stlačte tlačidlo OK. Stlačením šípka doprava vyberte položku Print **Quality Page** (Strana kvality tlače) a potom stlačte tlačidlo OK.
- **Vstavaný webový server: Kliknite na kartu Tools (Nástroje), na ľavej table kliknite** na položku Print Quality Toolbox (Nástroje kvality tlače) a vyberte položku Print **Quality Report** (Správa o kvalite tlače).
- **Softvér HP (Windows):** Otvorte softvér HP dodaný s tlačiarňou. Kliknite na kartu **Device Services** (Služby zariadenia), potom na tlaþidlo **Print the Print Quality** Diagnostic Page (Tlačiť stranu diagnostiky kvality tlače) a postupujte podľa pokynov na obrazovke.
- **HP Utility (Mac OS X):** Kliknite na položku **Print Quality Diagnostics** (Diagnostika kvality tlače) na paneli **Information and Support** (Informácie a podpora).

<span id="page-48-0"></span>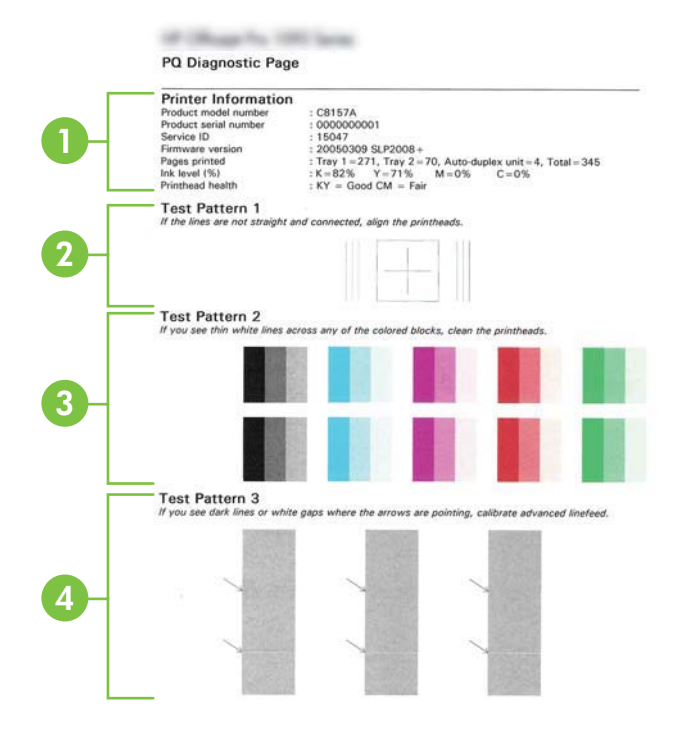

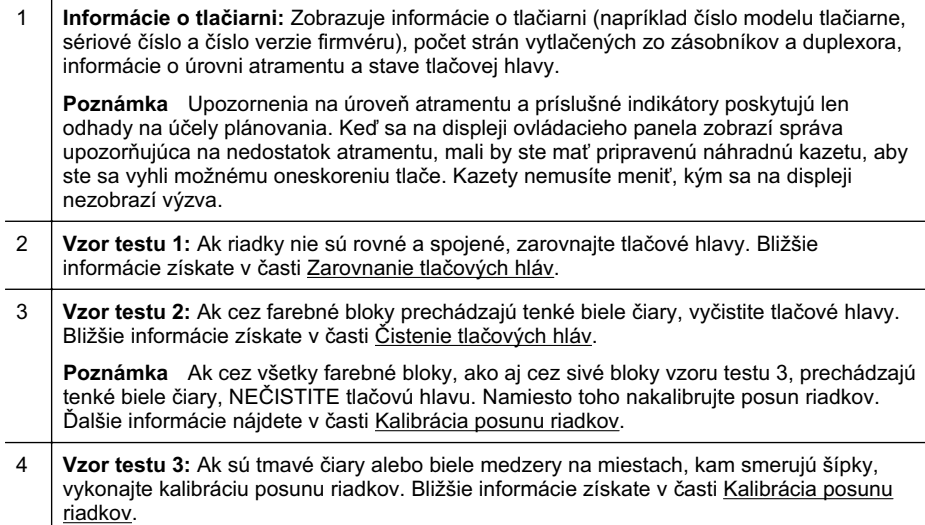

# **Zarovnanie tlaþových hláv**

Pri každej výmene tlačovej hlavy tlačiareň automaticky zarovná tlačové hlavy, aby bola zaistená najlepšia kvalita tlače. Ak však riadky na vzore testu 1 na stránke diagnostiky

<span id="page-49-0"></span>kvality tlače nie sú rovné a spojené, môžete proces zarovnania spustiť ručne. Ďalšie informácie získate v časti [Vysvetlivky ku konfigura](#page-59-0)čnej stránke.

- **Poznámka** Pred zarovnávaním tlačových hláv vložte obyčajný papier. Ďalšie informácie nájdete v časti [Vkladanie médií.](#page-14-0)
- **Ovládací panel:** Stlačte tlačidlo **OK**, stlačením šípka doprava i vyberte položku **Maintenance** (Údržba) a potom stlaþte tlaþidlo **OK**. Po zobrazení položky **Print Quality** (Kvalita tlače) znova stlačte tlačidlo OK. Stlačením šípka doprava vyberte položku **Print Alignment** (Vytlačiť zarovnávaciu stránku) a stlačte tlačidlo OK.
- **Vstavaný webový server:** Kliknite na kartu **Tools** (Nástroje), na ľavej table kliknite na položku **Print Quality Toolbox** (Nástroje kvality tlače) a potom na položku **Align Printer** (Zarovnať papier).
- Softvér HP (Windows): Otvorte softvér HP dodaný s tlačiarňou. Kliknite na položku **Printer Actions** (Akcie tlaþiarne), potom na položku **Maintenance Tasks** (Úlohy údržby) a napokon na položku **Align Printheads** (Zarovnať tlačové hlavy).
- **HP Utility (Mac OS X):** Kliknite na položku **Align** (ZarovnaĢ) na paneli **Information and Support** (Informácie a podpora).

# **Kalibrácia posunu riadkov**

Ak vzor testu 3 na stránke diagnostiky kvality tlače obsahuje biele medzery alebo tmavé čiary, musíte kalibrovať posun riadkov. Ďalšie informácie získate v časti [Vysvetlivky ku konfigura](#page-59-0)čnej stránke.

- **Ovládací panel:** Stlačte tlačidlo **OK**, stlačením šípka doprava vyberte položku **Maintenance** (Údržba) a potom stlačte tlačidlo **OK**. Po zobrazení položky **Print Quality** (Kvalita tlače) znova stlačte tlačidlo OK. Stlačením šípka doprava vyberte položku **Calibrate Linefeed** (Kalibrovať posun na ďalší riadok) a stlačte tlačidlo OK.
- **Vstavaný webový server: Kliknite na kartu Tools (Nástroje), na ľavej table kliknite** na položku **Print Quality Toolbox** (Nástroje kvality tlače) a potom na položku **Calibrate Linefeed** (Kalibrovať posun na ďalší riadok).
- Softvér HP (Windows): Otvorte softvér HP dodaný s tlačiarňou. Kliknite na kartu **Device Services** (Služby zariadenia), potom na položku **Linefeed Calibration** (Kalibrácia posunu riadkov) a pokračujte podľa pokynov na obrazovke.
- **HP Utility (Mac OS X):** Kliknite na položku **Calibrate Linefeed** (Kalibrovať posun na ćalší riadok) na paneli **Information and Support** (Informácie a podpora).

# **ýistenie tlaþových hláv**

Ak chcete určiť, či treba vyčistiť tlačové hlavy, vytlačte stránku diagnostiky kvality tlače. Ďalšie informácie získate v časti [Vysvetlivky ku konfigura](#page-59-0)čnej stránke.

**Poznámka** Pri čistení sa používa atrament, tlačové hlavy preto čistite len v prípade potreby.

Čistiaci proces trvá niekoľko minút. Počas neho môže byť počuť istý hluk.

Pred čistením tlačových hláv vložte papier. Ďalšie informácie nájdete v časti [Vkladanie médií.](#page-14-0)

- <span id="page-50-0"></span>**Ovládací panel:** Stlačte tlačidlo **OK**, stlačením šípka doprava involverte položku **Maintenance** (Údržba) a potom stlaþte tlaþidlo **OK**. Po zobrazení položky **Print Quality** (Kvalita tlače) znova stlačte tlačidlo OK. Stlačením šípka doprava vyberte položku Clean Printhead (Vyčistiť tlačové hlavy) a stlačte tlačidlo OK.
- **Vstavaný webový server:** Kliknite na kartu Tools (Nástroje), na ľavej table kliknite na položku **Print Quality Toolbox** (Nástroje kvality tlače) a potom na položku **Clean Printhead** (Vyčistiť tlačové hlavy).
- **HP Utility (Mac OS X):** Kliknite na položku **Clean** (VyþistiĢ) na paneli **Information and Support** (Informácie a podpora).

# **Ruþné þistenie kontaktov tlaþovej hlavy**

Po vložení tlačových hláv sa na ovládacom paneli môže zobraziť hlásenie, že tlačiareň nemôže tlačiť. Ak sa zobrazí toto hlásenie, možno treba vyčistiť elektrické kontakty na tlačových hlavách a v tlačiarni. Pred začatím skontrolujte, či v tlačiarni neuviazol papier. Ďalšie informácie nájdete v časti [Vkladanie médií.](#page-14-0)

- **Upozornenie** Elektrické kontakty obsahujú citlivé elektronické komponenty, ktoré sa môžu ľahko poškodiť.
- **1.** Otvorte vrchný kryt.
- **2.** Ak sa vozík automaticky nepresunie doľava, stlačte a podržte tlačidlo **OK**, kým sa vozík nepresunie doľava. Počkajte, kým sa vozík zastaví, a potom odpojte napájací kábel od tlačiarne.
- **3.** Nadvihnite záklopku tlačovej hlavy.

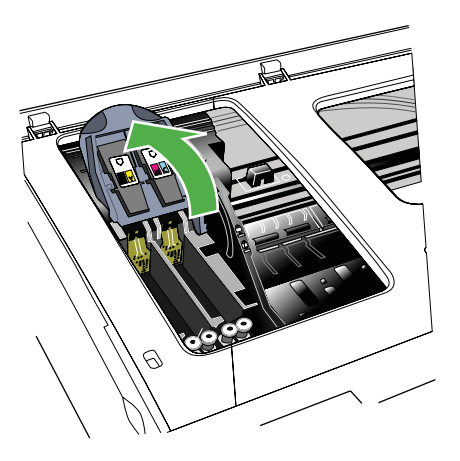

#### Kapitola 4

4. Nadvihnite rukoväť tlačovej hlavy a vytiahnite pomocou nej tlačovú hlavu zo zásuvky.

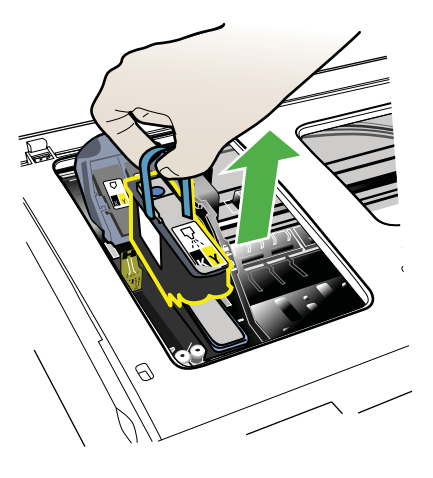

- **5.** Pripravte si čistý, suchý, mäkký materiál, ktorý neuvoľňuje vlákna. Vhodné sú napríklad papierové kávové filtre alebo čistiaci papier na sklá okuliarov.
	- **Upozornenie** Nepoužívajte vodu.
- **6.** Utrite elektrické kontakty na tlačovej hlave, nedotýkajte sa však trysiek.

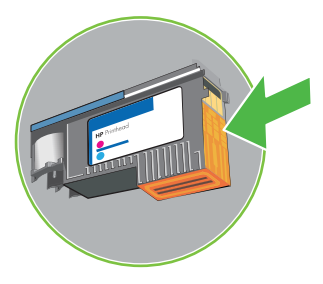

**Poznámka** Elektrické kontakty sú malé medené štvorčeky zoskupené na jednej strane tlačovej hlavy.

Trysky sa nachádzajú na druhej strane tlačovej hlavy. Na tryskách vidieť atrament.

**△ Upozornenie** Dotyk trysky môže spôsobiť jej trvalé poškodenie.

Upozornenie Môžete si natrvalo znečistiť odev atramentom.

7. Po vyčistení položte tlačovú hlavu na hárok papiera alebo papierovú utierku. Skontrolujte, či trysky smerujú nahor a nie sú v kontakte s papierom.

<span id="page-52-0"></span>8. Čistou, suchou, mäkkou tkaninou, ktorá neuvoľňuje vlákna, vyčistite elektrické kontakty v zásuvke pre tlačovú hlavu vnútri tlačiarne.

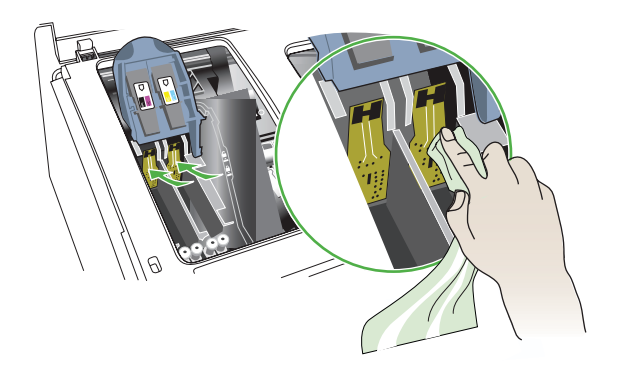

- **9.** Zapojte napájací kábel a zapnite tlačiareň. Ovládací panel by mal ohlásiť, že chýba tlačová hlava
- 10. Zasuňte tlačovú hlavu do zásuvky s farebným kódom (označenie na tlačovej hlave sa musí zhodovať s označením na záklopke tlačovej hlavy). Zatlačte na tlačovú hlavu, aby bol zaistený správny kontakt.
- 11. V prípade potreby zopakujte tieto kroky aj pre ostatné tlačové hlavy.
- 12. Vytiahnite záklopku tlačovej hlavy úplne dopredu a potom ju zatlačte, aby správne zapadla. Aby záklopka zapadla, možno bude potrebné vyvinúť istý tlak.
- **13.** Zatvorte horný kryt.
- 14. Ak hlásenie z ovládacieho panela nezmizne, zopakujte čistenie pre tlačovú hlavu uvedenú v hlásení.
- **15.** Ak hlásenie z ovládacieho panela nezmizne, vymeňte tlačovú hlavu uvedenú v hlásení.
- 16. Počkajte, kým tlačiareň nevykoná inicializáciu tlačových hláv a nevytlačí zarovnávacie stránky. Ak tlačiareň stránky nevytlačí, spustite zarovnanie ručne. Ďalšie informácie získate v časti [Zarovnanie tla](#page-48-0)čových hláv.

#### **Výmena tlaþových hláv**

**Poznámka** Informácie o tom, ktoré tlačové hlavy pracujú s tlačiarňou, nájdete v časti [Spotrebný materiál](#page-98-0).

Tlačové hlavy vymieňajte len vtedy, ak sa podľa stavu tlačových hláv vyžaduje ich výmena. Ďalšie informácie nájdete v časti [Kontrola stavu tla](#page-47-0)čovej hlavy.

Tlačovú hlavu vymeňte podľa týchto pokynov.

- **1.** Otvorte vrchný kryt.
- **2.** Ak sa vozík automaticky nepresunie doľava, stlačte a podržte tlačidlo **OK**, kým sa vozík nepresunie doľava. Počkajte, kým sa vozík nezastaví.

**3.** Nadvihnite záklopku tlačovej hlavy.

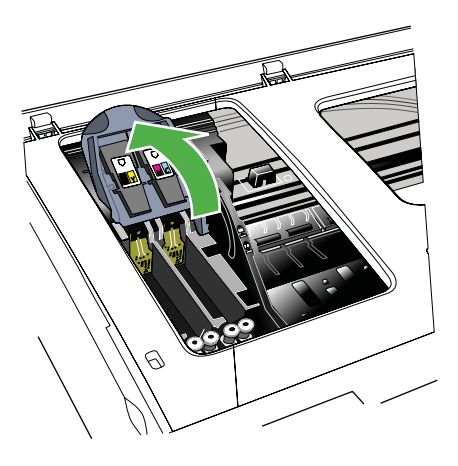

4. Nadvihnite rukoväť tlačovej hlavy a vytiahnite pomocou nej tlačovú hlavu zo zásuvky.

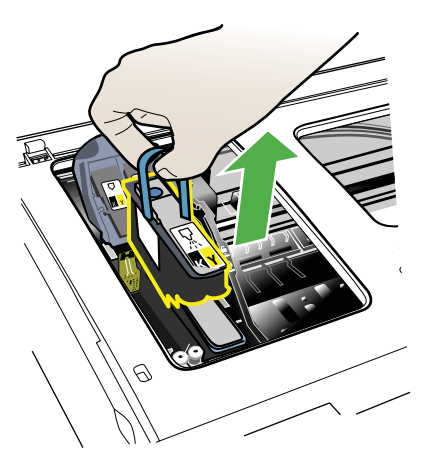

5. Tlačovú hlavu pred inštaláciou pretraste smerom hore a dole aspoň šesťkrát, kým je ešte v obale.

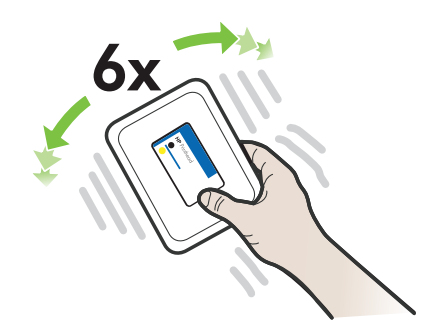

<span id="page-54-0"></span>**6.** Vyberte novú tlačovú hlavu z obalu a snímte oranžové ochranné uzávery.

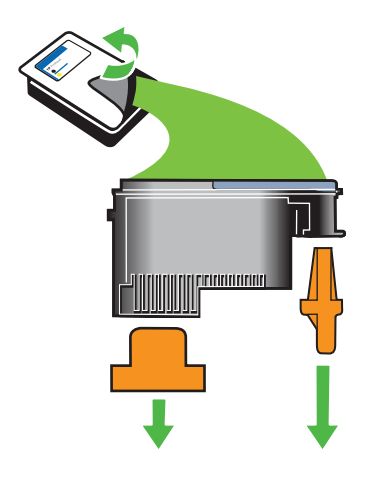

- **△ Upozornenie** Nepretriasajte tlačovú hlavu po tom, čo ste sňali uzávery.
- **7.** Zasuňte tlačovú hlavu do zásuvky s farebným kódom (označenie na tlačovej hlave sa musí zhodovať s označením na záklopke tlačovej hlavy). Zatlačte na tlačovú hlavu, aby bol zaistený správny kontakt.
- **8.** Vytiahnite záklopku tlačovej hlavy úplne dopredu a potom ju zatlačte, aby správne zapadla. Aby záklopka zapadla, možno bude potrebné vyvinúť istý tlak.
- **9.** Zatvorte horný kryt.
- 10. Počkajte, kým tlačiareň nevykoná inicializáciu tlačových hláv a nevytlačí zarovnávacie stránky. Ak tlačiareň stránky nevytlačí, spustite zarovnanie ručne. Ďalšie informácie získate v časti [Zarovnanie tla](#page-48-0)čových hláv.

# **Riešenie problémov s podávaním papiera**

#### **TlaþiareĖ alebo zásobník nepodporuje médium**

Používajte len médiá podporované tlačiarňou a zásobníkom. Ďalšie informácie získate v časti [Špecifikácie médií.](#page-72-0)

#### **Médiá sa neodoberajú zo zásobníka**

- Skontrolujte či je v zásobníku vložené médium. Bližšie informácie získate v časti [Vkladanie médií](#page-14-0). Médiá pred vložením prevzdušnite.
- Zaistite, aby boli vodiace lišty papiera nastavené na správne značky v zásobníku pre formát vkladaného média. Skontrolujte aj, či sa vodiace lišty dotýkajú stohu, nie však priveľmi natesno.
- Skontrolujte, čí médiá v zásobníku nie sú pokrútené. Narovnajte papier ohnutím proti smeru krútenia.
- Ak používate tenké špeciálne médiá, uistite sa, či je zásobník naplnený doplna. Ak používate špeciálne médiá, ktoré sú k dispozícii len v malých množstvách, skúste položiť špeciálne médiá navrch iného papiera, ktorý je rovnakej veľkosti, aby tak pomohol naplniť zásobník. (Niektoré médiá sa podávajú do tlačiarne lepšie, ak je zásobník plný.)
- Ak používate hrubé špeciálne médiá (napríklad brožúrový papier), vložte ich do zásobníka tak, aby ho zaplnili zhruba od 1/4 do 3/4. Ak je to potrebné, položte médiá na iný papier s rovnakou veľkosťou, aby bola výška stohu v tomto rozmedzí.

# **Médiá nevychádzajú správne**

Skontrolujte, či je úplne vysunutý nástavec výstupného zásobníka, inak môžu vytlačené strany vypadávať z tlačiarne.

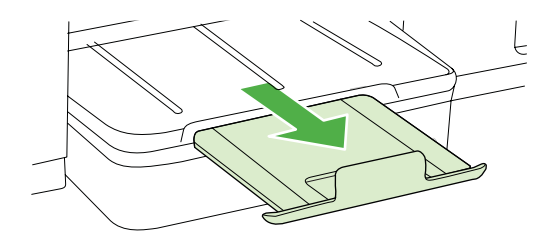

Vyberte zvyšné médiá z výstupného zásobníka. Do zásobníka možno vložiť len obmedzený počet hárkov.

# **Strany sa zošikmujú**

- Skontrolujte, či sú médiá vložené v zásobníkoch zarovnané s vodiacimi lištami papiera. V prípade potreby znova vložte médiá správne a skontrolujte, či sú zarovnané s vodiacimi lištami papiera.
- Médiá vkladajte do tlačiarne, len keď neprebieha tlač.

# **Odoberá sa viac strán naraz**

- Médiá pred vložením prevzdušnite.
- Zaistite, aby boli vodiace lišty papiera nastavené na správne značky v zásobníku pre formát vkladaného média. Skontrolujte aj, či sa vodiace lišty dotýkajú stohu, nie však priveľmi natesno.
- Skontrolujte, či zásobník nie je preplnený.
- Ak používate tenké špeciálne médiá, uistite sa, či je zásobník naplnený doplna. Ak používate špeciálne médiá, ktoré sú k dispozícii len v malých množstvách, skúste položiť špeciálne médiá navrch iného papiera, ktorý je rovnakej veľkosti, aby tak pomohol naplniť zásobník. (Niektoré médiá sa podávajú do tlačiarne lepšie, ak je zásobník plný.)
- Ak používate hrubé špeciálne médiá (napríklad brožúrový papier), vložte ich do zásobníka tak, aby ho zaplnili zhruba od 1/4 do 3/4. Ak je to potrebné, položte médiá na iný papier s rovnakou veľkosťou, aby bola výška stohu v tomto rozmedzí.
- Na dosiahnutie optimálneho výkonu a účinnosti používajte médiá HP.

# <span id="page-56-0"></span>**Riešenie problémov so spravovaním tlaþiarne**

Táto časť obsahuje riešenia bežných problémov vyskytujúcich sa pri spravovaní tlačiarne. Táto časť obsahuje nasledujúcu tému:

Nemožno otvoriť vstavaný webový server

# **Nemožno otvoriĢ vstavaný webový server**

#### **Skontrolujte nastavenie siete**

- Skontrolujte, či na pripojenie tlačiarne na sieť nepoužívate telefónny kábel alebo prekrížený kábel.
- Skontrolujte, či je sieťový kábel spoľahlivo pripojený k tlačiarni.
- Skontrolujte, či je zapnutý a správne funguje sieťový rozbočovač, prepínač alebo smerovač.

#### **Skontrolujte poþítaþ**

Skontrolujte, či je používaný počítač pripojený do siete.

**Poznámka** Ak chcete použiť server EWS, tlačiareň musí byť pripojená k sieti použitím pripojenia Ethernet. Ak je tlačiareň pripojená k počítaču pomocou kábla USB, nemôžete použiť vstavaný webový server.

Stlačte tlačidlo OK, vyberte položku **Information** (Informácie) a znova stlačte tlačidlo **OK.** Stlačením šípka doprava i vyberte položku Network Config Page (Konfiguračná stránka siete) a stlačte tlačidlo **OK**.

#### Skontrolujte webový prehľadávač

- Skontrolujte, či webový prehľadávač spĺňa minimálne systémové požiadavky. Bližšie informácie získate v časti [Systémové požiadavky](#page-71-0).
- Ak webový prehľadávač používa ľubovoľné nastavenia servera proxy na pripojenie na Internet, skúste vypnúť tieto nastavenia. Ďalšie informácie nájdete v dokumentácii dodanej s webovým prehľadávačom.
- Skontrolujte, či máte zapnuté súbory "cookie" a jazyk JavaScript vo webovom prehľadávači. Ďalšie informácie nájdete v dokumentácii dodanej s webovým prehľadávačom.

**Poznámka** Ak chcete použiť zabudovaný webový server (EWS), tlačiareň musí byť pripojená k sieti použitím pripojenia Ethernet. Ak je tlačiareň pripojená k počítaču pomocou kábla USB, nemôžete použiť vstavaný webový server.

# <span id="page-57-0"></span>**Skontrolujte adresu IP tlaþiarne**

- Ak chcete skontrolovať adresu IP tlačiarne, zistíte ju vytlačením konfiguračnej stránky siete. Stlačte tlačidlo so šípkou doprava šípka doprava , vyberte položku **Information** (Informácie) a položku Network Config Page (Konfiguračná stránka siete).
- Z príkazového riadka vykonajte príkaz ping na adresu IP tlačiarne. Napríklad, ak je adresa IP 123.123.123.123, do výzvy MS-DOS ju zadajte nasledovne:

C:\>Ping 123.123.123.123 V systéme Mac OS X použite jeden z nasledujúcich spôsobov:

- Otvorte aplikáciu Terminal (k dispozícii v priečinku Applications > Utilities) a zadajte nasledujúci príkaz: ping 123.123.123
- Otvorte aplikáciu Network Utility (k dispozícii v priečinkoch Applications > Utilities) a kliknite na kartu **Ping**.

Ak sa zobrazí odpoveć, adresa IP je správna. Ak sa zobrazí hlásenie o uplynutí času, adresa IP je nesprávna.

# **Riešenie problémov s inštaláciou**

Ak problém nemožno vyriešiť pomocou nasledujúcich tém, v časti [Technická podpora](#page-36-0) spoloč[nosti HP](#page-36-0) vyhľadajte informácie o podpore spoločnosti HP.

- Odporúčania pre inštaláciu hardvéru
- Odporúč[ania týkajúce sa inštalácie softvéru od spolo](#page-58-0)čnosti HP
- [Riešenie problémov so sie](#page-58-0)ťou

# **Odporúþania pre inštaláciu hardvéru**

#### **Skontrolujte tlaþiareĖ**

- Skontrolujte, či z vnútornej aj vonkajšej časti tlačiarne boli kompletne odstránené baliace pásky a baliaci materiál.
- Skontrolujte, či je v tlačiarni vložený papier.
- Skontrolujte, či nesvietia ani neblikajú žiadne indikátory okrem indikátora pripravenosti, ktorý musí svietiť. Ak bliká výstražný indikátor, skontrolujte hlásenia na ovládacom paneli tlačiarne.

#### **Skontrolujte káblové pripojenia**

- Skontrolujte, či sú všetky používané káble funkčné.
- Skontrolujte, či je napájací kábel spoľahlivo pripojený k tlačiarni a k funkčnej elektrickej zásuvke.

# <span id="page-58-0"></span>**Skontrolujte tlaþové hlavy a atramentové kazety**

- Skontrolujte, či sú pevne nainštalované všetky tlačové hlavy a atramentové kazety v správnych zásuvkách s farebným kódom. Zatlačením na každú tlačovú kazetu zabezpečíte potrebný kontakt. Tlačiareň nemôže fungovať, ak nie sú všetky nainštalované.
- Presvedčte sa, či je záklopka tlačovej hlavy správne zatvorená.
- Ak sa na displeji zobrazí chybové hlásenie týkajúce sa tlačových hláv, očistite kontakty na tlačových hlavách.

# **Odporúþania týkajúce sa inštalácie softvéru od spoloþnosti HP**

#### **Skontrolujte poþítaþový systém**

- Skontrolujte, či počítač používa niektorý z podporovaných operačných systémov.
- Skontrolujte, či počítač spĺňa aspoň minimálne systémové požiadavky.
- V aplikácii Správca tlačiarne systému Windows skontrolujte, či ovládače USB nie sú vypnuté.

#### **Skontrolujte prípravné kroky inštalácie**

- Skontrolujte, či používate inštalačný disk CD, ktorý obsahuje správny softvér tlačiarne HP pre váš operačný systém.
- Pred inštaláciou softvéru tlačiarne HP skontrolujte, či sú ukončené všetky ostatné programy.
- Ak počítač nerozpozná zadanú cestu k jednotke CD-ROM, skontrolujte, či ste zadali správne písmeno jednotky.
- Ak počítač nerozpozná inštalačný disk CD v jednotke CD-ROM, skontrolujte, či inštalačný disk CD nie je poškodený. Ovládač tlačiarne môžete prevziať z webovej lokality spoločnosti HP ([www.hp.com/support\)](http://h20180.www2.hp.com/apps/Lookup?h_lang=[$h_lang]_cc=us&cc=us&h_page=hpcom&lang=en&h_client=S-A-R163-1&h_pagetype=s-001&h_query=HP+Officejet +Pro+8500+A910).

**Poznámka** Po oprave problémov spustite inštalačný program znova.

# $R$ iešenie problémov so sieťou

#### **Riešenie všeobecných problémov so sieťou**

- Ak nemôžete nainštalovať softvér tlačiarne HP, skontrolujte nasledujúce body:
	- · Všetky káblové pripojenia k počítaču a tlačiarni sú spoľahlivé.
	- Sieť je schopná prevádzky a sieťový smerovač je zapnutý.
	- Na počítačoch so systémom Windows sú všetky aplikácie, vrátane programov na ochranu pred vírusmi, programov na ochranu pred spywerom a firewallov, zatvorené alebo zakázané.
- <span id="page-59-0"></span>• Skontrolujte, či je tlačiareň nainštalovaná v rovnakej podsieti ako počítače, ktoré ju majú používať.
- Ak inštalačný program nedokáže nájsť tlačiareň, vytlačte konfiguračnú stránku siete a v inštalačnom programe ručne zadajte adresu IP. Ďalšie informácie získate v časti [Vysvetlivky ku konfigura](#page-61-0)čnej stránke siete.
- Ak používate počítač so systémom Windows, skontrolujte, či sa sieťové porty vytvorené v ovládači tlačiarne zhodujú s adresou IP tlačiarne:
	- Vytlačte konfiguračnú stránku siete tlačiarne.
	- ƕ Kliknite na tlaþidlo **Štart** a potom kliknite na položku **Tlaþiarne** alebo **Tlaþiarne a faxy**.

#### – Alebo –

Kliknite na ponuku **Start** (Štart), na položku **Control Panel** (Ovládací panel), a dvakrát kliknite na položku **Printers** (Tlaþiarne).

- Kliknite pravým tlačidlom myši na ikonu tlačiarne, kliknite na položku **Properties** (Vlastnosti) a potom kliknite na kartu **Ports** (Porty).
- Vyberte port TCP/IP pre tlačiareň a potom kliknite na položku **Configure Port** (Konfigurovať port).
- ∘ Skontrolujte, či sa adresa IP uvedená v dialógovom okne zhoduje s adresou IP uvedenou na konfiguračnej stránke siete. Aksa adresy IP líšia, zmeňte adresu IP v dialógovom okne tak, aby sa zhodovala s adresou na konfiguračnej stránke siete.
- ƕ Dvojitým kliknutím na tlaþidlo **OK** uložte nastavenia a zatvorte dialógové okná.

# **Problémy pri pripojení do káblovej siete**

- Ak sa indikátor **SieĢ** na ovládacom paneli tlaþiarne nerozsvieti, uistite sa, þi sú splnené všetky podmienky uvedené v časti "Riešenie všeobecných problémov so sieťou".
- Aj keď sa neodporúča priradiť tlačiarni statickú adresu IP, skúste to urobiť, možno sa tak vyriešia niektoré problémy s inštaláciou (napríklad konflikt s osobnou bránou firewall).

#### **Obnovenie sieĢových nastavení tlaþiarne**

- **1.** Stlačte tlačidlo OK.
- 2. Stlačením šípka doprava vyberte položku **Configure Device** (Konfigurovať zariadenie) a potom stlačte tlačidlo OK.
- **3.** Stlačením šípka doprava vyberte položku **Restore Factory Setting** (Obnoviť nastavenia predvolené vo výrobe) a potom stlačte tlačidlo OK.
- **Poznámka** Obnovením nastavení siete tlačiarne obnovíte aj nastavenia brány firewall tlačiarne. Viac informácií o konfigurácii nastavení brány firewall tlačiarne nájdete v časti [Konfigurácia nastavení brány firewall tla](#page-101-0)čiarne.

# **Vysvetlivky ku konfiguraþnej stránke**

Pomocou konfiguračnej stránky môžete zobraziť aktuálne informácie o tlačiarni a stave atramentových kaziet. Konfiguračnú stránku možno používať aj pri riešení problémov s tlačiarňou.

Konfiguračná stránka obsahuje aj denník najnovších udalostí.

Ak sa potrebujete telefonicky spojiť so spoločnosťou HP, pred hovorom je často vhodné vytlačiť konfiguračnú stránku.

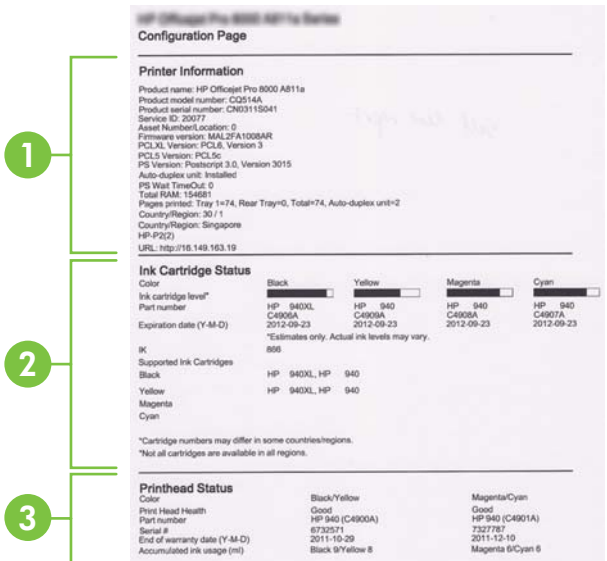

- 1. Informácie o tlačiarni: Zobrazuje informácie o tlačiarni (napr. názov tlačiarne, číslo modelu, sériové číslo a číslo verzie firmvéru), nainštalované príslušenstvo (napr. duplexor) a počet strán vytlačených zo zásobníkov a príslušenstva.
- **2. Stav atramentových kaziet:** Zobrazuje odhadované úrovne atramentu (vo forme grafických meradiel), čísla súčiastok a dátumy expirácie atramentových kaziet.
	- **Poznámka** Upozornenia na úroveĖ atramentu a príslušné indikátory poskytujú len odhady na účely plánovania. Keď sa na displeji ovládacieho panela zobrazí správa upozorňujúca na nedostatok atramentu, mali by ste mať pripravenú náhradnú kazetu, aby ste sa vyhli možnému oneskoreniu tlače. Kazety nemusíte meniť, kým sa na displeji nezobrazí výzva.
- **3. Stav tlačových hláv:** Zobrazí stav tlačových hláv a čísla súčiastok, dátumy prvej inštalácie a dátumy konca záručnej lehoty tlačových hláv a použitie celkového objemu atramentu. Možnosti stavu tlačovej hlavy: dobrý, nedostatočný a vymeniť. Ak je stav "nedostatočný", je nutné sledovať kvalitu tlače, tlačovú hlavu však netreba vymeniť. Ak je stav "vymeniť", musíte vymeniť tlačovú hlavu.

# <span id="page-61-0"></span>**Postup vytlaþenia konfiguraþnej stránky**

• **Ovládací panel:** Stlačte tlačidlo **OK**, vyberte položku **Information** (Informácie) a znova stlačte tlačidlo OK. Stlačením šípka doprava vyberte položku Print **Configuration Page** (Vytlačiť konfiguračnú stránku) a potom stlačte tlačidlo OK.

**Poznámka** V prípade modelov s pripojením na sieť sa vytlačí tiež konfiguračná stránka siete.

- **HP Utility (Mac OS X):** Kliknite na položku **Device Information** (Informácie o zariadení) na paneli **Information and Support** (Informácie a podpora) a potom kliknite na položku Print Configuration Page (Vytlačiť konfiguračnú stránku).
- Vstavaný webový server: Kliknite na položku Tools (Nástroje), na ľavom paneli kliknite na položku **Printer Information** (Informácie o tlaþiarni) a potom na položku **Print Self Test Page** (Vytlačiť stránku s vlastným testom).

# **Vysvetlivky ku konfiguraþnej stránke siete**

Ak je tlačiareň pripojená na sieť, môžete vytlačiť konfiguračnú stránku siete a zistiť z nej nastavenia siete pre tlačiareň. Konfiguračná strana siete vám pomôže vyriešiť

problémy s pripojením na sieť. Ak sa potrebujete telefonicky spojiť so spoločnosťou HP, je vhodné vytlačiť predtým túto stranu.

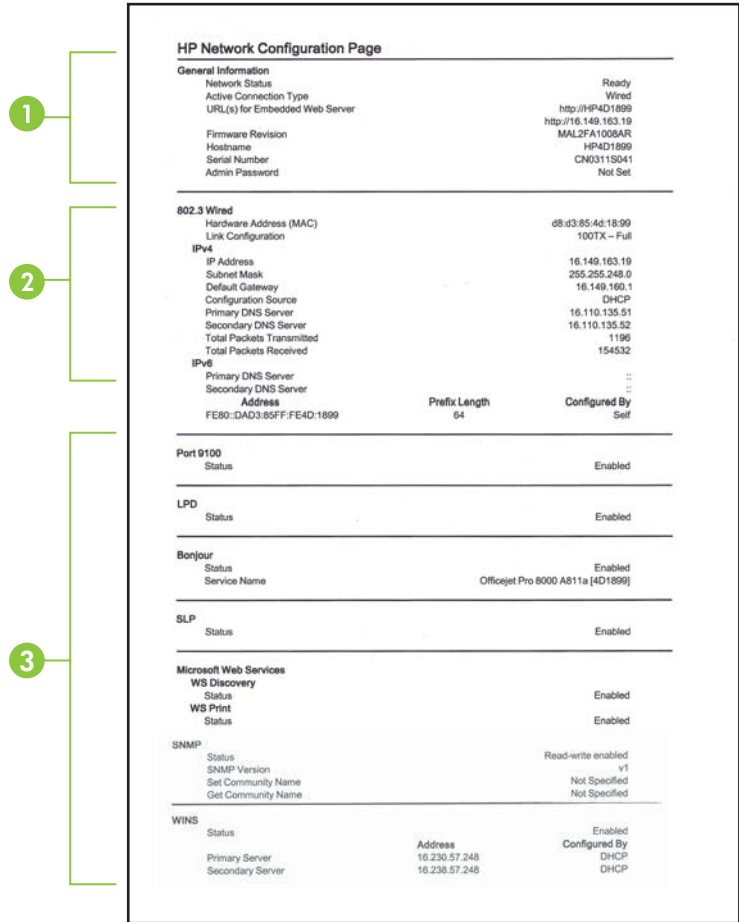

- **1. Všeobecné informácie:** Zobrazuje informácie o aktuálnom stave a type aktívneho pripojenia siete a ďalšie informácie, napr. URL integrovaného webového servera.
- 2. Káblová 802.3: Zobrazuje informácie o aktívnom káblovom sieťovom pripojení, ako je adresa IP, maska podsiete, predvolená brána a hardvérová adresa tlačiarne.
- **3. Rôzne:** zobrazuje informácie o rozšírených nastaveniach siete.
	- **Port 9100:** tlačiareň podporuje tlač typu Raw IP prostredníctvom portu TCP 9100. Port TCP/IP na tlačiarni je majetkom spoločnosti HP a je predvoleným portom tlače. Prístup k nemu sa získava prostredníctvom softvéru od spoločnosti HP (napríklad prostredníctvom portu HP Standard).
	- **LPD**: Line Printer Daemon (LPD) znamená protokol a programy priradené službám zaraďovania tlače, ktoré môžu byť nainštalované v rôznych systémoch TCP/IP.
		- **Poznámka** Funkciu LPD možno používať s ľubovoľnou hostiteľskou implementáciou protokolu LPD, ktorá je v súlade s dokumentom RFC 1179. Postup konfigurácie spoolerov tlačiarne sa však môže líšiť. Informácie o konfigurácii týchto systémov nájdete v dokumentácii k systému.
	- **Bonjour**: služby Bonjour (využívajúce systém mDNS alebo Multicast Domain Name System) sa zvyčajne používajú v malých sieťach, v ktorých sa nepoužíva tradičný server DNS, na rozpoznávanie IP adries a názvov (prostredníctvom portu UDP 5353).
	- **SLP**: Service Location Protocol (SLP) je štandardný internetový protokol, ktorý poskytuje pracovné prostredie umožňujúce sieťovým aplikáciám rozpoznávať prítomnosť, umiestnenie a konfiguráciu sieťových služieb v podnikových sieťach. Tento protokol zjednodušuje vyhľadávanie a používanie sieťových zdrojov, napríklad tlačiarní, webových serverov, faxov, kamier, systémov súborov, záložných zariadení (páskových jednotiek), databáz, adresárov, emailových serverov a kalendárov.
	- Webové služby od spoločnosti Microsoft: povoliť alebo zakázať protokoly Web Services Dynamic Discovery (WS Discovery) od spoločnosti Microsoft alebo tlačové služby Web Services for Devices (WSD) od spoločnosti Microsoft podporované touto tlačiarňou. Zakázaním nepoužívaných tlačových služieb zabrániť prístupu prostredníctvom týchto služieb.

**Poznámka** Ďalšie informácie o službách WS Discovery a WSD Print nájdete na lokalite [www.microsoft.com.](http://www.microsoft.com)

- **SNMP**: Protokol SNMP (Simple Network Management Protocol) využívajú aplikácie správy siete na správu tlačiarne. Tlačiareň podporuje protokol SNMPv1 v sieťach typu IP.
- **WINS**: ak máte v sieti server DHCP (Dynamic Host Configuration Protocol), tlačiareň automaticky získa IP adresu z tohto servera a zaregistruje svoj názov pomocou niektorej zo služieb pre dynamické prideľovanie názvov kompatibilnej s RFC 1001 a 1002, ak máte špecifikovanú IP adresu servera WINS (Windows Internet Naming Service).
- **4. Pripojené počítače**: obsahuje zoznam počítačov pripojených k tejto tlačiarni a tiež informácie o čase, keď počítače získali prístup k tlačiarni.

# <span id="page-64-0"></span>**Postup vytlaþenia konfiguraþnej stránky siete**

- **Ovládací panel:** Stlaþte tlaþidlo **OK**, vyberte položku **Information** (Informácie) a znova stlačte tlačidlo OK. Stlačením šípka doprava vyberte položku Network **Configuration Page** (Konfiguračná stránka siete) a potom stlačte tlačidlo OK.
	- **Poznámka** V prípade modelov s pripojením na sieť sa vytlačí tiež konfiguračná stránka siete.
- **HP Utility (Mac OS X):** Kliknite na položku **Device Information** (Informácie o zariadení) na paneli **Information and Support** (Informácie a podpora) a potom kliknite na položku Print Network Configuration Page (Vytlačiť konfiguračnú stránku siete).
- **Vstavaný webový server:** Kliknite na kartu Sieť, na ľavom paneli pod položkou **Wired (802.3)** (Káblová sieť (802.3)) kliknite na položku Status(Stav) a potom na položku Network Configuration Page (Konfiguračná stránka siete).

# **OdstraĖovanie zaseknutého papiera**

Počas tlačovej úlohy sa médiá občas zaseknú. Pred odstránením zaseknutého papiera skúste vykonať nasledujúce opatrenia.

- Skontrolujte, či tlačíte na médiá spĺňajúce požadované špecifikácie. Bližšie informácie získate v časti [Špecifikácie médií.](#page-72-0)
- Skontrolujte, či médiá, na ktoré tlačíte, nie sú pokrčené, prehnuté alebo poškodené.
- Skontrolujte, či je tlačiareň čistá.
- Skontrolujte, či sú zásobníky správne naplnené či nie sú preplnené. Ďalšie informácie nájdete v časti [Vkladanie médií](#page-14-0).

Táto časť obsahuje nasledujúce témy:

- Uvoľnenie uviaznutého papiera
- [Predchádzanie uviaznutiu papiera](#page-66-0)

# **UvoĐnenie uviaznutého papiera**

Ak bol do vstupného zásobníka vložený papier, možno treba odstrániť uviaznutý papier z duplexora.

### **Odstránenie zaseknutého papiera**

Uviaznutý papier odstraňujte podľa nasledujúcich krokov.

- **1.** Vyberte všetky médiá z výstupného zásobníka.
	- **△ Upozornenie** Pri pokuse o odstránenie uviaznutého papiera z prednej časti tlačiarne sa môže poškodiť tlačový mechanizmus. Uviaznutý papier vždy uvoľňujte cez duplexor.
- **2.** Skontrolujte duplexor.
	- a. Stlačte tlačidlo na strane duplexora a vyberte panel alebo jednotku.

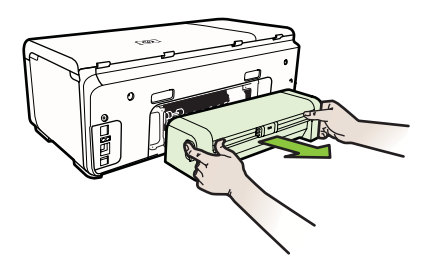

- **b**. Nájdite médiá zaseknuté v tlačiarni, uchopte ich oboma rukami a potiahnite k sebe.
- **c**. Ak nezistíte zaseknutý papier, stlačte záklopku na vrchnej strane duplexora a spustite jeho kryt. Ak tam nájdete zaseknutý papier, opatrne ho vyberte. Zatvorte kryt.

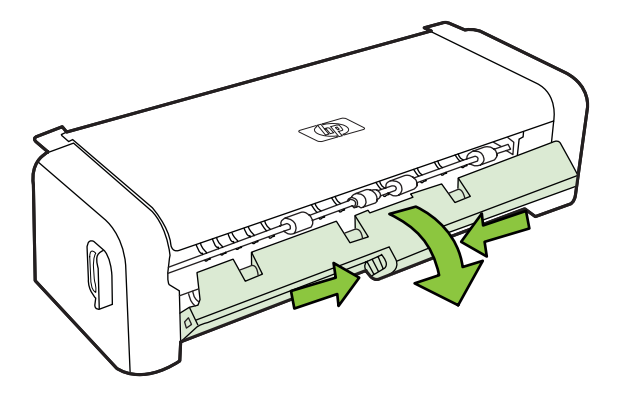

- **d**. Vložte duplexor naspäť do tlačiarne.
- **3.** Otvorte horný kryt a vyberte všetky úlomky.
- **4.** Ak ste nenašli zaseknutý papier a je nainštalovaný zásobník 2, vytiahnite ho a odstráňte zaseknuté médiá, ak je to možné. Ak nie, postupujte nasledovne:
	- **a**. Zaistite vypnutie tlačiarne a odpojte napájací kábel.
	- **b**. Nadvihnite tlačiareň zo zásobníka č. 2.
	- **c**. Zo spodnej časti tlačiarne alebo zásobníka č. 2 odstráňte zaseknuté médiá.
	- **d**. Znova nasaďte tlačiareň na zásobník č. 2.
- <span id="page-66-0"></span>**5.** Otvorte dvierka prístupu k vozíku tlačovej kazety. Ak vnútri tlačiarne zostal papier, skontrolujte, či sa vozík presunul na pravú stranu tlačiarne, uvoľnite útržky papiera alebo pokrčené médiá a potiahnite ich smerom k sebe cez vrchnú časť tlačiarne.
	- **Upozornenie** Nesiahajte do tlaþiarne, keć je zapnutá a je zaseknutý vozík. Keď otvoríte dvierka prístupu k vozíku tlačovej kazety, vozík by sa mal vrátiť do svojej polohy na pravej strane tlačiarne. Ak sa tam nepresunul, vypnite tlačiareň a až potom odstráňte zaseknutý papier.
- **6.** Po odstránení zaseknutého papiera zatvorte všetky kryty, zapnite tlačiareň (ak ste ju predtým vypli) a znovu odošlite tlačovú úlohu.

# **Predchádzanie uviaznutiu papiera**

Dodržiavaním nasledujúcich pokynov predídete uviaznutiu papiera.

- Z výstupného zásobníka často vyberajte vytlačené papiere.
- Zvlneniu a pokrčeniu papiera predídete skladovaním zásob papiera vo vodorovnej polohe v uzatváracom obale.
- Skontrolujte, či sa papier založený vo vstupnom zásobníku nezvlnil a či okraje nie sú zahnuté alebo natrhnuté.
- Vo vstupnom zásobníku nekombinujte rôzne druhy a veľkosti papiera. Do vstupného zásobníka zakladajte stoh papiera len jednej veľkosti a druhu.
- Vodidlá papiera vo vstupnom zásobníku nastavte tak, aby sa tesne dotýkali všetkých papierov. Skontrolujte, či vodidlá šírky papiera neohýbajú papier vo vstupnom zásobníku.
- Papier nezatláčajte dopredu do vstupného zásobníka nasilu.
- Používajte typy papiera odporúčané pre tlačiareň. Ďalšie informácie nájdete v časti [Špecifikácie médií.](#page-72-0)

# **A Špecifikácie produktu**

Táto časť obsahuje nasledujúce témy:

- Informácie o záruke
- [Špecifikácie tla](#page-70-0)čiarne
- Homologizač[né informácie](#page-77-0)
- [Program dozoru nad ekológiou výrobkov](#page-82-0)
- [Licencie tretích strán](#page-85-0)

# **Informácie o záruke**

Táto časť obsahuje nasledujúce témy:

- [Vyhlásenie o Obmedzenej Záruke Hewlett-Packard](#page-68-0)
- Záruč[né informácie o kazetách s atramentom](#page-69-0)

#### <span id="page-68-0"></span>**Vyhlásenie o Obmedzenej Záruke Hewlett-Packard**

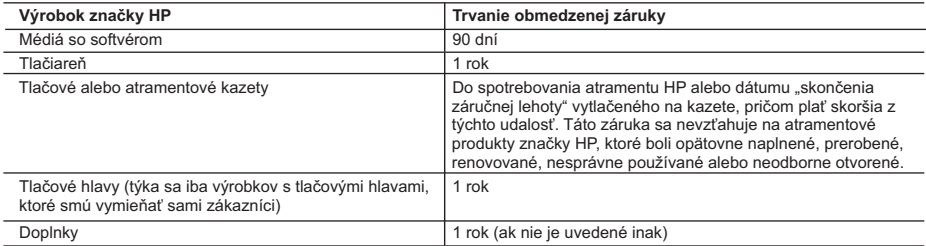

A. Rozsah obmedzenej záruky

 1. Spoločnosť Hewlett-Packard (HP) zaručuje konečnému používateľovi, že vyššie uvedené produkty značky HP nebudú mať žiadne materiálové ani výrobné vady počas obdobia uvedeného vyššie, ktoré začína plynúť dátumom zakúpenia produktu zákazníkom.

2. Pre softvérové produkty platí obmedzená záruka spoločnosti HP len na zlyhanie pri vykonaní programových príkazov.

Spoločnosť HP nezaručuje, že ľubovoľný produkt bude pracovať nepretržite alebo bezchybne. 3. Obmedzená záruka HP sa vzťahuje len na tie chyby, ktoré sa vyskytli pri normálnom používaní produktu, a nevzťahuje sa na žiadne iné problémy, vrátane tých, ktoré vznikli v dôsledku: a. nesprávnej údržby alebo úpravy;

- 
- b. používania softvéru, médií, súčiastok alebo spotrebného tovaru, ktoré nedodala spoločnosť HP a pre ktoré neposkytuje podporu;
- c. prevádzky nevyhovujúcej špecifikáciám produktu;
- d. neoprávnených úprav alebo zneužitia.
- 4. Pri tlačiarenských produktoch značky HP nemá použitie kazety, ktorú nevyrobila spoločnosť HP, alebo opätovne naplnenej kazety žiadny vplyv ani na záruku pre zákazníka, ani na zmluvu o podpore spoločnosti HP uzavretú so zákazníkom. Ak však zlyhanie alebo poškodenie tlačiarne súvisí s použitím náplne iného výrobcu ako spoločnosti HP, opätovne naplnenej atramentovej kazety alebo atramentovej kazety s uplynutou zárukou, spoločnosť HP si účtuje štandardné poplatky za strávený čas a materiál dodaný v súvislosti s odstraňovaním konkrétnej chyby alebo poškodenia tlačiarne.
- 5. Ak spoločnosť HP dostane počas príslušnej záručnej lehoty oznámenie o chybe ľubovoľného produktu, na ktorý sa<br>vzťahuje záruka, spoločnosť HP buď opraví, alebo vymení produkt, a to podľa uváženia spoločnosti HP.<br>6. Ak
	-
- primeranej lehote po oznámení chyby vráti kúpnu cenu daného produktu. 7. Spoločnosť HP nie je povinná opraviť či vymeniť produkt alebo vrátiť zaň peniaze, kým zákazník nevráti chybný produkt spoločnosti HP.
	- 8. Ľubovoľný náhradný produkt môže byť buď nový alebo ako nový za predpokladu, že jeho funkčnosť je prinajmenšom totožná s funkčnosťou nahrádzaného produktu.
	- 9. Produkty značky HP môžu obsahovať upravované časti, súčasti alebo materiály z hľadiska výkonu rovnocenné s novými.
- 10. Toto vyhlásenie o obmedzenej záruke spoločnosti HP je platné v každej krajine, v ktorej je predmetný produkt HP<br>olistribuovaný spoločnosťou HP. Zmluvy na ďalšie záručné služby, ako napríklad servis u zákazníka, možno z alebo autorizovaným dovozcom.
- B. Obmedzenia záruky

V ROZSAHU POVOLENOM MIESTNOU LEGISLATIVOU, ANI SPOLOČNOSŤ HP ANI JEJ DODÁVATELIA<br>NEPOSKYTUJÚ ŽIADNE INÉ ZÁRUKY ALEBO PODMIENKY AKÉHOKOĽVEK DRUHU, ČI UŽ VÝSLOVNÉ ALEBO IMPLIKOVANÉ, ALEBO PODMIENKY OBCHODOVATEĽNOSTI, USPOKOJIVEJ KVALITY A VHODNOSTI NA KONKRÉTNY ÚČEL.

C. Obmedzenia zodpovednosti

- 1. V rozsahu povolenom miestnou legislatívou sú práva na nápravu udelené v tomto záručnom vyhlásení jedinými a
- výlučnými právami na nápravu zákazníka. 2. V ROZSAHU POVOLENOM MIESTNOU LEGISLATÍVOU, S VÝNIMKOU ZÁVÄZKOV ŠPECIFICKY UVEDENÝCH V TOMTO ZARUČNOM VYHLÁSENÍ, SPOLOČNOSŤ HP ALEBO JEJ DODÁVATELIA NEBUDÚ V ŽIADNOM PRÍPADE<br>ZODPOVEDAŤ ZA PRIAME, NEPRIAME, ZVLÁŠTNE, NÁHODNÉ ALEBO NÁSLEDNÉ ŠKODY, ČI UŽ NA ZÁKLADE ZMLUVY, PROTIPRÁVNEHO KONANIA ALEBO INEJ PRÁVNEJ TEÓRIE, A TO BEZ OHĽADU NA UPOZORNENIE NA<br>MOŽNOSŤ VZNIKU TAKÝCHTO ŠKÔD.
- D. Miestna legislaťva
	- 1. Toto záručné vyhlásenie udeľuje zákazníkovi konkrétne zákonné práva. Zákazník môže mať aj iné práva, ktoré sa menia podľa jednotlivých štátov USA, podľa jednotlivých provincií v Kanade a podľa jednotlivých krajín kdekoľvek inde na svete.
	- 2. V takom rozsahu, v akom by bolo toto záručné vyhlásenie v rozpore s miestnou legislatívou, bude sa mať za to, že toto záručné vyhlásenie bude upravené tak, aby bolo v súlade s danou miestnou legislatívou. Podľa takejto miestnej legislatívy niektoré odmietnutia a obmedzenia tohto záručného vyhlásenia nemusia pre zákazníka platiť. Napr. niektoré<br>štáty v USA ako aj niektoré vlády mimo USA (vrátane provincií v Kanade), môžu:
		- a. vylúčiť odmietnutia a obmedzenia v tomto záručnom vyhlásení z obmedzenia zákonných práv zákazníka (napr. Veľká Británia);
		- b. inak obmedziť schopnosť výrobcu uplatniť takéto odmietnutia alebo obmedzenia;
		- c. udeliť zákazníkovi ďalšie záručné práva, špecifikovať trvanie ďalších implikovaných záruk, ktoré výrobca nemôže
- odmietnuť, alebo povoliť obmedzenia trvania implikovaných záruk. 3. ZÁRUČNÉ PODMIENKY ZAHRNUTÉ DO TOHTO ZÁRUČNÉHO VYHLÁSENIA S VÝNIMKOU ZÁKONOM POVOLENÉHO ROZSAHU – NEVYLUČUJÚ, NEOBMEDZUJÚ ANI NEMENIA, ALE DOPĹŇAJÚ ZÁVÄZNÉ ZÁKONNÉ PRÁVA VZŤAHUJÚCE SA NA PREDAJ PRODUKTOV HP ZÁKAZNÍKOM.

#### **Informácia o obmedzenej záruke HP**

Vážený zákazník,

v prílohe sú uvedené mená a adresy spoločností skupiny HP, ktoré zabezpečujú plnenia z obmedzenej záruky HP (záruka výrobcu) vo vašej krajine.

**Pokiaľ máte na základe vašej kúpnej zmluvy voči predávajúcemu práva zo zákona presahujúce záruku výrobcu, také práva nie sú uvedenou zárukou výrobcu dotknuté.**

**Slovenská republika:** Hewlett-Packard Slovakia, s.r.o., Galvaniho 7, 820 02 Bratislava

# <span id="page-69-0"></span>**Záruþné informácie o kazetách s atramentom**

Záruka na kazety HP platí, ak sa príslušný produkt používa v určenej tlačiarni HP. Táto záruka sa nevzťahuje na atramentové produkty spoločnosti HP, ktoré boli opätovne napĺňané, spracúvané, nahrádzané, falšované, ani na produkty, s ktorými sa neprimerane zaobchádzalo.

Počas záručnej lehoty sa na produkt vzťahuje záruka iba v prípade, ak sa nespotreboval atrament značky HP a nedosiahol koniec záručnej lehoty. Koniec záručnej lehoty (vo formáte RRRR-MM) možno na produkte nájsť vyznačeným spôsobom:

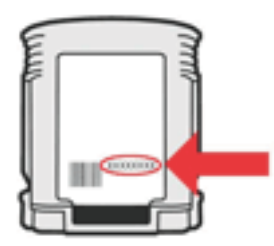

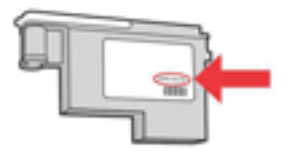

# <span id="page-70-0"></span>**Špecifikácie tlaþiarne**

Táto časť obsahuje nasledujúce témy:

- Fyzické špecifikácie
- Funkcie a kapacita produktu
- [Špecifikácie procesora a pamäte](#page-71-0)
- [Systémové požiadavky](#page-71-0)
- Špecifikácie sieť[ového protokolu](#page-71-0)
- [Špecifikácie vstavaného webového servera](#page-72-0)
- [Špecifikácie médií](#page-72-0)
- [Špecifikácie tla](#page-75-0)če
- [Špecifikácie prostredia](#page-75-0)
- [Elektrické špecifikácie](#page-76-0)
- [Parametre hlukových emisií \(tla](#page-76-0)č v režime Koncept, úroveň hluku podľa ISO 7779)

#### **Fyzické špecifikácie**

#### **VeĐkosĢ (šírka x výška x hĎbka)**

**TlaþiareĖ s duplexorom**: 494 x 180 x 479 mm (19,5 x 7,1 x 18,9 palca) So zásobníkom 2: Spôsobí zvýšenie tlačiarne o 66 mm (2,6 palca).

#### **HmotnosĢ tlaþiarne (bez tlaþového spotrebného materiálu)**

**TlaþiareĖ s duplexorom:** 7,8 kg (17.2 lb) **So zásobníkom 2:** Pridáva 2,6 kg (5,7 lb)

#### **Funkcie a kapacita produktu**

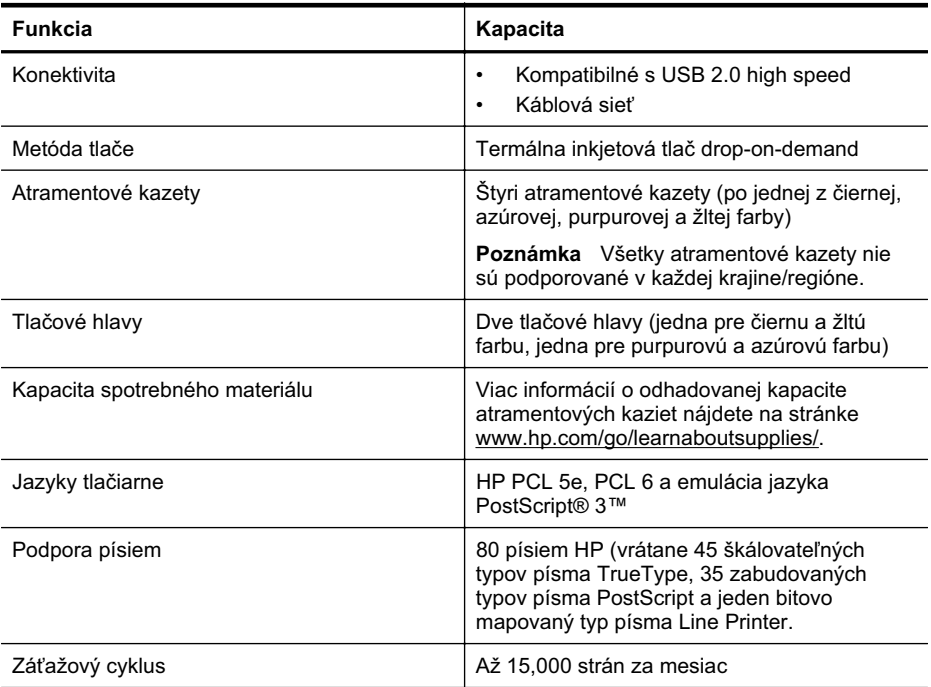

# <span id="page-71-0"></span>**Špecifikácie procesora a pamäte**

#### **Procesor tlaþiarne**

360 MHz ARM4, ETM (16 bitový)

#### **PamäĢ tlaþiarne**

- 256 MB zabudovanej pamäte RAM
- 16 MB zabudovanej pamäte Flash ROM

#### **Systémové požiadavky**

**Poznámka** Najaktuálnejšie informácie o podporovaných operačných systémoch a systémových požiadavkách nájdete na adrese [http://www.hp.com/support/](http://h20180.www2.hp.com/apps/Lookup?h_lang=[$h_lang]_cc=us&cc=us&h_page=hpcom&lang=en&h_client=S-A-R163-1&h_pagetype=s-001&h_query=HP+Officejet +Pro+8500+A910).

#### **Podporované klientske operaþné systémy**

- Microsoft Windows Vista, edície Business, Enterprise, Home Basic, Home Premium a Ultimate; procesor typu x86 a x64
- Microsoft Windows XP (SP2 a novšie verzie), edície Home Edition a Professional; procesor typu x86 a x64
- Microsoft Windows 7, verzia Starter, Home Premium, Professional, Enterprise a Ultimate; procesor typu x86 a x64 (testované v programe Windows 7 Logo Program; Windows 7, verzia Release Candidate 1, zostava 7100)
- Mac OS X v10.5, v10.6

#### **Podporované serverové operaþné systémy**

- Microsoft Windows Server 2008 Datacenter (SP1), edície Enterprise a Standard
	- ƕ Architektúry: x86 a x64
	- ƕ Služby: terminálový server, klastrový server
- Microsoft Windows Server 2003 (SP1 a novšie verzie) edície Datacenter, Enterprise a **Standard** 
	- ƕ Architektúry: x86 a x64
	- ƕ Služby: terminálový server, klastrový server
- Citrix Presentation Server, verzie 4.0 a 4.5
- Citrix XenApp 5.0.1
- Novell NetWare 6.5 SP7
- Novell iPrint Client pre operačný systém Windows 5.12
- Novell iPrint Client pre operačný systém Windows Vista 5.08
- Novell iManager 2.7
- Mac OS X v10.5.8, v10.6: procesor PowerPC G4, G5 alebo Intel Core, 300 MB voľného miesta na pevnom disku

#### **Špecifikácie sieĢového protokolu**

#### **Kompatibilné sieĢové operaþné systémy**

- Windows XP (32-bitový) (Professional a Home Edition), Windows Vista 32-bitový a 64-bitový (Ultimate Edition, Enterprise Edition a Business Edition), Windows 7 (32-bitový a 64-bitový)
- Windows Small Business Server 2003 32-bitový a 64-bitový, Windows 2003 Server 32-bitový a 64-bitový, Windows 2003 Server R2 32-bitový a 64-bitový (Standard Edition, Enterprise Edition)
- Windows Small Business Server 2008 64-bitový, Windows 2008 Server 32-bitový a 64-bitový, Windows 2008 Server R2 64-bitový (Standard Edition, Enterprise Edition)
- Citrix XenDesktop 4
- <span id="page-72-0"></span>• Citrix XenServer 5.5
- Mac OS X v.10.5, v10.6
- Microsoft Windows 2003 Server Terminal Services
- Microsoft Windows 2003 Server Terminal Services s Citrix Presentation Server 4.0
- Microsoft Windows 2003 Server Terminal Services s Citrix Presentation Server 4.5
- Microsoft Windows 2003 Server Terminal Services s Citrix XenApp 5.0
- Microsoft Windows 2003 Server Terminal Services s Citrix Metaframe XP s Feature Release 3
- Microsoft Windows 2003 Small Business Server Terminal Services
- Microsoft Windows Server 2008 Terminal Services
- Microsoft Windows Small Business Server 2008 Terminal Services
- Microsoft Windows 2008 Server Terminal Services s Citrix XenApp 5.0
- Novell Netware 6.5, Open Enterprise Server 2

#### **Kompatibilné sieĢové protokoly**

TCP/IP

#### **Správa siete**

Vstavaný webový server (možnosť diaľkovej konfigurácie a správy sieťových tlačiarní)

## **Špecifikácie vstavaného webového servera**

#### **Požiadavky**

- Sieť založená na TCP/IP (siete založené na IPX/SPX nie sú podporované)
- Webový prehľadávač (Microsoft Internet Explorer 7.0 alebo vyššia verzia, Mozilla Firefox 3.0 alebo vyššia verzia, Safari 3.0 alebo vyššia verzia alebo Google Chrome 3.0 alebo vyššia verzia)
- Sieťové spojenie (nemožno používať vstavaný webový server pripojený priamo k počítaču prostredníctvom kábla USB)
- Internetové pripojenie (vyžadované pre niektoré funkcie)
	- **Poznámka** Vstavaný webový server môžete otvoriť aj bez pripojenia na Internet. Niektoré funkcie však nebudú k dispozícii.

Poznámka Vstavaný webový server musí byť na rovnakej strane brány firewall ako tlačiareň

# **Špecifikácie médií**

Pomocou týchto tabuliek určte správne médiá na používanie s tlačiarňou a zistite, ktoré funkcie s nimi možno používať.

- Vysvetlivky k špecifikáciám podporovaných médií
- Pokyny pre tlač [na obe strany listu](#page-75-0)

#### **Vysvetlivky k špecifikáciám podporovaných médií**

Pomocou tabuliek určte správne médiá na používanie s tlačiarňou a zistite, ktoré funkcie s nimi možno používať.

- Vysvetlivky k podporovaným formátom
- [Vysvetlivky k podporovaným typom a hmotnostiam médií](#page-74-0)

#### **Vysvetlivky k podporovaným formátom**

**Poznámka** Zásobník 2 je k dispozícii len pri niektorých modeloch.

## Príloha A

Poznámka Ak používate duplexor, horný a dolný okraj musia mať minimálne 12 mm (0,47 palca).

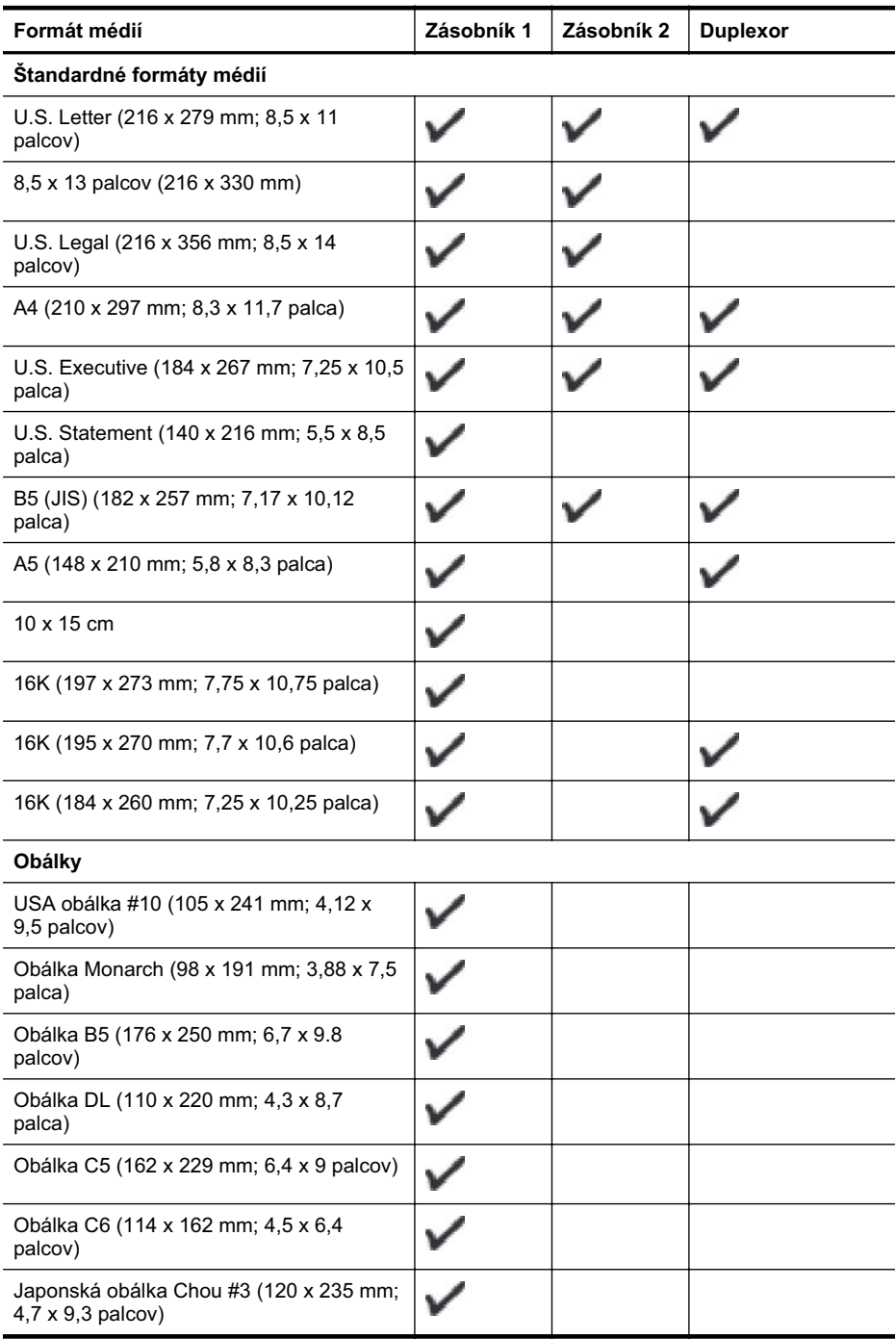

<span id="page-74-0"></span>pokračovanie

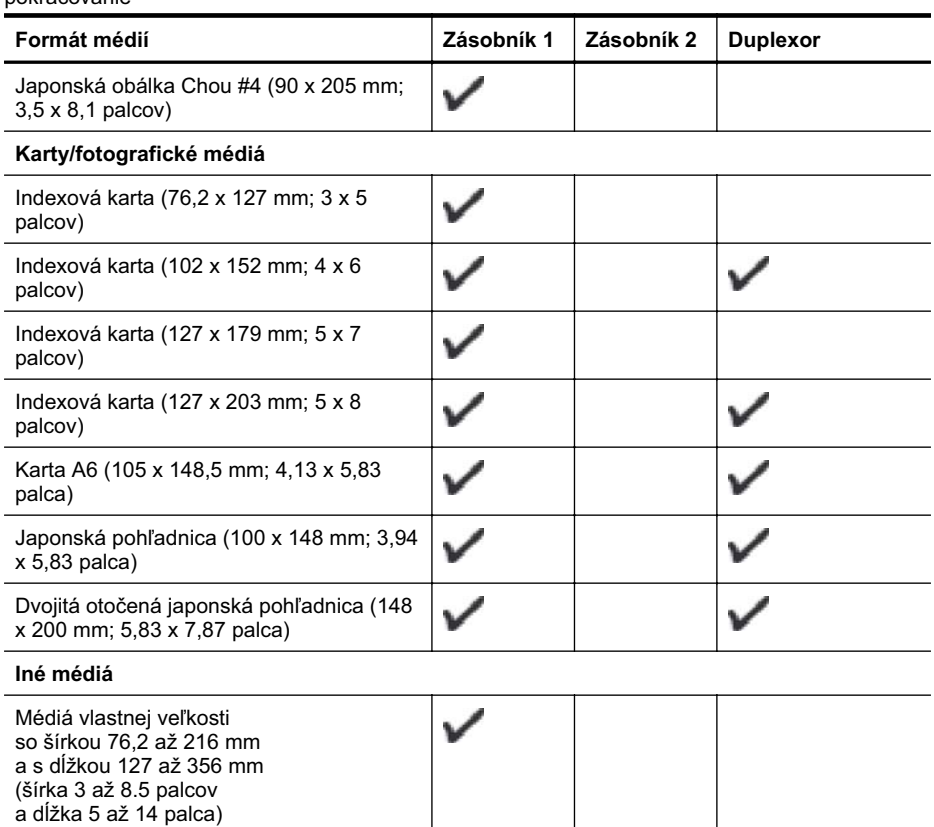

# **Vysvetlivky k podporovaným typom a hmotnostiam médií**

**Poznámka** Zásobník 2 je k dispozícii len pri niektorých modeloch.

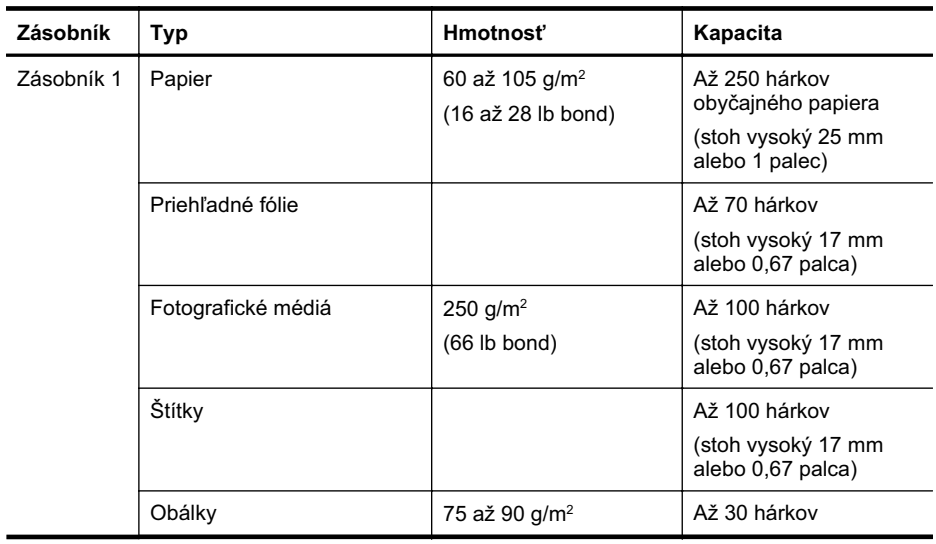

#### <span id="page-75-0"></span>Príloha A

pokračovanie

| Zásobník               | Typ                      | Hmotnosť                                         | Kapacita                                                                         |
|------------------------|--------------------------|--------------------------------------------------|----------------------------------------------------------------------------------|
|                        |                          | (obálka s 20 až 24 lb<br>bond)                   | (stoh vysoký 17 mm<br>alebo 0,67 palca)                                          |
|                        | Karty                    | Do 200 $q/m^2$<br>(index so 110 lb)              | Až 80 kariet                                                                     |
| Zásobník 2             | Len obyčajný papier      | 60 až 105 g/m <sup>2</sup><br>(16 až 28 lb bond) | Max. 250 hárkov<br>obyčajného papiera<br>(balík vysoký 25 mm<br>alebo 1,0 palca) |
| Duplexor               | Papier                   | 60 až 105 g/m <sup>2</sup><br>(16 až 28 lb bond) | Nedá sa použiť                                                                   |
| Výstupná<br>priehradka | Podporované všetky médiá |                                                  | Až 150 hárkov<br>obyčajného papiera<br>(tlač textu)                              |

# **Pokyny pre tlaþ na obe strany listu**

- Vždy používajte médiá, ktoré spĺňajú špecifikácie tlačiarne. Ďalšie informácie získate v časti [Špecifikácie médií.](#page-72-0)
- Nastavte možnosti obojstrannej tlače vo svojej aplikácii alebo v ovládači tlačiarne.
- Netlačte na obe strany priesvitných fólií, obálok, fotografického papiera, lesklé médiá ani na papier ľahší ako 16 lb (60 g/m<sup>2</sup>) alebo ťažší ako 28 lb (105 g/m<sup>2</sup>). Tieto typy médií sa môžu zaseknúť.
- Viacero typov médií vyžaduje konkrétnu orientáciu pri tlaþi na obe strany hárka. Tieto zahŕňajú hlavičkový papier, predtlačený papier, papier s vodotlačou a perforovaný papier. Ak tlačíte z počítača so systémom Windows, tlačiareň vytlačí najprv prvú stranu média. Vložte médium so stranou určenou na tlač smerom nadol.
- Keď sa pri automatickej duplexnej tlači ukončí tlač na jednu strane média, tlačiareň podrží médium a pozastaví sa, kým nezaschne atrament. Keď atrament zaschne, tlačiareň znova vtiahne médium a vytlačí druhú stranu. Po dokončení tlače sa médium umiestni do výstupného zásobníka. Nevyberajte ho pred dokončením tlače.
- Môžete tlačiť na obe strany podporovaného médiá používateľského formátu prevrátením média a jeho opätovným vložením do tlačiarne. Ďalšie informácie získate v časti [Špecifikácie](#page-72-0) [médií.](#page-72-0)

# **Špecifikácie tlaþe**

#### **Rozlíšenie þiernobielej tlaþe**

Až 600 dpi s pigmentovaným čiernym atramentom

#### **Rozlíšenie farebnej tlaþe**

Až 600 dpi

# **Špecifikácie prostredia**

#### **Prevádzkové prostredie**

Prevádzková teplota: 5° až 40 °C (41° až 104 °F) Odporúčané prevádzkové podmienky: 15° až 32 °C (59° až 90 °F) Odporúčaná relatívna vlhkosť: 25 až 75 % bez kondenzácie

#### **Skladovacie prostredie**

Skladovacia teplota: - 40° až 60 °C (- 40° až 140 °F) Skladovacia relatívna vlhkosť: do 90 % bez kondenzácie pri teplote 60 °C (140 °F)

# **Elektrické špecifikácie**

#### **Napájanie**

Univerzálny napájací adaptér (externý)

#### **Požiadavky na napájanie**

Vstupné napätie: 100 až 240 VAC (± 10%), 50/60 Hz (± 3 Hz) Výstupné napätie: 32 Vdc pri 2000 mA

#### **Spotreba elektrickej energie**

21 wattov pri tlači (režim konceptu)

# Parametre hlukových emisií (tlač v režime Koncept, úroveň hluku podľa ISO 7779)

**Tlak zvuku (pozícia osoby stojacej v blízkosti):** LpAd 54 (dBA)

**Sila zvuku** LwAd 6,7 (BA)

# **Homologizaþné informácie**

Tlačiareň spĺňa požiadavky homologizačných úradov na produkty vo vašej krajine alebo oblasti. Táto časť obsahuje nasledujúce témy:

- Vyhlásenie k predpisom FCC
- [Poznámka pre používate](#page-78-0)ľov v Kórei
- [Vyhlásenie o súlade s VCCI \(trieda B\) pre používate](#page-78-0)ľov v Japonsku
- [Poznámka o napájacom kábli pre používate](#page-78-0)ľov v Japonsku
- [Vyhlásenie o hlukových emisiách pre Nemecko](#page-78-0)
- [Prehlásenie o indikátore LED](#page-78-0)
- Homologizač[ný oznam pre Európsku úniu](#page-78-0)
- [Lesklé puzdrá periférnych zariadení v Nemecku](#page-79-0)
- [Homologiza](#page-79-0)čné číslo modelu
- [Vyhlásenie o zhode](#page-81-0)

# **Vyhlásenie k predpisom FCC**

# **FCC statement**

The United States Federal Communications Commission (in 47 CFR 15.105) has specified that the following notice be brought to the attention of users of this product.

This equipment has been tested and found to comply with the limits for a Class B digital device, pursuant to Part 15 of the FCC Rules. These limits are designed to provide reasonable protection against harmful interference in a residential installation. This equipment generates, uses and can radiate radio frequency energy and, if not installed and used in accordance with the instructions, may cause harmful interference to radio communications. However, there is no guarantee that interference will not occur in a particular installation. If this equipment does cause harmful interference to radio or television reception, which can be determined by turning the equipment off and on, the user is encouraged to try to correct the interference by one or more of the following measures:

- Reorient the receiving antenna.
- Increase the separation between the equipment and the receiver.
- Connect the equipment into an outlet on a circuit different from that to which the receiver is connected.
- Consult the dealer or an experienced radio/TV technician for help.

For further information, contact:

Manager of Corporate Product Regulations Hewlett-Packard Company 3000 Hanover Street Palo Alto, Ca 94304 (650) 857-1501

Modifications (part 15.21)

The FCC requires the user to be notified that any changes or modifications made to this device that are not expressly approved by HP may void the user's authority to operate the equipment.

This device complies with Part 15 of the FCC Rules. Operation is subject to the following two conditions: (1) this device may not cause harmful interference, and (2) this device must accept any interference received, including interference that may cause undesired operation.

<span id="page-78-0"></span>사용자 안내문(B급 기기) 이 기기는 비업무용으로 전자파 적합 등록을 받은 기기로서, 주거지역에서는 물론 모든 지역에서 사용할 수 있습니다.

# **Vyhlásenie o súlade s VCCI (trieda B) pre používateĐov v Japonsku**

この装置は、クラスB情報技術装置です。この装置は、家庭環境で使用することを目的として いますが、この装置がラジオやテレビジョン受信機に近接して使用されると、受信障害を引き 起こすことがあります。取扱説明書に従って正しい取り扱いをして下さい。

VCCI-B

# Poznámka o napájacom kábli pre používateľov v Japonsku

製品には、同梱された電源コードをお使い下さい。 同梱された電源コードは、他の製品では使用出来ません。

## **Vyhlásenie o hlukových emisiách pre Nemecko**

## **Geräuschemission**

LpA < 70 dB am Arbeitsplatz im Normalbetrieb nach DIN 45635 T. 19

# **Prehlásenie o indikátore LED**

# **LED indicator statement**

The display LEDs meet the requirements of EN 60825-1.

#### **Homologizaþný oznam pre Európsku úniu**

Produkty s označením CE vyhovujú nasledujúcim smerniciam EÚ:

- Smernica o nízkom napätí 2006/95/ES
- Smernica EMC 2004/108/ES
- Smernica 2009/125/ES o ekodizajne, ak sa vzťahuje

Súlad s certifikátom CE je platný len v prípade, ak sa produkt napája pomocou správneho napájacieho adaptéra s označením CE dodaného spoločnosťou HP.

Ak má produkt telekomunikačné funkcie, vyhovuje aj najdôležitejším požiadavkám nasledujúcej smernice EÚ:

Smernica R&TTE 1999/5/ES

Súlad s týmito smernicami zahŕňa zhodu s príslušnými európskymi normami uvedenými vo vyhlásení o zhode pre EÚ vydanom spoločnosťou HP pre tento produkt alebo skupinu produktov, <span id="page-79-0"></span>ktoré je k dispozícii ako súčasť dokumentácie k produktu alebo na nasledujúcej webovej stránke: [www.hp.com/go/certificates](http://www.hp.com/go/certificates) (do vyhľadávacieho poľa zadajte číslo produktu).

Príslušný súlad je vyznačený pomocou jednej z nasledujúcich značiek zhody umiestnenej na produkte:

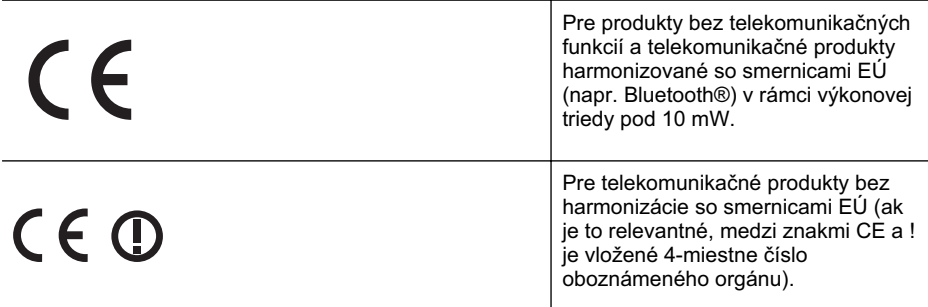

Pozrite si regulačný štítok na produkte.

Telekomunikačné funkcie tohto produktu sa môžu používať v nasledujúcich krajinách EÚ a EZVO: Rakúsko, Belgicko, Bulharsko, Cyprus, ýeská republika, Dánsko, Estónsko, Fínsko, Francúzsko, Nemecko, Grécko, Maćarsko, Island, Írsko, Taliansko, Lotyšsko, Lichtenštajnsko, Litva, Luxembursko, Malta, Holandsko, Nórsko, Poľsko, Portugalsko, Rumunsko, Slovenská republika, Slovinsko, Španielsko, Švédsko, Švajčiarsko a Spojené kráľovstvo.

Telefónna prípojka (nie je k dispozícii pri všetkých produktoch) je určená na pripojenie k analógovým telefónnym sieťam.

#### Produkty so zariadeniami pre bezdrôtovú sieť LAN

V niektorých krajinách môžu platiť zvláštne povinnosti alebo požiadavky v súvislosti s prevádzkou bezdrôtových sietí LAN, napríklad obmedzenie len na používanie vo vnútorných priestoroch alebo obmedzenia týkajúce sa dostupných kanálov. Presvedčte sa, že miestne nastavenia bezdrôtovej siete sú správne.

#### **Francúzsko**

Pri prevádzke tohto produktu s bezdrôtovou sieťou LAN na frekvencii 2,4 GHz platia niektoré obmedzenia: Produkt sa môže používať vo vnútorných priestoroch v celom frekvenčnom pásme 2400 – 2483,5 MHz (kanály 1 – 13). Pri používaní vo vonkajších priestoroch sa môže použiť len frekvenčné pásmo 2400 – 2454 MHz (kanály 1 – 7). Najnovšie zmeny v požiadavkách nájdete na webovej stránke [www.arcep.fr](http://www.arcep.fr).

Kontaktným miestom v regulačných otázkach je:

Hewlett-Packard GmbH, Dept./MS: HQ-TRE, Herrenberger Strasse 140, 71034 Boeblingen, **NEMECKO** 

#### **Lesklé puzdrá periférnych zariadení v Nemecku**

Das Gerät ist nicht für die Benutzung im unmittelbaren Gesichtsfeld am Bildschirmarbeitsplatz vorgesehen. Um störende Reflexionen am Bildschirmarbeitsplatz zu vermeiden, darf dieses Produkt nicht im unmittelbaren Gesichtsfeld platziert werden.

#### **Homologizaþné þíslo modelu**

Kvôli regulačnej identifikácii je výrobok označený číslom Regulatory Model Number (číslo regulačného modelu). Homologizačné číslo modelu vášho produktu je SNPRC-0702-04. Toto homologizačné číslo by sa nemalo zamieňať s marketingovým názvom (tlačiareň HP Officejet Pro 8000 (A811) Enterprise) ani s číslom produktu.

# <span id="page-81-0"></span>**Vyhlásenie o zhode**

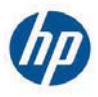

# **DECLARATION OF CONFORMITY**

according to ISO/IEC 17050-1 and EN 17050-1

**Supplier's Name: Supplier's Address:**  **Hewlett-Packard Company** 138 Depot Road, #04-01, Singapore 109683

declares, that the product **Product Name and Model:** Regulatory Model Number: 1) **Product Options:** 

HP Officejet Pro 8000 Enterprise Printer SNPRC-0702-04 C9101A / Automatic 2-sided printing Device CB090A / 2<sup>nd</sup> Trav 0957-2262 / 0957-2283

#### **Power Adapter:**

#### conforms to the following Product Specifications and Regulations:

#### **EMC:** Class B

CISPR 22:2005 +A1:2005 / EN55022:2006 +A1:2007 EN 55024:1998 +A1:2001 +A2:2003 EN 61000-3-2:2006 EN 61000-3-3:1995 +A1:2001 +A2:2005 FCC CFR 47, Part 15 / ICES-003, Issue 4

#### Safety:

IEC 60950-1, Ed 2 (2005) / EN60950-1, Ed 2 (2006) EN 62311:2008

#### **Energy Use:**

Regulation (EC) No. 1275/2008 ENERGY STAR® Qualified Imaging Equipment Operational Mode (OM) Test Procedure Regulation (EC) No. 278/2009 Test Method for calculating the Energy Efficiency of Single-Voltage External AC-DC and AC-DC power supplies

This device complies with part 15 of the FCC Rules. Operation is subject to the following two conditions: (1) This device may not cause harmful interference, and (2) this device must accept any interference received, including interference that may cause undesired operation.

The product herewith complies with the requirements of the Low Voltage Directive 2006/95/EC, the EMC Directive 2004/108/EC, the Ecodesign Directive 2009/125/EC and carries the  $\mathsf{C}\mathsf{E}$  marking accordingly. In addition, it complies with the WEEE Directive 2002/96/EC and RoHS Directive 2002/95/EC.

#### **Additional Information:**

- $1)$ This product is assigned a Regulatory Model Number which stays with the regulatory aspects of the design. The Regulatory Model Number is the main product identifier in the regulatory documentation and test reports, this number should not be confused with the marketing name or the product numbers.
- 2) The product was tested in a typical configuration.
- 3) The power adapter 0957-2283 is for India and China market only.

Singapore, July 19, 2010

Hou Meng-Yik **Product Regulations Manager** Customer Assurance, Business Printing Division

DoC #: SNPRC-0702-04-A

#### Local contact for regulatory topics only:

EMEA: Hewlett-Packard GmbH, HQ-TRE, Herrenberger Strasse 140, 71034 Boeblingen, Germany Hewlett-Packard, 3000 Hanover St., Palo Alto 94304, U.S.A. 650-857-1501  $U \subseteq Y$ 

www.hp.eu/certificates

# **Program dozoru nad ekológiou výrobkov**

Spoločnosť Hewlett-Packard sa zaväzuje vyrábať kvalitné výrobky spôsobom, ktorý prispieva k ochrane životného prostredia. Na potrebu budúceho recyklovania sa prihliadalo už pri vývoji tohto produktu. Počet typov materiálu bol obmedzený na minimum. Toto obmedzenie nemá vplyv na správnu funkčnosť a spoľahlivosť výrobku. Jednotlivé typy materiálov sa od seba dajú jednoducho oddeliť. Spony a iné spoje je možné ľahko nájsť, sú dobre prístupné a dajú sa rozobrať pomocou bežných nástrojov. Dôležité časti sú skonštruované tak, aby v prípade nutnej opravy boli dobre prístupné a demontovateľné.

Ďalšie informácie nájdete na webovej stránke venovanej angažovanosti spoločnosti HP v problematike životného prostredia na lokalite:

[www.hp.com/hpinfo/globalcitizenship/environment/index.html](http://www.hp.com/hpinfo/globalcitizenship/environment/index.html)

Táto časť obsahuje nasledujúce témy:

- Využitie papiera
- Plasty
- Informačné listy o bezpečnosti materiálu
- Program recyklovania
- Program spoločnosti HP na recykláciu spotrebného materiálu pre atramentovú tlač
- [Likvidácia vyradených zariadení používate](#page-83-0)ľmi v domácnostiach v Európskej únii
- [Spotreba elektrickej energie](#page-83-0)
- [Chemické látky](#page-84-0)
- [Upozornenia RoHS \(iba](#page-84-0) Čína)

#### **Využitie papiera**

Tento produkt umožňuje používanie recyklovaného papiera podľa noriem DIN 19309 a EN 12281:2002.

#### **Plasty**

Plastové súčiastky s hmotnosťou nad 25 gramov sú označené podľa medzinárodných štandardov, čo zvyšuje možnosť ich identifikácie pre účely recyklácie na konci životnosti produktu.

#### **Informaþné listy o bezpeþnosti materiálu**

Informačné listy o bezpečnosti materiálu (MSDS) je možné získať na webovej lokalite spoločnosti HP na adrese:

[www.hp.com/go/msds](http://www.hp.com/go/msds)

#### **Program recyklovania**

Spoločnosť Hewlett-Packard ponúka stále väčšie množstvo programov vrátenia a recyklácie výrobkov v mnohých krajinách alebo oblastiach a spolupracuje s najväčšími strediskami pre recykláciu elektroniky na svete. Spoločnosť Hewlett-Packard šetrí zdroje opätovným predajom svojich najobľúbenejších výrobkov. Ďalšie informácie týkajúce sa recyklácie výrobkov HP nájdete na lokalite:

<http://www.hp.com/hpinfo/globalcitizenship/environment/recycle/>

#### **Program spoloþnosti HP na recykláciu spotrebného materiálu pre atramentovú tlaþ**

Spoločnosť HP sa zaväzuje k ochrane životného prostredia. Program spoločnosti HP recyklovania spotrebného materiálu pre atramentovú tlač je dostupný v mnohých krajinách či oblastiach a umožňuje bezplatnú recykláciu použitých tlačových a atramentových kaziet. Ďalšie informácie nájdete na webovej lokalite:

<http://www.hp.com/hpinfo/globalcitizenship/environment/recycle/>

**Italiano**

**Eesti**

**Ελληνικά**

**Polski**

#### <span id="page-83-0"></span>**Likvidácia vyradených zariadení používateĐmi v domácnostiach v Európskej únii**

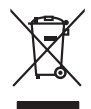

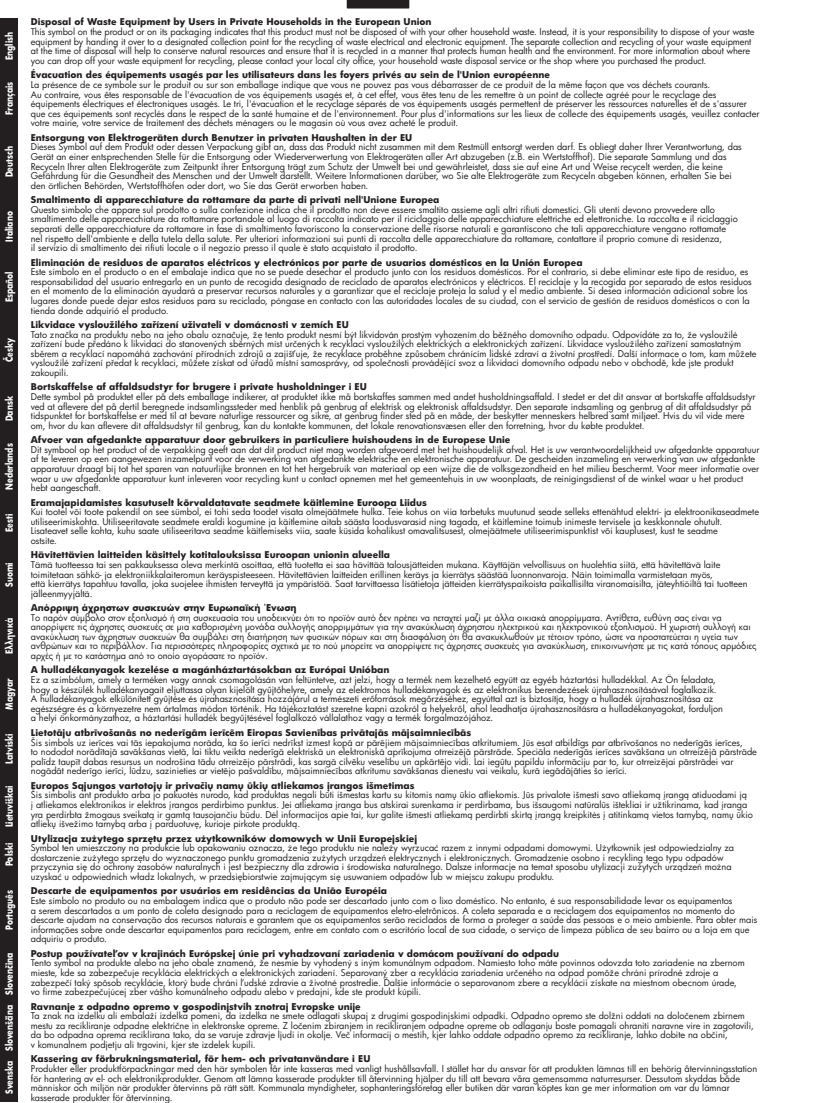

#### **Spotreba elektrickej energie**

Tlačové a obrazové zariadenia Hewlett-Packard označené logom ENERGY STAR® vyhovujú špecifikáciám americkej Agentúry na ochranu životného prostredia (Environmental Protection

<span id="page-84-0"></span>Agency, EPA) pre obrazové zariadenia. Obrazové zariadenia vyhovujúce špecifikáciám programu ENERGY STAR sú označené nasledujúcou značkou:

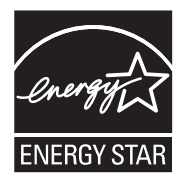

ENERGY STAR je servisná známka americkej Agentúry pre ochranu životného prostredia (EPA) registrovaná v USA. Ako partner programu ENERGY STAR, spoločnosť HP stanovila, že tento výrobok spĺňa kritériá programu ENERGY STAR týkajúce sa energetickej účinnosti. Ćalšie informácie o modeloch obrazových zariadení vyhovujúcich špecifikáciám programu

ENERGY STAR sú uvedené na nasledujúcej adrese:

[www.hp.com/go/energystar](http://www.hp.com/go/energystar)

#### **Chemické látky**

Spoločnosť HP je odhodlaná poskytovať svojim zákazníkom informácie o chemických látkach v jej produktoch v súlade so zákonnými požiadavkami, ako je napríklad norma REACH (*nariadenie ES þ. 1907/2006 Európskeho parlamentu a Európskej rady*). Výkaz chemického zloženia tohto produktu môžete nájsť na nasledujúcej adrese: [www.hp.com/go/reach](http://www.hp.com/go/reach)

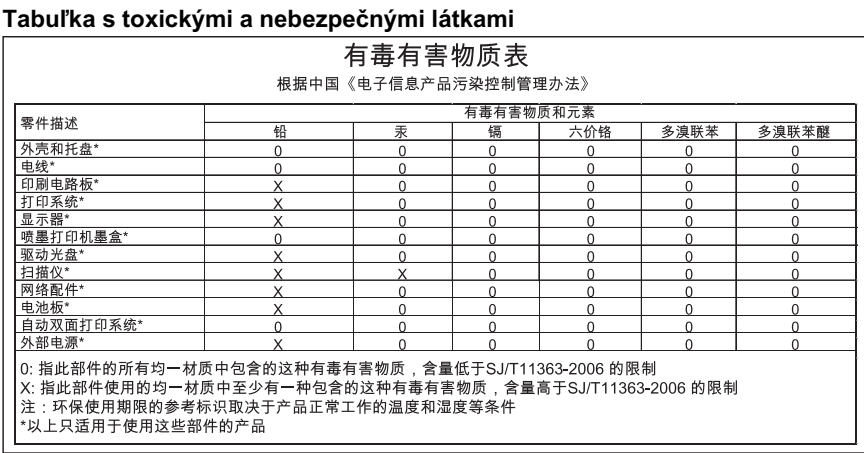

# **Upozornenia RoHS (iba ýína)**

# **Licencie tretích strán**

Tlačiareň HP Officejet Pro 8000 (A811) – licencie tretích strán

LICENSE.aes-pubdom--crypto0000664034734600000620000000214611061627176015570 0ustar fwbuildfirmware/\* rijndael-alg-fst.c

\* @version 3.0 (December 2000)

\* Optimised ANSI C code for the Rijndael cipher (now AES)

\*

\*

\*

- \* @author Vincent Rijmen <vincent.rijmen@esat.kuleuven.ac.be>
- \* @author Antoon Bosselaers <antoon.bosselaers@esat.kuleuven.ac.be>
- \* @author Paulo Barreto <paulo.barreto@terra.com.br>

\*

\* This code is hereby placed in the public domain.

 \* \* THIS SOFTWARE IS PROVIDED BY THE AUTHORS ''AS IS'' AND ANY EXPRESS \* OR IMPLIED WARRANTIES, INCLUDING, BUT NOT LIMITED TO, THE IMPLIED \* WARRANTIES OF MERCHANTABILITY AND FITNESS FOR A PARTICULAR PURPOSE \* ARE DISCLAIMED. IN NO EVENT SHALL THE AUTHORS OR CONTRIBUTORS BE \* LIABLE FOR ANY DIRECT, INDIRECT, INCIDENTAL, SPECIAL, EXEMPLARY, OR \* CONSEQUENTIAL DAMAGES (INCLUDING, BUT NOT LIMITED TO, PROCUREMENT OF \* SUBSTITUTE GOODS OR SERVICES; LOSS OF USE, DATA, OR PROFITS; OR \* BUSINESS INTERRUPTION) HOWEVER CAUSED AND ON ANY THEORY OF LIABILITY, \* WHETHER IN CONTRACT, STRICT LIABILITY, OR TORT (INCLUDING NEGLIGENCE \* OR OTHERWISE) ARISING IN ANY WAY OUT OF THE USE OF THIS SOFTWARE, \* EVEN IF ADVISED OF THE POSSIBILITY OF SUCH DAMAGE. \*/

LICENSE.expat-mit--expat0000664034734600000620000000210411061626726015237 0ustar fwbuildfirmwareCopyright (c) 1998, 1999, 2000 Thai Open Source Software Center Ltd

Permission is hereby granted, free of charge, to any person obtaining a copy of this software and associated documentation files (the "Software"), to deal in the Software without restriction, including without limitation the rights to use, copy, modify, merge, publish, distribute, sublicense, and/or sell copies of the Software, and to permit persons to whom the Software is furnished to do so, subject to the following conditions:

The above copyright notice and this permission notice shall be included in all copies or substantial portions of the Software.

THE SOFTWARE IS PROVIDED "AS IS", WITHOUT WARRANTY OF ANY KIND, EXPRESS OR IMPLIED, INCLUDING BUT NOT LIMITED TO THE WARRANTIES OF MERCHANTABILITY, FITNESS FOR A PARTICULAR PURPOSE AND NONINFRINGEMENT.

IN NO EVENT SHALL THE AUTHORS OR COPYRIGHT HOLDERS BE LIABLE FOR ANY CLAIM, DAMAGES OR OTHER LIABILITY, WHETHER IN AN ACTION OF CONTRACT, TORT OR OTHERWISE, ARISING FROM, OUT OF OR IN CONNECTION WITH THE SOFTWARE OR THE USE OR OTHER DEALINGS IN THE SOFTWARE. LICENSE.open\_ssl--open\_ssl0000664034734600000620000002004211061626710015644 0ustar fwbuildfirmwareCopyright (C) 1995-1998 Eric Young (eay@cryptsoft.com) All rights reserved.

This package is an SSL implementation written by Eric Young (eay@cryptsoft.com). The implementation was written so as to conform with Netscapes SSL.

This library is free for commercial and non-commercial use as long as the following conditions are aheared to. The following conditions apply to all code found in this distribution, be it the RC4, RSA, lhash, DES, etc., code; not just the SSL code. The SSL documentation included with this distribution is covered by the same copyright terms except that the holder is Tim Hudson (tjh@cryptsoft.com).

Copyright remains Eric Young's, and as such any Copyright notices in the code are not to be removed.

If this package is used in a product, Eric Young should be given attribution as the author of the parts of the library used.

This can be in the form of a textual message at program startup or in documentation (online or textual) provided with the package.

Redistribution and use in source and binary forms, with or without modification, are permitted provided that the following conditions are met:

1. Redistributions of source code must retain the copyright notice, this list of conditions and the following disclaimer.

2. Redistributions in binary form must reproduce the above copyright notice, this list of conditions and the following disclaimer in the documentation and/or other materials provided with the distribution.

3. All advertising materials mentioning features or use of this software must display the following acknowledgement:

 "This product includes cryptographic software written by Eric Young (eay@cryptsoft.com)"

 The word 'cryptographic' can be left out if the rouines from the library being used are not cryptographic related :-).

4. If you include any Windows specific code (or a derivative thereof) from the apps directory (application code) you must include an acknowledgement: "This product includes software written by Tim Hudson (tjh@cryptsoft.com)"

THIS SOFTWARE IS PROVIDED BY ERIC YOUNG ``AS IS'' AND ANY EXPRESS OR IMPLIED WARRANTIES, INCLUDING, BUT NOT LIMITED TO, THE

#### Príloha A

IMPLIED WARRANTIES OF MERCHANTABILITY AND FITNESS FOR A PARTICULAR **PURPOSE** 

ARE DISCLAIMED. IN NO EVENT SHALL THE AUTHOR OR CONTRIBUTORS BE LIABLE FOR ANY DIRECT, INDIRECT, INCIDENTAL, SPECIAL, EXEMPLARY, OR CONSEQUENTIAL DAMAGES (INCLUDING, BUT NOT LIMITED TO, PROCUREMENT OF SUBSTITUTE GOODS OR SERVICES; LOSS OF USE, DATA, OR PROFITS; OR BUSINESS INTERRUPTION) HOWEVER CAUSED AND ON ANY THEORY OF LIABILITY, WHETHER IN CONTRACT, **STRICT** 

LIABILITY, OR TORT (INCLUDING NEGLIGENCE OR OTHERWISE) ARISING IN ANY WAY OUT OF THE USE OF THIS SOFTWARE, EVEN IF ADVISED OF THE POSSIBILITY OF SUCH DAMAGE.

The licence and distribution terms for any publically available version or derivative of this code cannot be changed. i.e. this code cannot simply be copied and put under another distribution licence [including the GNU Public Licence.]

====================================================================

Copyright (c) 1998-2001 The OpenSSL Project. All rights reserved.

Redistribution and use in source and binary forms, with or without modification, are permitted provided that the following conditions are met:

1. Redistributions of source code must retain the above copyright notice, this list of conditions and the following disclaimer.

2. Redistributions in binary form must reproduce the above copyright notice, this list of conditions and the following disclaimer in the documentation and/or other materials provided with the distribution.

3. All advertising materials mentioning features or use of this software must display the following acknowledgment: "This product includes software developed by the OpenSSL Project for use in the OpenSSL Toolkit. (http://www.openssl.org/)"

4. The names "OpenSSL Toolkit" and "OpenSSL Project" must not be used to endorse or promote products derived from this software without prior written permission. For written permission, please contact openssl-core@openssl.org.

5. Products derived from this software may not be called "OpenSSL" nor may "OpenSSL" appear in their names without prior written permission of the OpenSSL Project.

6. Redistributions of any form whatsoever must retain the following

acknowledgment:

 "This product includes software developed by the OpenSSL Project for use in the OpenSSL Toolkit (http://www.openssl.org/)"

THIS SOFTWARE IS PROVIDED BY THE OpenSSL PROJECT ``AS IS'' AND ANY EXPRESSED OR IMPLIED WARRANTIES, INCLUDING, BUT NOT LIMITED TO, THE IMPLIED WARRANTIES OF MERCHANTABILITY AND FITNESS FOR A PARTICULAR PURPOSE ARE DISCLAIMED. IN NO EVENT SHALL THE OpenSSL PROJECT OR ITS CONTRIBUTORS BE LIABLE FOR ANY DIRECT, INDIRECT, INCIDENTAL, SPECIAL, EXEMPLARY, OR CONSEQUENTIAL DAMAGES (INCLUDING, BUT NOT LIMITED TO, PROCUREMENT OF SUBSTITUTE GOODS OR SERVICES; LOSS OF USE, DATA, OR PROFITS; OR BUSINESS INTERRUPTION) HOWEVER CAUSED AND ON ANY THEORY OF LIABILITY, WHETHER IN CONTRACT, STRICT LIABILITY, OR TORT (INCLUDING NEGLIGENCE OR OTHERWISE) ARISING IN ANY WAY OUT OF THE USE OF THIS SOFTWARE, EVEN IF ADVISED OF THE POSSIBILITY OF SUCH DAMAGE.

====================================================================

This product includes cryptographic software written by Eric Young (eay@cryptsoft.com). This product includes software written by Tim Hudson (tjh@cryptsoft.com).

====================================================================

Copyright (c) 1998-2006 The OpenSSL Project. All rights reserved.

Redistribution and use in source and binary forms, with or without modification, are permitted provided that the following conditions are met:

1. Redistributions of source code must retain the above copyright notice, this list of conditions and the following disclaimer.

2. Redistributions in binary form must reproduce the above copyright notice, this list of conditions and the following disclaimer in the documentation and/or other materials provided with the distribution.

3. All advertising materials mentioning features or use of this software must display the following acknowledgment: "This product includes software developed by the OpenSSL Project for use in the OpenSSL Toolkit. (http://www.openssl.org/)"

4. The names "OpenSSL Toolkit" and "OpenSSL Project" must not be used to endorse or promote products derived from this software without prior written permission. For written permission, please contact

openssl-core@openssl.org.

5. Products derived from this software may not be called "OpenSSL" nor may "OpenSSL" appear in their names without prior written permission of the OpenSSL Project.

6. Redistributions of any form whatsoever must retain the following acknowledgment:

 "This product includes software developed by the OpenSSL Project for use in the OpenSSL Toolkit (http://www.openssl.org/)"

THIS SOFTWARE IS PROVIDED BY THE OpenSSL PROJECT ``AS IS'' AND ANY EXPRESSED OR IMPLIED WARRANTIES, INCLUDING, BUT NOT LIMITED TO, THE IMPLIED WARRANTIES OF MERCHANTABILITY AND FITNESS FOR A PARTICULAR PURPOSE ARE DISCLAIMED. IN NO EVENT SHALL THE OpenSSL PROJECT OR ITS CONTRIBUTORS BE LIABLE FOR ANY DIRECT, INDIRECT, INCIDENTAL, SPECIAL, EXEMPLARY, OR CONSEQUENTIAL DAMAGES (INCLUDING, BUT NOT LIMITED TO, PROCUREMENT OF SUBSTITUTE GOODS OR SERVICES; LOSS OF USE, DATA, OR PROFITS; OR BUSINESS INTERRUPTION) HOWEVER CAUSED AND ON ANY THEORY OF LIABILITY, WHETHER IN CONTRACT, STRICT LIABILITY, OR TORT (INCLUDING NEGLIGENCE OR OTHERWISE) ARISING IN ANY WAY OUT OF THE USE OF THIS SOFTWARE, EVEN IF ADVISED OF THE POSSIBILITY OF SUCH DAMAGE.

====================================================================

This product includes cryptographic software written by Eric Young (eay@cryptsoft.com). This product includes software written by Tim Hudson (tjh@cryptsoft.com).

====================================================================

Copyright 2002 Sun Microsystems, Inc. ALL RIGHTS RESERVED. ECC cipher suite support in OpenSSL originally developed by SUN MICROSYSTEMS, INC., and contributed to the OpenSSL project.

LICENSE.sha2-bsd--nos\_crypto0000664034734600000620000000322511061626452016011 0ustar fwbuildfirmware/\* FIPS 180-2 SHA-224/256/384/512 implementation

- \* Last update: 02/02/2007
- \* Issue date: 04/30/2005
- \*

\*

- \* Copyright (C) 2005, 2007 Olivier Gay <olivier.gay@a3.epfl.ch>
- \* All rights reserved.
- \* Redistribution and use in source and binary forms, with or without
- \* modification, are permitted provided that the following conditions
- \* are met:

\* 1. Redistributions of source code must retain the above copyright

\* notice, this list of conditions and the following disclaimer.

\* 2. Redistributions in binary form must reproduce the above copyright

\* notice, this list of conditions and the following disclaimer in the

\* documentation and/or other materials provided with the distribution.

\* 3. Neither the name of the project nor the names of its contributors

\* may be used to endorse or promote products derived from this software

\* without specific prior written permission.

\*

\* THIS SOFTWARE IS PROVIDED BY THE PROJECT AND CONTRIBUTORS ``AS IS'' AND

 \* ANY EXPRESS OR IMPLIED WARRANTIES, INCLUDING, BUT NOT LIMITED TO, THE \* IMPLIED WARRANTIES OF MERCHANTABILITY AND FITNESS FOR A PARTICULAR

PURPOSE

\* ARE DISCLAIMED. IN NO EVENT SHALL THE PROJECT OR CONTRIBUTORS BE LIABLE

 \* FOR ANY DIRECT, INDIRECT, INCIDENTAL, SPECIAL, EXEMPLARY, OR **CONSEQUENTIAL** 

 \* DAMAGES (INCLUDING, BUT NOT LIMITED TO, PROCUREMENT OF SUBSTITUTE GOODS

\* OR SERVICES; LOSS OF USE, DATA, OR PROFITS; OR BUSINESS INTERRUPTION)

 \* HOWEVER CAUSED AND ON ANY THEORY OF LIABILITY, WHETHER IN CONTRACT, **STRICT** 

\* LIABILITY, OR TORT (INCLUDING NEGLIGENCE OR OTHERWISE) ARISING IN ANY WAY

\* OUT OF THE USE OF THIS SOFTWARE, EVEN IF ADVISED OF THE POSSIBILITY OF

\* SUCH DAMAGE.

\*/

LICENSE.zlib--zlib0000664034734600000620000000241011061627176014106 0ustar fwbuildfirmwarezlib.h -- interface of the 'zlib' general purpose compression library version 1.2.3, July 18th, 2005

Copyright (C) 1995-2005 Jean-loup Gailly and Mark Adler

This software is provided 'as-is', without any express or implied warranty. In no event will the authors be held liable for any damages arising from the use of this software.

Permission is granted to anyone to use this software for any purpose, including commercial applications, and to alter it and redistribute it freely, subject to the following restrictions:

1. The origin of this software must not be misrepresented; you must not claim that you wrote the original software. If you use this software in a product, an acknowledgment in the product documentation would be appreciated but is not required.

2. Altered source versions must be plainly marked as such, and must not be misrepresented as being the original software.

3. This notice may not be removed or altered from any source distribution.

Jean-loup Gailly Mark Adler jloup@gzip.org madler@alumni.caltech.edu

The data format used by the zlib library is described by RFCs (Request for Comments) 1950 to 1952 in the files http://www.ietf.org/rfc/rfc1950.txt (zlib format), rfc1951.txt (deflate format) and rfc1952.txt (gzip format). license.txt0000664034734600000620000003256211353101155013311 0ustar fwbuildfirmwareLicenses - maybach\_lp1

LICENSE.aes-pubdom--crypto

--------------------- /\* rijndael-alg-fst.c

 \* \* @version 3.0 (December 2000)

 \* \* Optimised ANSI C code for the Rijndael cipher (now AES)

\*

\* @author Vincent Rijmen <vincent.rijmen@esat.kuleuven.ac.be>

\* @author Antoon Bosselaers <antoon.bosselaers@esat.kuleuven.ac.be>

\* @author Paulo Barreto <paulo.barreto@terra.com.br>

\*

\* This code is hereby placed in the public domain.

\*

 \* THIS SOFTWARE IS PROVIDED BY THE AUTHORS ''AS IS'' AND ANY EXPRESS \* OR IMPLIED WARRANTIES, INCLUDING, BUT NOT LIMITED TO, THE IMPLIED \* WARRANTIES OF MERCHANTABILITY AND FITNESS FOR A PARTICULAR PURPOSE \* ARE DISCLAIMED. IN NO EVENT SHALL THE AUTHORS OR CONTRIBUTORS BE \* LIABLE FOR ANY DIRECT, INDIRECT, INCIDENTAL, SPECIAL, EXEMPLARY, OR \* CONSEQUENTIAL DAMAGES (INCLUDING, BUT NOT LIMITED TO, PROCUREMENT OF \* SUBSTITUTE GOODS OR SERVICES; LOSS OF USE, DATA, OR PROFITS; OR \* BUSINESS INTERRUPTION) HOWEVER CAUSED AND ON ANY THEORY OF LIABILITY, \* WHETHER IN CONTRACT, STRICT LIABILITY, OR TORT (INCLUDING NEGLIGENCE \* OR OTHERWISE) ARISING IN ANY WAY OUT OF THE USE OF THIS SOFTWARE, \* EVEN IF ADVISED OF THE POSSIBILITY OF SUCH DAMAGE.

\*/

LICENSE.expat-mit--expat

---------------------

Copyright (c) 1998, 1999, 2000 Thai Open Source Software Center Ltd

Permission is hereby granted, free of charge, to any person obtaining a copy of this software and associated documentation files (the "Software"), to deal in the Software without restriction, including without limitation the rights to use, copy, modify, merge, publish, distribute, sublicense, and/or sell copies of the Software, and to

permit persons to whom the Software is furnished to do so, subject to the following conditions:

The above copyright notice and this permission notice shall be included in all copies or substantial portions of the Software.

THE SOFTWARE IS PROVIDED "AS IS", WITHOUT WARRANTY OF ANY KIND, EXPRESS OR IMPLIED, INCLUDING BUT NOT LIMITED TO THE WARRANTIES OF MERCHANTABILITY, FITNESS FOR A PARTICULAR PURPOSE AND NONINFRINGEMENT. IN NO EVENT SHALL THE AUTHORS OR COPYRIGHT HOLDERS BE LIABLE FOR ANY CLAIM, DAMAGES OR OTHER LIABILITY, WHETHER IN AN ACTION OF CONTRACT, TORT OR OTHERWISE, ARISING FROM, OUT OF OR IN CONNECTION WITH THE SOFTWARE OR THE USE OR OTHER DEALINGS IN THE SOFTWARE.

LICENSE.open\_ssl--open\_ssl

---------------------

Copyright (C) 1995-1998 Eric Young (eay@cryptsoft.com) All rights reserved.

This package is an SSL implementation written by Eric Young (eay@cryptsoft.com). The implementation was written so as to conform with Netscapes SSL.

This library is free for commercial and non-commercial use as long as the following conditions are aheared to. The following conditions apply to all code found in this distribution, be it the RC4, RSA, lhash, DES, etc., code; not just the SSL code. The SSL documentation included with this distribution is covered by the same copyright terms except that the holder is Tim Hudson (tjh@cryptsoft.com).

Copyright remains Eric Young's, and as such any Copyright notices in the code are not to be removed.

If this package is used in a product, Eric Young should be given attribution as the author of the parts of the library used.

This can be in the form of a textual message at program startup or in documentation (online or textual) provided with the package.

Redistribution and use in source and binary forms, with or without modification, are permitted provided that the following conditions are met:

1. Redistributions of source code must retain the copyright notice, this list of conditions and the following disclaimer.

2. Redistributions in binary form must reproduce the above copyright notice, this list of conditions and the following disclaimer in the

documentation and/or other materials provided with the distribution.

3. All advertising materials mentioning features or use of this software

#### Príloha A

 must display the following acknowledgement: "This product includes cryptographic software written by Eric Young (eay@cryptsoft.com)" The word 'cryptographic' can be left out if the rouines from the library being used are not cryptographic related :-). 4. If you include any Windows specific code (or a derivative thereof) from the apps directory (application code) you must include an acknowledgement: "This product includes software written by Tim Hudson (tjh@cryptsoft.com)" THIS SOFTWARE IS PROVIDED BY ERIC YOUNG ``AS IS'' AND ANY EXPRESS OR IMPLIED WARRANTIES, INCLUDING, BUT NOT LIMITED TO, THE IMPLIED WARRANTIES OF MERCHANTABILITY AND FITNESS FOR A PARTICULAR PURPOSE ARE DISCLAIMED. IN NO EVENT SHALL THE AUTHOR OR CONTRIBUTORS BE LIABLE FOR ANY DIRECT, INDIRECT, INCIDENTAL, SPECIAL, EXEMPLARY, OR CONSEQUENTIAL DAMAGES (INCLUDING, BUT NOT LIMITED TO, PROCUREMENT OF SUBSTITUTE GOODS OR SERVICES; LOSS OF USE, DATA, OR PROFITS; OR BUSINESS INTERRUPTION) HOWEVER CAUSED AND ON ANY THEORY OF LIABILITY, WHETHER IN CONTRACT, **STRICT** LIABILITY, OR TORT (INCLUDING NEGLIGENCE OR OTHERWISE) ARISING IN ANY WAY OUT OF THE USE OF THIS SOFTWARE, EVEN IF ADVISED OF THE POSSIBILITY OF SUCH DAMAGE.

The licence and distribution terms for any publically available version or derivative of this code cannot be changed. i.e. this code cannot simply be copied and put under another distribution licence [including the GNU Public Licence.]

====================================================================

Copyright (c) 1998-2001 The OpenSSL Project. All rights reserved.

Redistribution and use in source and binary forms, with or without modification, are permitted provided that the following conditions are met:

1. Redistributions of source code must retain the above copyright notice, this list of conditions and the following disclaimer.

2. Redistributions in binary form must reproduce the above copyright notice, this list of conditions and the following disclaimer in the documentation and/or other materials provided with the distribution.

3. All advertising materials mentioning features or use of this software must display the following acknowledgment: "This product includes software developed by the OpenSSL Project for use in the OpenSSL Toolkit. (http://www.openssl.org/)"

4. The names "OpenSSL Toolkit" and "OpenSSL Project" must not be used to endorse or promote products derived from this software without prior written permission. For written permission, please contact openssl-core@openssl.org.

5. Products derived from this software may not be called "OpenSSL" nor may "OpenSSL" appear in their names without prior written permission of the OpenSSL Project.

6. Redistributions of any form whatsoever must retain the following acknowledgment:

 "This product includes software developed by the OpenSSL Project for use in the OpenSSL Toolkit (http://www.openssl.org/)"

THIS SOFTWARE IS PROVIDED BY THE OpenSSL PROJECT ``AS IS'' AND ANY EXPRESSED OR IMPLIED WARRANTIES, INCLUDING, BUT NOT LIMITED TO, THE IMPLIED WARRANTIES OF MERCHANTABILITY AND FITNESS FOR A PARTICULAR PURPOSE ARE DISCLAIMED. IN NO EVENT SHALL THE OpenSSL PROJECT OR ITS CONTRIBUTORS BE LIABLE FOR ANY DIRECT, INDIRECT, INCIDENTAL, SPECIAL, EXEMPLARY, OR CONSEQUENTIAL DAMAGES (INCLUDING, BUT NOT LIMITED TO, PROCUREMENT OF SUBSTITUTE GOODS OR SERVICES; LOSS OF USE, DATA, OR PROFITS; OR BUSINESS INTERRUPTION) HOWEVER CAUSED AND ON ANY THEORY OF LIABILITY, WHETHER IN CONTRACT, STRICT LIABILITY, OR TORT (INCLUDING NEGLIGENCE OR OTHERWISE) ARISING IN ANY WAY OUT OF THE USE OF THIS SOFTWARE, EVEN IF ADVISED OF THE POSSIBILITY OF SUCH DAMAGE.

====================================================================

This product includes cryptographic software written by Eric Young (eay@cryptsoft.com). This product includes software written by Tim Hudson (tjh@cryptsoft.com).

====================================================================

Copyright (c) 1998-2006 The OpenSSL Project. All rights reserved.

Redistribution and use in source and binary forms, with or without modification, are permitted provided that the following conditions are met:

1. Redistributions of source code must retain the above copyright notice, this list of conditions and the following disclaimer.

2. Redistributions in binary form must reproduce the above copyright notice, this list of conditions and the following disclaimer in

#### Príloha A

 the documentation and/or other materials provided with the distribution.

3. All advertising materials mentioning features or use of this software must display the following acknowledgment: "This product includes software developed by the OpenSSL Project for use in the OpenSSL Toolkit. (http://www.openssl.org/)"

4. The names "OpenSSL Toolkit" and "OpenSSL Project" must not be used to endorse or promote products derived from this software without prior written permission. For written permission, please contact openssl-core@openssl.org.

5. Products derived from this software may not be called "OpenSSL" nor may "OpenSSL" appear in their names without prior written permission of the OpenSSL Project.

6. Redistributions of any form whatsoever must retain the following acknowledgment:

 "This product includes software developed by the OpenSSL Project for use in the OpenSSL Toolkit (http://www.openssl.org/)"

THIS SOFTWARE IS PROVIDED BY THE OpenSSL PROJECT ``AS IS'' AND ANY EXPRESSED OR IMPLIED WARRANTIES, INCLUDING, BUT NOT LIMITED TO, THE IMPLIED WARRANTIES OF MERCHANTABILITY AND FITNESS FOR A PARTICULAR PURPOSE ARE DISCLAIMED. IN NO EVENT SHALL THE OpenSSL PROJECT OR ITS CONTRIBUTORS BE LIABLE FOR ANY DIRECT, INDIRECT, INCIDENTAL, SPECIAL, EXEMPLARY, OR CONSEQUENTIAL DAMAGES (INCLUDING, BUT NOT LIMITED TO, PROCUREMENT OF SUBSTITUTE GOODS OR SERVICES; LOSS OF USE, DATA, OR PROFITS; OR BUSINESS INTERRUPTION) HOWEVER CAUSED AND ON ANY THEORY OF LIABILITY, WHETHER IN CONTRACT, STRICT LIABILITY, OR TORT (INCLUDING NEGLIGENCE OR OTHERWISE) ARISING IN ANY WAY OUT OF THE USE OF THIS SOFTWARE, EVEN IF ADVISED OF THE POSSIBILITY OF SUCH DAMAGE.

This product includes cryptographic software written by Eric Young (eay@cryptsoft.com). This product includes software written by Tim Hudson (tjh@cryptsoft.com).

====================================================================

====================================================================

Copyright 2002 Sun Microsystems, Inc. ALL RIGHTS RESERVED. ECC cipher suite support in OpenSSL originally developed by SUN MICROSYSTEMS, INC., and contributed to the OpenSSL project. LICENSE.sha2-bsd--nos\_crypto

/\* FIPS 180-2 SHA-224/256/384/512 implementation

\* Last update: 02/02/2007

\* Issue date: 04/30/2005

\*

\* Copyright (C) 2005, 2007 Olivier Gay <olivier.gay@a3.epfl.ch>

\* All rights reserved.

---------------------

\*

\* Redistribution and use in source and binary forms, with or without

\* modification, are permitted provided that the following conditions

\* are met:

\* 1. Redistributions of source code must retain the above copyright

\* notice, this list of conditions and the following disclaimer.

\* 2. Redistributions in binary form must reproduce the above copyright

\* notice, this list of conditions and the following disclaimer in the

\* documentation and/or other materials provided with the distribution.

\* 3. Neither the name of the project nor the names of its contributors

\* may be used to endorse or promote products derived from this software

\* without specific prior written permission.

\*

\* THIS SOFTWARE IS PROVIDED BY THE PROJECT AND CONTRIBUTORS ``AS IS'' AND

\* ANY EXPRESS OR IMPLIED WARRANTIES, INCLUDING, BUT NOT LIMITED TO, THE

 \* IMPLIED WARRANTIES OF MERCHANTABILITY AND FITNESS FOR A PARTICULAR **PURPOSE** 

 \* ARE DISCLAIMED. IN NO EVENT SHALL THE PROJECT OR CONTRIBUTORS BE LIABLE \* FOR ANY DIRECT, INDIRECT, INCIDENTAL, SPECIAL, EXEMPLARY, OR

**CONSEQUENTIAL** 

 \* DAMAGES (INCLUDING, BUT NOT LIMITED TO, PROCUREMENT OF SUBSTITUTE GOODS

 \* OR SERVICES; LOSS OF USE, DATA, OR PROFITS; OR BUSINESS INTERRUPTION) \* HOWEVER CAUSED AND ON ANY THEORY OF LIABILITY, WHETHER IN CONTRACT, **STRICT** 

\* LIABILITY, OR TORT (INCLUDING NEGLIGENCE OR OTHERWISE) ARISING IN ANY WAY

- \* OUT OF THE USE OF THIS SOFTWARE, EVEN IF ADVISED OF THE POSSIBILITY OF
- \* SUCH DAMAGE.
- \*/

# LICENSE.zlib--zlib

---------------------

zlib.h -- interface of the 'zlib' general purpose compression library version 1.2.3, July 18th, 2005

Copyright (C) 1995-2005 Jean-loup Gailly and Mark Adler

This software is provided 'as-is', without any express or implied

#### Príloha A

warranty. In no event will the authors be held liable for any damages arising from the use of this software.

Permission is granted to anyone to use this software for any purpose, including commercial applications, and to alter it and redistribute it freely, subject to the following restrictions:

1. The origin of this software must not be misrepresented; you must not claim that you wrote the original software. If you use this software in a product, an acknowledgment in the product documentation would be appreciated but is not required.

2. Altered source versions must be plainly marked as such, and must not be misrepresented as being the original software.

3. This notice may not be removed or altered from any source distribution.

Jean-loup Gailly Mark Adler jloup@gzip.org madler@alumni.caltech.edu

The data format used by the zlib library is described by RFCs (Request for Comments) 1950 to 1952 in the files http://www.ietf.org/rfc/rfc1950.txt (zlib format), rfc1951.txt (deflate format) and rfc1952.txt (gzip format).

# **B Spotrebný materiál a príslušenstvo HP**

V tejto časti sú uvedené informácie o spotrebnom materiáli a príslušenstve značky HP pre túto tlačiareň. Tieto informácie sa môžu zmeniť; najnovšie aktualizácie nájdete na webovej lokalite spoločnosti HP ([www.hpshopping.com\)](http://www.hpshopping.com) Nakupovať môžete aj prostredníctvom webovej stránky. Táto časť obsahuje nasledujúce témy:

- Objednávanie tlačového spotrebného materiálu online
- Spotrebný materiál

# **Objednávanie tlaþového spotrebného materiálu online**

Ak si chcete objednať spotrebný materiál online alebo chcete vytvoriť nákupný zoznam určený na tlač, pravým tlačidlom kliknite na ikonu tlačiarne, vyberte položku Printing Preference... (Voľby tlaþe...) a na karte **Service** (Služba) vyberte položku **Shop for Supplies** (Internetový obchod so spotrebným materiálom). Softvér tlačiarne HP odošle s vaším povolením informácie o tlačiarni vrátane čísla modelu, sériového čísla a odhadovaných úrovní atramentu. Spotrebný materiál fungujúci vo vašej tlačiarni je vybratý vopred. Môžete zmeniť množstvo, pridať alebo odstrániť položky a potom vytlačiť zoznam alebo kúpiť položky online v obchode HP Store alebo inom internetovom obchode (možnosti sa líšia v závislosti od krajiny alebo oblasti). Informácie o kazetách a prepojenia na internetové obchody sa tiež zobrazia na hláseniach upozorňujúcich na stav atramentu.

Objednávať môžete aj cez Internet na adrese [www.hp.com/buy/supplies.](http://www.hp.com/buy/supplies) Po zobrazení výzvy vyberte svoju krajinu alebo oblasť. Na základe výziev vyberte svoju tlačiareň a potom požadovaný spotrebný materiál.

**Poznámka** Objednávanie kaziet online sa nepodporuje vo všetkých krajinách/regiónoch. Mnohých krajín sa však týkajú informácie o objednávaní pomocou telefónu, prevádzkach miestnych obchodov a tlači zoznamu kupovaných položiek. Výberom možnosti How to Buy (Ako nakupovať) vo vrchnej časti stránky [www.hp.com/buy/supplies](http://www.hp.com/buy/supplies) môžete navyše získať informácie o možnosti zakúpenia produktov HP vo svojej krajine.

# **Spotrebný materiál**

- Atramentové kazety a tlačové hlavy
- [Médiá HP](#page-99-0)

# **Atramentové kazety a tlaþové hlavy**

Dostupnosť atramentových kaziet sa líši podľa krajiny alebo oblasti. Ak žijete v Európe, prechodom na stránku [www.hp.com/eu/hard-to-find-supplies](http://www.hp.com/eu/hard-to-find-supplies) nájdite informácie o atramentových kazetách HP.

Používajte len náhradné kazety s rovnakým číslom, ako je na vymieňanej atramentovej kazete. Číslo kazety nájdete na nasledovných miestach:

- Kliknutím na kartu Tools (Nástroje) a v časti Product Information (Informácie o produkte) kliknutím na tlačidlo **Ink Gauge** (Meradlo atramentu) vo vstavanom webovom serveri. Ďalšie informácie získate v časti [Integrovaný webový server.](#page-106-0)
- Na označení vymieňanej atramentovej kazety.
- Na stránke s informáciami o stave tlačiarne (pozrite si časť [Vysvetlivky ku konfigura](#page-59-0)čnej [stránke\)](#page-59-0).

<span id="page-99-0"></span>**Poznámka** Upozornenia na úroveň atramentu a príslušné indikátory poskytujú len odhady na účely plánovania. Keď sa na displeji ovládacieho panela zobrazí správa upozorňujúca na nedostatok atramentu, mali by ste mať pripravenú náhradnú kazetu, aby ste sa vyhli možnému oneskoreniu tlače. Kazety nemusíte meniť, kým sa na displeji nezobrazí výzva.

# **Médiá HP**

Ak chcete objednať médiá, napríklad papier HP Premium, prejdite na stánku [www.hp.com](http://www.hp.com).

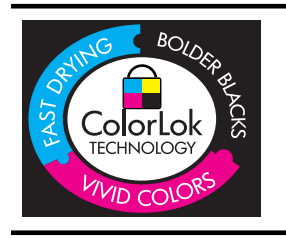

Spoločnosť HP odporúča tlačiť a kopírovať bežné dokumenty na obyčajný papier s logom ColorLok. Všetky typy papiera s logom ColorLok sú nezávisle testované, aby spĺňali vysoké štandardy spoľahlivosti a kvality tlače a vytvárali dokumenty s výraznými, živými farbami, zreteľnejšími čiernymi časťami, zasychajúce rýchlejšie ako bežné obyčajné papiere. Hľadajte typy papiera s logom ColorLok s rôznymi hmotnosťami a veľkosťami od hlavných výrobcov papiera.

# **C Nastavenie siete**

Nastavenia siete pre tlačiareň môžete spravovať pomocou ovládacieho panela tlačiarne na základe pokynov v nasledujúcej časti. Ďalšie rozšírené nastavenia sú k dispozícii v zabudovanom webovom serveri (EWS), konfiguračnom a stavovom nástroji, ktorý sa otvára z webového prehľadávača pomocou existujúceho sieťového pripojenia k tlačiarni. Ďalšie informácie nájdete v časti [Integrovaný webový server.](#page-106-0)

**Upozornenie** Pre vaše potreby sú k dispozícii nastavenia siete. Ak nie ste skúseným používateľom, nemali by ste meniť niektoré z týchto nastavení (napríklad rýchlosť pripojenia, nastavenia adresy IP, predvolenú bránu a nastavenia brány firewall).

Táto časť obsahuje nasledujúce témy:

- Zobrazenie a tlač nastavení siete
- Nastavenie rýchlosti prepojenia
- [Zobrazenie nastavenia IP adresy](#page-101-0)
- [Zmena nastavenia IP](#page-101-0)
- [Konfigurácia nastavení brány firewall tla](#page-101-0)čiarne
- [Vynulovanie nastavení siete](#page-104-0)
- [Odinštalovanie a opätovné nainštalovanie softvéru tla](#page-104-0)čiarne HP

# **Zobrazenie a tlaþ nastavení siete**

Prehľad nastavení siete môžete zobraziť na ovládacom paneli tlačiarne alebo v softvéri od spoločnosti HP dodanom s tlačiarňou. Môžete vytlačiť podrobnejšiu stranu konfigurácie siete, ktorá obsahuje zoznam všetkých dôležitých nastavení siete, ako je IP adresa, rýchlosť pripojenia, server DNS a server mDNS. Ďalšie informácie nájdete v časti [Vysvetlivky ku konfigura](#page-61-0)čnej [stránke siete.](#page-61-0)

# **Nastavenie rýchlosti prepojenia**

Rýchlosť prenosu údajov v sieti je možné meniť. Predvolené je nastavenie Automaticky.

- **1.** Stlačte tlačidlo šípka doprava a potom vyberte položku **Configure Device** (Konfigurovať zariadenie).
- **2.** Vyberte možnosť I/O Option (Vstup/výstup), a potom položku Link Speed (Rýchlosť pripojenia).
- 3. Stlačením tlačidla šípka doprava prechádzajte rozličnými rýchlosťami linky. Ak chcete vybrať rýchlosť zodpovedajúcu sieťovému hardvéru, stlačte tlačidlo OK:
	- **Automaticky**
	- **10-plná**
	- **10-poloviþná**
	- **100-plná**
	- **100-poloviþná**

# <span id="page-101-0"></span>**Zobrazenie nastavenia IP adresy**

Zobrazenie adresy IP tlačiarne:

- Vytlačte konfiguračnú stránku siete. Ďalšie informácie nájdete v časti [Vysvetlivky ku](#page-61-0) konfigurač[nej stránke siete.](#page-61-0)
- Alebo otvorte softvér od spoločnosti HP (Windows), kliknite na kartu **Network Settings** (Nastavenia siete), v závislosti od aktuálneho pripojenia kliknite na kartu **Wired** (Káblové) alebo **Wireless** (Bezdrôtové) a potom kliknite na položku **IP Settings** (Nastavenia adresy IP).

# **Zmena nastavenia IP**

Predvolenou hodnotou nastavenia IP je **Automatic** (Automaticky). V tomto nastavení sa adresa IP nastaví automaticky. Pokročilí používatelia však môžu manuálne zmeniť nastavenia, napríklad adresu IP, masku podsiete alebo predvolenú bránu.

- A Upozornenie Pri manuálnom priraďovaní adresy IP postupuje opatrne. Ak počas inštalácie zadáte neplatnú adresu IP, sieťové komponenty sa nebudú môcť spojiť s tlačiarňou.
- 1. Stlačte tlačidlo šípka doprava **a potom vyberte položkuConfigure Device** (Konfigurovať zariadenie).
- **2.** Vyberte možnosĢ **Vstup/výstup** a potom vyberte položku **Nastavenie adresy IP**.
- **3.** V predvolenom nastavení sa zobrazí možnosť **Automatic** (Automaticky). Ak chcete nastavenia zmeniť manuálne, stlačte tlačidlo šípka doprava **a** tlačidlo OK.
- **4.** Zobrazí sa adresa IP. Ak chcete vykonať zmeny, stlačte tlačidlo OK.
- **5.** Po vykonaní zmien vo všetkých 4 bajtoch adresy IP sa zobrazí položka Maska podsiete. Zopakujte rovnaký postup. Posledné nastavenie bude Predvolená brána.

# **Konfigurácia nastavení brány firewall tlaþiarne**

Funkcie brány firewall poskytujú zabezpečenie sieťovej vrstvy pre siete IPv4 a IPv6. Brána firewall zabezpečuje jednoduchú kontrolu adries IP s povoleným prístupom.

**Poznámka** Okrem ochrany prostredníctvom brány firewall na úrovni sieťovej vrstvy podporuje tlačiareň aj agenta SNMPv3 na úrovni aplikačnej vrstvy na zabezpečenie aplikácie na správu a otvorené štandardy SSL (Secure sockets layer) na úrovni prenosovej vrstvy na zabezpečenie aplikácií typu klient – server, napríklad overovanie typu klient – server alebo prehľadávanie webu prostredníctvom zabezpečeného webového servera (HTTPS).

Ak chcete v tlačiarni spustiť bránu firewall, musíte nakonfigurovať politiku brány firewall tak, aby sa použila na špecifikovanú návštevnosť z adries IP. Na stránky politiky brány firewall získate prístup prostredníctvom servera EWS a zobrazíte ich pomocou vlastného webového prehľadávača.

Politika sa po konfigurácii neaktivuje, kým v rozhraní servera EWS nekliknete na tlačidlo **Apply** (Použiť).

# **Vytvorenie a používanie pravidiel brány firewall**

Pravidlá brány firewall umožňujú kontrolovať návštevnosť z adries IP. Použite pravidlá brány firewall na povolenie alebo zakázanie návštevnosti z adries IP na základe adries a služieb IP. Zadajte najviac desať pravidiel, pričom každé pravidlo vyžaduje špecifikovať adresy hostiteľov, služby a požadovanú akciu pre tieto adresy a služby.

Táto časť obsahuje nasledujúce témy:

- [Vytvorenie pravidla brány firewall](#page-102-0)
- [Zmena priority pravidiel brány firewall](#page-102-0)
- [Zmena možností brány firewall](#page-102-0)
- <span id="page-102-0"></span>• Vynulovanie nastavení brány firewall
- Obmedzenia týkajúce sa pravidiel, šablón a služieb

#### **Vytvorenie pravidla brány firewall**

Ak chcete vytvoriť pravidlo brány firewall, vykonajte nasledujúce kroky:

- 1. Otvorte vstavaný webový server. Ďalšie informácie nájdete v časti [Integrovaný webový](#page-106-0) [server.](#page-106-0)
- **2.** Kliknite na kartu **Settings** (Nastavenia) a potom na položku **Firewall Rules** (Pravidlá brány firewall).
- **3.** Kliknite na položku New (Nový) a postupujte podľa pokynov na obrazovke.

### **Zmena priority pravidiel brány firewall**

Ak chcete zmeniť prioritu používania pravidiel brány firewall, vykonajte nasledujúce kroky:

- 1. Otvorte vstavaný webový server. Ďalšie informácie nájdete v časti [Integrovaný webový](#page-106-0) [server.](#page-106-0)
- **2.** Kliknite na kartu **Settings** (Nastavenia) a potom na položku **Firewall Rules Priority** (Priorita pravidiel brány firewall).
- **3.** Zo zoznamu **Rule Precedence** (Poradie pravidiel) vyberte prioritu, s ktorou sa má pravidlo použiť. Číslo 1 predstavuje najvyššiu prioritu a číslo 10 predstavuje najnižšiu prioritu.
- **4.** Kliknite na položku **Apply** (Použiť).

## **Zmena možností brány firewall**

Ak chcete zmeniť možnosti brány firewall pre tlačiareň, vykonajte nasledujúce kroky:

- **1.** Otvorte vstavaný webový server. Ďalšie informácie nájdete v časti [Integrovaný webový](#page-106-0) [server.](#page-106-0)
- **2.** Kliknite na kartu **Settings** (Nastavenia) a potom na položku **Firewall Options** (Možnosti brány firewall).
- **3.** Zmeňte ľubovoľné nastavenia a potom kliknite na tlačidlo **Apply** (Použiť).
- **Poznámka** Po kliknutí na položku Apply (Použiť) sa môže pripojenie k serveru EWS dočasne prerušiť na krátky čas. Ak sa adresa IP nezmenila, spojenie so serverom EWS sa znova obnoví. Ak sa však adresa IP zmenila, na otvorenie servera EWS použite novú adresu IP.

#### **Vynulovanie nastavení brány firewall**

Ak chcete vynulovať nastavenia brány firewall na predvolené nastavenia, obnovte predvolené nastavenia siete pre tlačiareň. Ďalšie informácie získate v časti Obnovenie sieť[ových nastavení](#page-59-0) tlač[iarne.](#page-59-0)

#### **Obmedzenia týkajúce sa pravidiel, šablón a služieb**

Pri vytváraní pravidiel brány firewall nezabúdajte na nasledujúce obmedzenia týkajúce sa pravidiel, šablón a služieb.

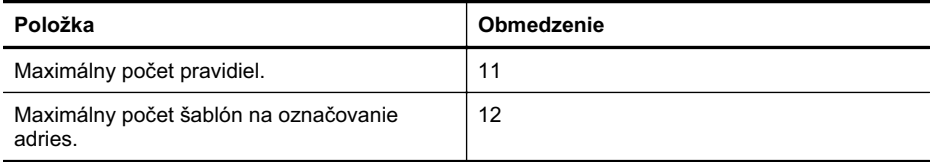

# Príloha C

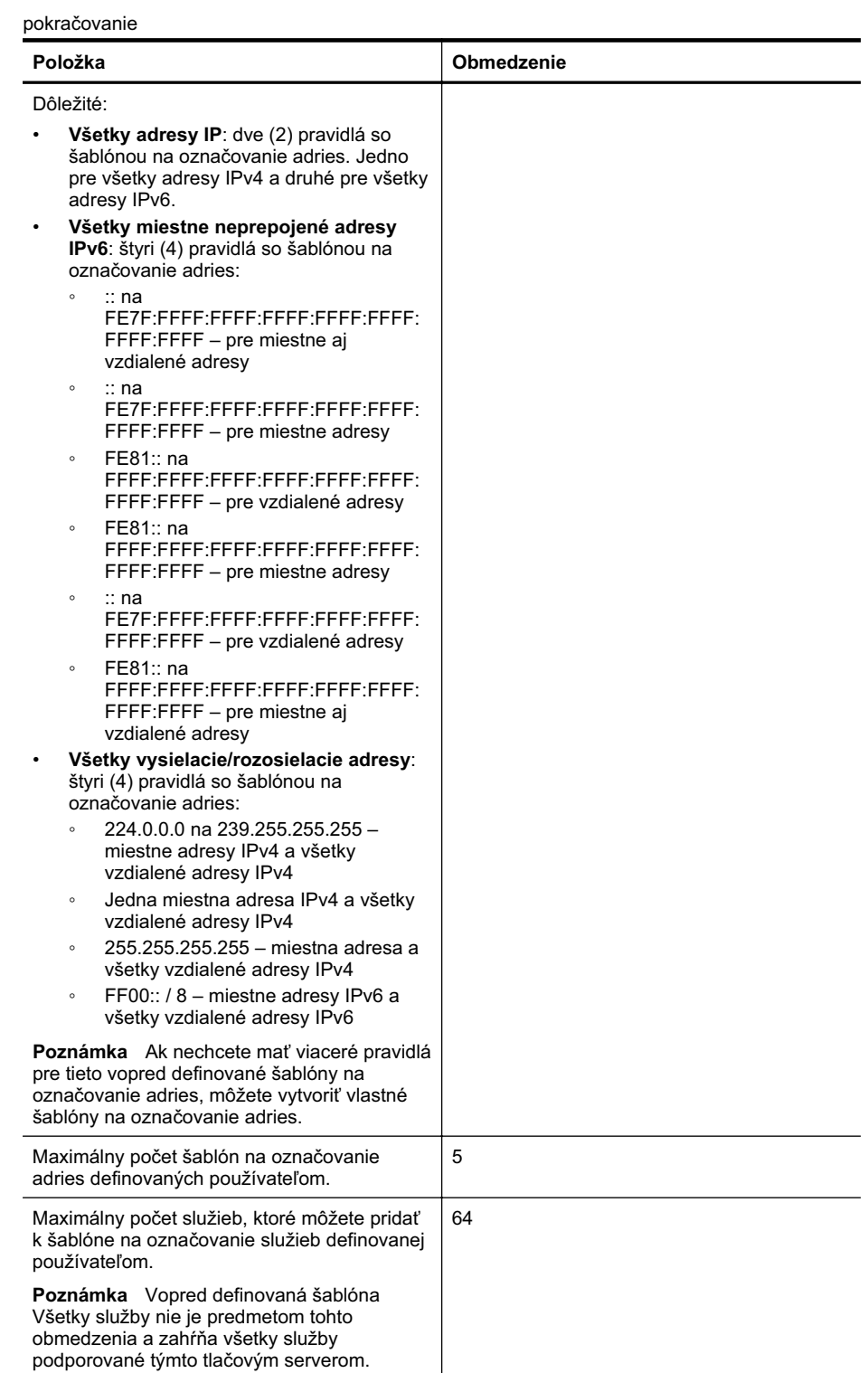

<span id="page-104-0"></span>pokračovanie

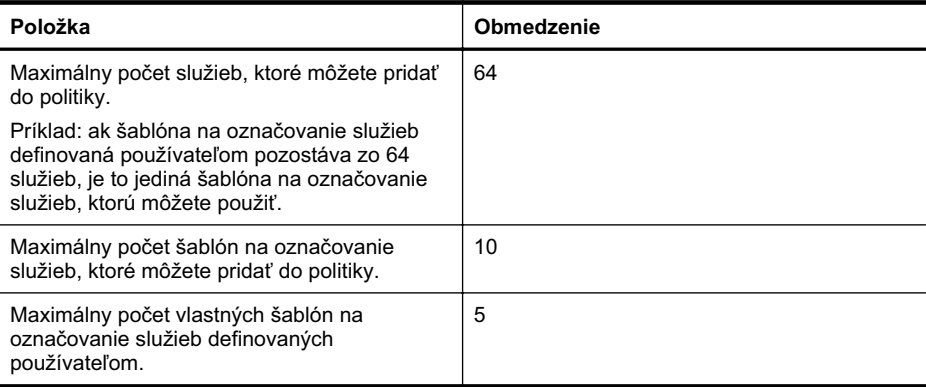

# **Vynulovanie nastavení siete**

Ak chcete vynulovať heslo správcu a nastavenia siete, vykonajte nasledujúce kroky:

- **1.** Stlačte tlačidlo so šípkou doprava šípka doprava a vyberte položku **Network** (Sieť).
- 2. Stlačte tlačidlo Restore Network Defaults (Obn. predvol. nast. siete) a vyberte možnosť Yes (Áno).
- **Poznámka** Vytlačte konfiguračnú stránku siete a skontrolujte, či sú obnovené pôvodné nastavenia siete. Ďalšie informácie nájdete v časti [Vysvetlivky ku konfigura](#page-61-0)čnej stránke siete. Na základe predvoleného nastavenia je názov siete (SSID) nastavený na možnosť "hpsetup" a režim komunikácie na možnosť "ad hoc".

Poznámka Obnovením nastavení siete tlačiarne obnovíte aj nastavenia brány firewall tlačiarne. Viac informácií o konfigurácii nastavení brány firewall tlačiarne nájdete v časti [Konfigurácia nastavení brány firewall tla](#page-101-0)čiarne.

# **Odinštalovanie a opätovné nainštalovanie softvéru tlaþiarne HP**

Ak je inštalácia neúplná alebo ak ste pripojili kábel USB k počítaču ešte pred tým, než sa zobrazila príslušná výzva na obrazovke inštalácie softvéru tlačiarne HP, môže byť potrebné odinštalovať a znova nainštalovať softvér tlačiarne HP dodaný s tlačiarňou. Nestačí jednoducho odstrániť súbory softvéru tlačiarne z počítača. Musia sa riadne odstrániť pomôckou na odinštalovanie, ktorá sa nainštalovala spolu so softvérom tlačiarne HP.

#### **Odinštalovanie z poþítaþa so systémom Windows, spôsob 1**

- 1. Odpojte tlačiareň od počítača. Nepripájajte ju k počítaču, kým nedokončíte preinštalovanie softvéru tlačiarne HP
- **2.** Na pracovnej ploche počítača kliknite na tlačidlo Štart, vyberte položku Programy alebo Všetky programy, kliknite na položku HP, kliknite na názov tlačiarne a potom na tlačidlo **Uninstall** (Odinštalovať).
- **3.** Postupujte podľa pokynov na obrazovke.
- 4. Po otázke, či chcete odstrániť zdieľané súbory, kliknite na položku No (Nie). Ak súbory odstránite, ostatné programy, ktoré ich používajú, nemusia pracovať správne.
- **5.** Reštartujte počítač.

#### **Odinštalovanie z poþítaþa so systémom Windows, metóda 2**

**Poznámka** Tento spôsob použite, ak v ponuke Štart systému Windows nie je k dispozícii položka **Uninstall** (Odinštalovať).

#### Príloha C

**1.** Na pracovnej ploche počítača kliknite na ponuku Štart, vyberte položku Nastavenia, kliknite na položku **Ovládací panel** a potom na položku **Pridanie alebo odstránenie programov**. – Alebo –

Kliknite na ponuku **Start** (Štart), na položku **Control Panel** (Ovládací panel), a dvakrát kliknite na položku **Programs and Features** (Programy a a funkcie).

2. Vyberte názov tlačiarne a potom kliknite na položku Zmeniť alebo odstrániť alebo  $O$ dinštalovať alebo zmeniť.

Postupujte podľa pokynov na obrazovke.

- **3.** Odpojte tlačiareň od počítača.
- 4. Reštartuite počítač.

Poznámka Je dôležité, aby ste pred reštartovaním počítača odpojili tlačiareň. ľZ Nepripájajte tlačiareň k počítaču, kým nedokončíte preinštalovanie softvéru tlačiarne HP.

## **Preinštalovanie v poþítaþi so systémom Windows**

- 1. Vložte disk CD so softvérom od spoločnosti HP do jednotky CD počítača a postupujte podľa pokynov na obrazovke.
- **2.** Po vyzvaní softvérom tlačiarne HP na pripojenie pripojte tlačiareň k počítaču.
- 3. Stlačením tlačidla Napájanie zapnite tlačiareň. Po pripojení a zapnutí tlačiarne môže byť potrebné počkať niekoľko minút, kým sa dokončia všetky udalosti systému "Plug and Play".
- 4. Postupujte podľa pokynov na obrazovke.

## **Odinštalovanie z poþítaþa so systémom Macintosh, spôsob 1**

- **1.** Otvorte aplikáciu HP Utility. Pokyny nájdete v časti [Otvorenie pomôcky HP Utility](#page-106-0).
- **2.** Kliknite na ikonu aplikácie na paneli s nástrojmi.
- **3.** Dvakrát kliknite na tlačidlo **HP Uninstaller** (Odinštalátor HP) a potom kliknite na tlačidlo **Continue** (Pokračovať).
- **4.** Vyberte produkt, ktorý chcete odinštalovaĢ, a potom dvakrát kliknite na položku **Uninstall** (Odinštalovať).
- **5.** Po zobrazení výzvy zadajte správne meno a heslo správcu a kliknite na tlačidlo OK.
- **6.** Postupujte podľa pokynov na obrazovke.
- **7.** Po skončení programu **HP Uninstaller** (Odinštalátor HP) reštartujte počítač.

# **Odinštalovanie z poþítaþa Macintosh, metóda 2**

- **1.** Otvorte aplikáciu Finder (Vyhľadávanie), vyberte položku **Applications** (Aplikácie) a vyberte položku **Hewlett-Packard**.
- **2.** Dvakrát kliknite na tlačidlo **HP Uninstaller** (Odinštalátor HP) a potom kliknite na tlačidlo Continue (Pokračovať).
- **3.** Po zobrazení výzvy zadajte správne meno a heslo správcu a kliknite na tlačidlo OK.
- **4.** Postupujte podľa pokynov na obrazovke.
- **5.** Po skončení programu HP Uninstaller (Odinštalátor HP) reštartujte počítač.

#### **Preinštalovanie v poþítaþi so systémom Macintosh**

- 1. Vložte disk CD so softvérom od spoločnosti HP do jednotky CD počítača.
- **2.** Na pracovnej ploche otvorte disk CD a potom dvakrát kliknite na položku **HP Installer** (Inštalátor HP).
- **3.** Postupujte podľa pokynov na obrazovke.

# <span id="page-106-0"></span>**D Nástroje na spravovanie tlaþiarne**

Táto časť obsahuje nasledujúce témy:

- HP Utility (Mac OS X)
- Integrovaný webový server

# **HP Utility (Mac OS X)**

Pomôcka HP Utility obsahuje nástroje na konfiguráciu nastavení tlače, kalibráciu tlačiarne, objednávanie spotrebného materiálu cez Internet a vyhľadávanie informácií o technickej podpore na webovej lokalite.

**Poznámka** Na počítači Macintosh sa funkcie dostupné v programe HP Utility líšia podľa vybratej tlačiarne.

Upozornenia na úroveň atramentu a príslušné indikátory poskytujú len odhady na účely plánovania. Keď sa na displeji ovládacieho panela zobrazí správa upozorňujúca na nedostatok atramentu, mali by ste mať pripravenú náhradnú kazetu, aby ste sa vyhli možnému oneskoreniu tlače. Kazety nemusíte meniť, kým sa na displeji nezobrazí výzva.

**Tip** Po otvorení programu HP Utility získate prístup k odkazom na ponuku doku výberom a podržaním tlačidla myši nad príslušnou ikonou programu HP Utility v doku.

# **Otvorenie pomôcky HP Utility**

#### **Postup otvorenia pomôcky HP Utility**

- ▲ V doku kliknite na ikonu softvéru HP Utility.
	- **Poznámka** Ak sa ikona nezobrazuje v doku, kliknite na ikonu bodového svetla na pravej strane panela s ponukou, do poľa zadajte príkaz HP Utility a potom kliknite na položku **HP Utility** (Pomôcka HP).

# **Integrovaný webový server**

Keď je tlačiareň pripojená na sieť, pomocou integrovaného webového servera môžete zobraziť informácie o stave, zmeniť nastavenia a spravovať tlačiareň z počítača.

**Poznámka** Zoznam systémových požiadaviek pre integrovaný webový server nájdete v časti [Špecifikácie vstavaného webového servera.](#page-72-0)

Na zobrazenie alebo zmenu niektorých nastavení sa môže vyžadovať heslo.

Vstavaný webový server možno otvoriť a používať bez toho, aby bol pripojený k sieti internet. Niektoré funkcie však nebudú k dispozícii.

Táto časť obsahuje nasledujúce témy:

- Informácie o súboroch cookie
- [Otvorenie integrovaného webového servera](#page-107-0)

#### **Informácie o súboroch cookie**

Integrovaný webový server (EWS) umiestni počas prehľadávania na váš pevný disk veľmi malé textové súbory (súbory "cookie"). Tieto súbory umožňujú integrovanému webovému serveru rozpoznať počítač pri najbližšej návšteve. Ak nakonfigurujete napríklad jazyk servera EWS, tento výber sa zapamätá uložením do súboru cookie, aby sa pri nasledujúcom prístupe na server EWS <span id="page-107-0"></span>zobrazili stránky v danom jazyku. Niektoré súbory cookies sa na konci každej relácie vymažú (napríklad súbor cookie, v ktorom je uložený vybraný jazyk), iné (napríklad súbor cookie, v ktorom sú uložené predvoľby konkrétneho používateľa) sú v počítači uložené, kým ich nevymažete ručne.

Prehľadávač môžete konfigurovať tak, aby prijímal všetky súbory cookie, alebo ho môžete konfigurovať tak, aby vás upozorňoval pri každej ponuke súboru cookie, čo umožňuje rozhodnúť sa v prípade každého súboru cookie, či ho chcete prijať alebo odmietnuť. Na odstránenie neželaných súborov "cookie" môžete použiť aj prehľadávač.

- **Poznámka** Ak zvolíte možnosť vypnúť súbory "cookie", v závislosti od tlačiarne vypnete aj niektoré z nasledujúcich funkcií:
- Spustenie od miesta, kde ste opustili aplikáciu (to je užitočné najmä pri použití sprievodcov inštaláciou)
- Zapamätanie nastavenia jazyka prehľadávača EWS
- Prispôsobenie domovskej stránky servera EWS

Informácie o zmene nastavení ochrany osobných údajov a súborov cookie a postupe zobrazenia alebo odstránenia súborov cookie nájdete v dokumentácii k webovému prehľadávaču.

#### **Otvorenie integrovaného webového servera**

**Poznámka** Tlačiareň musí byť pripojená na sieť a musí mať adresu IP. Adresa IP a názov hostiteľa pre tlačiareň sú uvedené v správe o stave pripojenia. Ďalšie informácie získate v časti [Vysvetlivky ku konfigura](#page-61-0)čnej stránke siete.

Do podporovaného webového prehľadávača v počítači zadajte adresu IP alebo názov hostiteľa, ktoré boli pridelené tlačiarni.

Napríklad, ak je adresa IP 123.123.123.123, zadajte ju do webového prehľadávača nasledovne: http://123.123.123.123.

 $\therefore$  **Tip** Ak používate prehľadávač Safari v počítači Macintosh, môžete tiež otvoriť server EWS kliknutím na tlačidlo doplnku open-book (nachádza sa vo vrchnej časti obrazovky prehľadávača), kliknutím na položku **Bonjour** v zozname **Collections** (Zbierky) a výberom názvu tlačiarne.

**Tip** Po otvorení integrovaného webového servera ho môžete uložiť do záložiek, aby ste sa k nemu mohli rýchlo vrátiť.
# **Register**

#### **Symboly a þísla**

príslušenstvo na obojstrannú tlaþ. *pozrite* duplexor tlačové kazety. *pozrite* atramentové kazety výstupný zásobník umiestnenie [6](#page-9-0) zadný prístupový panel obrázok [8](#page-11-0) zásobník 1 umiestnenie [6](#page-9-0) zásobník 2 umiestnenie [6](#page-9-0)

## **A**

ADF (automatický podávač dokumentov) podporované formáty média [69](#page-72-0) adresa IP kontrola adresy tlačiarne [54](#page-57-0) akustické emisie [73](#page-76-0) atramentové kazety čísla súčiastok [57](#page-60-0), [95](#page-98-0) dátumy expirácie [57](#page-60-0) kapacita [67](#page-70-0) kontrola úrovní atramentov [30](#page-33-0) objednávanie cez Internet [95](#page-98-0) podporované [67](#page-70-0) stav [57](#page-60-0) tipy [29](#page-32-0) výmena [30](#page-33-0) záruka [65](#page-68-0) automatický podávač dokumentov (ADF) podporované formáty média [69](#page-72-0)

## **ý**

čiernobiele strany riešenie problémov [42](#page-45-0) číslo homologizácie modelu [76](#page-79-0)

číslo modelu [57](#page-60-0) čistenie tlačové hlavy [46](#page-49-0), [47](#page-50-0)

#### **D**

diagnostická stránka kvality tlače [44](#page-47-0) DOC [78](#page-81-0) duplexor inštalácia [20](#page-23-0) odstraňovanie zaseknutého papiera [61](#page-64-0) okraje, minimálne [70](#page-73-0) podporované formáty médií [70](#page-73-0) podporované typy a hmotnosti médií [71](#page-74-0) umiestnenie [8](#page-11-0) zapnutie a vypnutie v ovládači [20](#page-23-0)

#### **E**

elektrické špecifikácie [73](#page-76-0) EWS. *pozrite* integrovaný webový server

## **F**

farby čiernobiela tlač, riešenie problémov [42](#page-45-0) nesprávne [42](#page-45-0) riešenie problémov [42](#page-45-0) vyblednuté alebo nevýrazné [41](#page-44-0) zlievanie [42](#page-45-0) firewally, riešenie problémov [37](#page-40-0)

## **G**

grafika chýbajúce riadky alebo bodky [43](#page-46-0) nevyplnená atramentom [41](#page-44-0)

#### **H**

HP Utility (Mac OS X) otvorenie [103](#page-106-0)

#### **CH**

chýbajúce alebo nesprávne informácie, riešenie problémov [38,](#page-41-0) [43](#page-46-0) chýbajúce riadky alebo bodky, riešenie problémov [43](#page-46-0)

### **I**

informácie o hluku [73](#page-76-0) informácie o regulačných predpisoch [74](#page-77-0) inštalácia atramentové kazety [30](#page-33-0) duplexor [20](#page-23-0) odporúčania týkajúce sa inštalácie hardvéru [54](#page-57-0) odporúčania týkajúce sa inštalácie softvéru od spoločnosti HP [55](#page-58-0) príslušenstvo [19](#page-22-0) riešenie problémov [54](#page-57-0) zásobník 2 [20](#page-23-0) integrovaný webový server informácie [103](#page-106-0) otovrenie [104](#page-107-0)

## **J**

jazyk, tlačiareň [67](#page-70-0)

## **K**

kalibrácia posunu riadkov [46](#page-49-0) kapacita zásobníky [71](#page-74-0) karty podporované veľkosti [71](#page-74-0) podporované zásobníkom [71](#page-74-0) kazety. *pozrite* atramentové kazety konektory, umiestnenie [8](#page-11-0)

konfiguračná stránka informácie [56](#page-59-0) kvalita, riešenie problémov diagnostická stránka [44](#page-47-0) tlač [39](#page-42-0) kvalita tlače diagnostická stránka [44](#page-47-0) riešenie problémov [39](#page-42-0)

#### **M**

Mac OS nastavenia tlače [23](#page-26-0) papier vlastnej veľkosti [26](#page-29-0), [27](#page-30-0) tlač fotografií [26](#page-29-0) zapnutie a vypnutie príslušenstva v ovládači [20](#page-23-0) Mac OS X HP Utility [103](#page-106-0) nastavenia tlače [19](#page-22-0) odinštalovanie softvéru od spoločnosti HP [102](#page-105-0) médiá duplexná tlač [27](#page-30-0) HP, objednanie [96](#page-99-0) tlač na papier vlastnej veľkosti [26](#page-29-0) vkladanie do zásobníka [11](#page-14-0) médiá používateľského formátu podporované formáty [71](#page-74-0) médium odstraňovanie zaseknutého papiera [61](#page-64-0) podporované formáty [69](#page-72-0) podporované typy a hmotnosti [71](#page-74-0) riešenie problémov s vkladaním [51](#page-54-0) špecifikácie [69](#page-72-0) výber [11](#page-14-0) zošikmené strany [52](#page-55-0)

#### **N**

napájanie riešenie problémov [36](#page-39-0) špecifikácie [73](#page-76-0) umiestnenie vstupu [8](#page-11-0) nastavenia ovládač tlačiarne [18](#page-21-0) tlač, predvolené [19](#page-22-0)

nastavenia brány firewall [98](#page-101-0) nastavenie IP [98](#page-101-0) nastavenie IP adresy [98](#page-101-0)

#### **O**

obálky podporované formáty [70](#page-73-0) podporované zásobníkom [71](#page-74-0) obdobie poskytovania telefonickej podpory obdobie poskytovania podpory [35](#page-38-0) obe strany, tlač na [27](#page-30-0) oboistranná tlač [27](#page-30-0) odinštalovanie softvéru od spoločnosti HP Mac OS X [102](#page-105-0) Windows [101](#page-104-0) odrezané strany, riešenie problémov [38](#page-41-0) okraje duplexor [70](#page-73-0) ovládací panel umiestnenie [7](#page-10-0) ovládač nastavenie príslušenstva [20](#page-23-0) záruka [65](#page-68-0) ovládač tlače nastavenie príslušenstva [20](#page-23-0) ovládač tlačiarne nastavenia [18](#page-21-0) nastavenie príslušenstva [20](#page-23-0) záruka [65](#page-68-0)

## **P**

pamäť špecifikácie [68](#page-71-0) papier uviaznutie [61](#page-64-0), [63](#page-66-0) uzamknutie zásobníkov [17](#page-20-0) vloženie do zásobníka 2 [13](#page-16-0) papier vlastnej veľkosti Mac OS [26,](#page-29-0) [27](#page-30-0) tlač na [26](#page-29-0) parametre akustické emisie [73](#page-76-0)

podpora [33](#page-36-0) podpora PCL [67](#page-70-0) podpora zákazníkov elektronická [33](#page-36-0) podporované operačné systémy [68](#page-71-0) podporované písma [67](#page-70-0) pomalá tlač, riešenie problémov [37](#page-40-0) porty, špecifikácie [67](#page-70-0) posun riadkov, kalibrácia [46](#page-49-0) po uplynutí obdobia poskytovania podpory [35](#page-38-0) poznámky spoločnosti Hewlett-Packard [3](#page-3-0) prázdne strany, riešenie problémov tlač [37](#page-40-0) pripojenie rozhrania USB port, umiestnenie [6,](#page-9-0) [8](#page-11-0) pripojenie USB špecifikácie [67](#page-70-0) príslušenstvo inštalácia [19](#page-22-0) konfiguračná stránka [57](#page-60-0) zapnutie a vypnutie v ovládači [20](#page-23-0) záruka [65](#page-68-0) problémy s podávaním papiera, riešenie problémov [51](#page-54-0) produkt. *pozrite* tlačiareň program ochrany životného prostredia [79](#page-82-0)

## **R**

recyklácia tlačové kazety [79](#page-82-0) riešenie problémov atrament nevypĺňa text alebo grafiku [41](#page-44-0) farby [41](#page-44-0), [42](#page-45-0) firewally [37](#page-40-0) chýbajúce alebo nesprávne informácie [38](#page-41-0), [43](#page-46-0) chýbajúce riadky alebo bodky [43](#page-46-0) konfiguračná stránka [56](#page-59-0) konfiguračná stránka siete [58](#page-61-0) kvalita tlače [39](#page-42-0) médiá sa neodoberajú zo zásobníka [51](#page-54-0) napájanie [36](#page-39-0)

neprebieha tlač [36](#page-39-0) odoberá sa viac strán naraz [52](#page-55-0) odporúčania týkajúce sa inštalácie hardvéru [54](#page-57-0) odporúčania týkajúce sa inštalácie softvéru od spoločnosti HP [55](#page-58-0) odrezané strany, nesprávne umiestnenie textu alebo grafiky [38](#page-41-0) pomalá tlač [37](#page-40-0) problémy s inštaláciou [54](#page-57-0) problémy s podávaním papiera [51](#page-54-0) riešenie problémov so sieťou [55](#page-58-0) rozmázavanie atramentu [41](#page-44-0) tipy [35](#page-38-0) tlač [36](#page-39-0) tlač nezmyselných znakov [40](#page-43-0) uviaznutie, papier [63](#page-66-0) vstavaný webový server [53](#page-56-0) vytlačené prázdne strany [37](#page-40-0) zlievanie farieb [42](#page-45-0) zošikmené strany [52](#page-55-0) rozmázavanie atramentu, riešenie problémov [41](#page-44-0) rýchlosť riešenie problémov s tlačou [37](#page-40-0) rýchlosť prepojenia, nastavenie [97](#page-100-0)

## **S**

sériové číslo [57](#page-60-0) siete firewally, riešenie problémov [37](#page-40-0) nastavenia brány firewall [98](#page-101-0) nastavenie IP [98](#page-101-0) nastavenie IP adresy [98](#page-101-0) obrázok konektora [8](#page-11-0) podporované operačné systémy [68](#page-71-0) podporované protokoly [69](#page-72-0) riešenie problémov [55](#page-58-0) rýchlosť prepojenia [97](#page-100-0)

systémové požiadavky [69](#page-72-0) zobrazenie a tlač nastavení [97](#page-100-0) sieť Ethernet sieťový port, umiestnenie [8](#page-11-0) softvér nastavenie príslušenstva [20](#page-23-0) záruka [65](#page-68-0) softvér od spoločnosti HP odinštalovanie zo systému Mac OS X [102](#page-105-0) odinštalovanie zo systému Windows [101](#page-104-0) spotrebný materiál kapacita [67](#page-70-0) konfiguračná stránka [57](#page-60-0) objednávanie cez Internet [95](#page-98-0) stav konfiguračná stránka [57](#page-60-0) konfiguračná stránka siete [58](#page-61-0) strany za mesiac (záťažový cyklus) [67](#page-70-0) systémové požiadavky [68](#page-71-0)

# **Š**

špecifikácie elektrické [73](#page-76-0) fyzické [67](#page-70-0) médium [69](#page-72-0) prevádzkové prostredie [72](#page-75-0) procesor a pamäť [68](#page-71-0) sieťové protokoly [69](#page-72-0) skladovacie prostredie [73](#page-76-0) systémové požiadavky [68](#page-71-0) špecifikácie napätia [73](#page-76-0) špecifikácie prevádzkového prostredia [72](#page-75-0) špecifikácie procesora [68](#page-71-0) špecifikácie prostredia [72](#page-75-0) špecifikácie skladovacieho prostredia [73](#page-76-0) špecifikácie teploty [72](#page-75-0) špecifikácie vlhkosti [72](#page-75-0)

## **T**

telefonická podpora [34](#page-37-0)

text riešenie problémov [38,](#page-41-0) [41](#page-44-0), [43](#page-46-0) tlač obojstranne [27](#page-30-0) pomalá [37](#page-40-0) riešenie problémov [36](#page-39-0) tlač brožúr tlač [24](#page-27-0) tlač fotografií Mac OS [26](#page-29-0) Windows [25](#page-28-0) tlačiareň konfiguračná stránka [58](#page-61-0), [61](#page-64-0) ovládací panel [7](#page-10-0) pohľad spredu [6](#page-9-0) pohľad zozadu [8](#page-11-0) súčasti [6](#page-9-0) tlačí sa nastavenia [18](#page-21-0) tlač obálky [24](#page-27-0) tlač obálok Mac OS [25](#page-28-0) tlačové hlavy čistenie [46](#page-49-0) objednávanie cez Internet [95](#page-98-0) podporované [67](#page-70-0) ručné čistenie kontaktov [47](#page-50-0) stav [44,](#page-47-0) [57](#page-60-0) stav, kontrola [44](#page-47-0) údržba [43](#page-46-0) výmena [49](#page-52-0) zarovnanie [45](#page-48-0)

#### **U**

údržba kontrola úrovní atramentov [30](#page-33-0) úrovne atramentov, kontrola [30](#page-33-0) uviaznutie nevhodné médiá [11](#page-14-0) papier [61,](#page-64-0) [63](#page-66-0) uzamknutie zásobníkov [17](#page-20-0)

## **V**

viacnásobné podávanie, riešenie problémov [52](#page-55-0) vkladanie fotografický papier [15,](#page-18-0) [16](#page-19-0) zásobník [14](#page-17-0) vkladanie kariet [15](#page-18-0), [16](#page-19-0) vkladanie obálok [14](#page-17-0) vkladanie priehľadných fólií [15](#page-18-0) vloženie zásobník 1 [12](#page-15-0) zásobník 2 [13](#page-16-0) vstavaný webový server riešenie problémov, nemožno otvoriť [53](#page-56-0) systémové požiadavky [69](#page-72-0) Vyhlásenie o zhode (DOC) [78](#page-81-0) výmena atramentové kazety [30](#page-33-0) tlačové hlavy [49](#page-52-0) výstupný zásobník podporované médiá [72](#page-75-0)

#### **W**

webové lokality environmentálne programy [79](#page-82-0) webové stránky európske atramentové kazety [95](#page-98-0) informácie o zjednodušení ovládania [5](#page-8-0) informačný list o kapacite spotrebného materiálu [67](#page-70-0) objednávanie spotrebného materiálu a príslušenstva [95](#page-98-0) podpora zákazníkov [33](#page-36-0) **Windows** nastavenia tlače [18,](#page-21-0) [23](#page-26-0) odinštalovanie softvéru od spoločnosti HP [101](#page-104-0) systémové požiadavky [68](#page-71-0) tlač brožúr [23](#page-26-0) tlač fotografií [25](#page-28-0) zapnutie a vypnutie príslušenstva v ovládači [20](#page-23-0)

zarovnanie tlačových hláv [45](#page-48-0) záruka [65](#page-68-0) zaseknutý papier odstránenie [61](#page-64-0) zásobník 1 kapacita [71](#page-74-0) podporované formáty média [69](#page-72-0) podporované typy a hmotnosti médií [71](#page-74-0) vloženie papiera [12](#page-15-0) zásobník 2 inštalácia [20](#page-23-0) kapacita [71](#page-74-0) podporované formáty média [69](#page-72-0) podporované typy a hmotnosti médií [71](#page-74-0) vloženie papiera [13](#page-16-0) zapnutie a vypnutie v ovládači [20](#page-23-0) zásobníky inštalácia zásobníka 2 [20](#page-23-0) kapacity [71](#page-74-0) obrázok vodiacich líšt papiera [6](#page-9-0) odstraňovanie zaseknutého papiera [61](#page-64-0) podporované formáty média [69](#page-72-0) podporované typy a hmotnosti médií [71](#page-74-0) predvolená hodnota nastavenia [17](#page-20-0) riešenie problémov s vkladaním [51](#page-54-0) umiestnenie [6](#page-9-0) uzamknutie [17](#page-20-0) vkladanie médií [11](#page-14-0) zapnutie a vypnutie v ovládači [20](#page-23-0) záťažový cyklus [67](#page-70-0) zjednodušenie ovládania [5](#page-8-0) zobrazenie nastavenia siete [97](#page-100-0) zošikmenie, riešenie problémov tlač [52](#page-55-0)

#### **Z**

zadný prístupový panel odstraňovanie zaseknutého papiera [61](#page-64-0)

© 2010 Hewlett-Packard Development Company, L.P.

www.hp.com/support